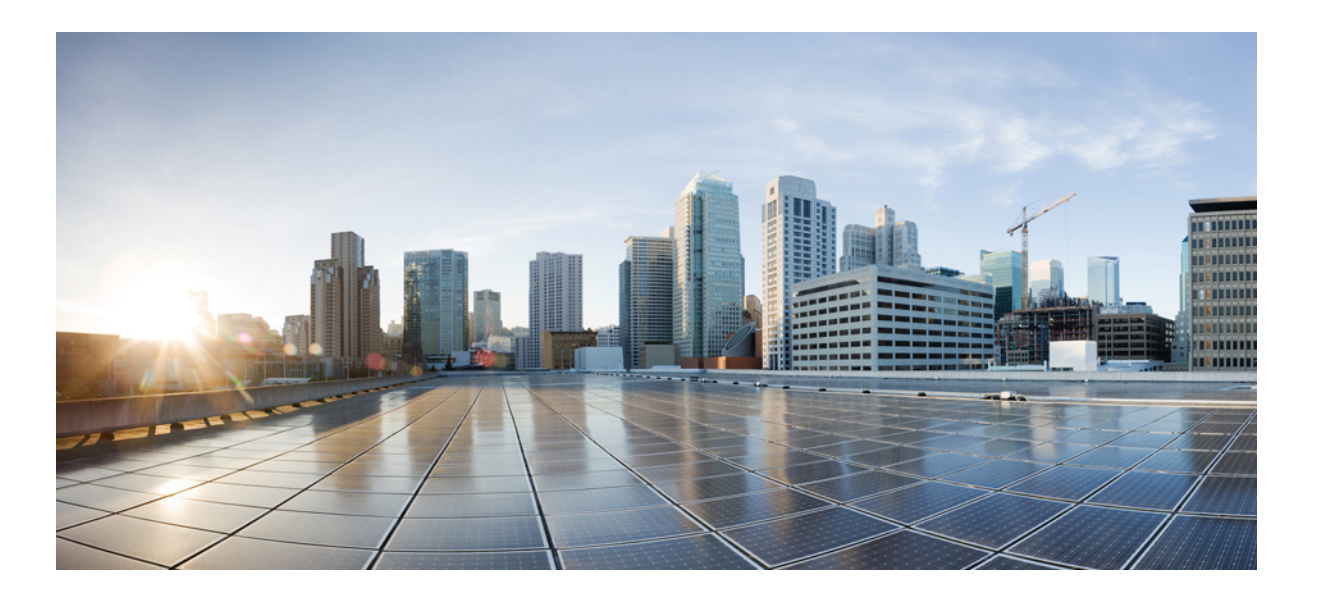

### **Cisco UCS 6300 Series Fabric Interconnect Hardware Installation Guide**

**First Published:** 2016-01-28 **Last Modified:** 2016-12-09

#### **Americas Headquarters**

Cisco Systems, Inc. 170 West Tasman Drive San Jose, CA 95134-1706 USA http://www.cisco.com Tel: 408 526-4000 800 553-NETS (6387) Fax: 408 527-0883

THE SPECIFICATIONS AND INFORMATION REGARDING THE PRODUCTS IN THIS MANUAL ARE SUBJECT TO CHANGE WITHOUT NOTICE. ALL STATEMENTS, INFORMATION, AND RECOMMENDATIONS IN THIS MANUAL ARE BELIEVED TO BE ACCURATE BUT ARE PRESENTED WITHOUT WARRANTY OF ANY KIND, EXPRESS OR IMPLIED. USERS MUST TAKE FULL RESPONSIBILITY FOR THEIR APPLICATION OF ANY PRODUCTS.

THE SOFTWARE LICENSE AND LIMITED WARRANTY FOR THE ACCOMPANYING PRODUCT ARE SET FORTH IN THE INFORMATION PACKET THAT SHIPPED WITH THE PRODUCT AND ARE INCORPORATED HEREIN BY THIS REFERENCE. IF YOU ARE UNABLE TO LOCATE THE SOFTWARE LICENSE OR LIMITED WARRANTY, CONTACT YOUR CISCO REPRESENTATIVE FOR A COPY.

The following information is for FCC compliance of Class A devices: This equipment has been tested and found to comply with the limits for a Class A digital device, pursuant to part 15 of the FCC rules. These limits are designed to provide reasonable protection against harmful interference when the equipment is operated in a commercial environment. This equipment generates, uses, and can radiate radio-frequency energy and, if not installed and used in accordance with the instruction manual, may cause harmful interference to radio communications. Operation of this equipment in a residential area is likely to cause harmful interference, in which case users will be required to correct the interference at their own expense.

The following information is for FCC compliance of Class B devices: This equipment has been tested and found to comply with the limits for a Class B digital device, pursuant to part 15 of the FCC rules. These limits are designed to provide reasonable protection against harmful interference in a residential installation. This equipment generates, uses and can radiate radio frequency energy and, if not installed and used in accordance with the instructions, may cause harmful interference to radio communications. However, there is no guarantee that interference will not occur in a particular installation. If the equipment causes interference to radio or television reception, which can be determined by turning the equipment off and on, users are encouraged to try to correct the interference by using one or more of the following measures:

- Reorient or relocate the receiving antenna.
- Increase the separation between the equipment and receiver.
- Connect the equipment into an outlet on a circuit different from that to which the receiver is connected.
- Consult the dealer or an experienced radio/TV technician for help.

Modifications to this product not authorized by Cisco could void the FCC approval and negate your authority to operate the product

The Cisco implementation of TCP header compression is an adaptation of a program developed by the University of California, Berkeley (UCB) as part of UCB's public domain version of the UNIX operating system. All rights reserved. Copyright © 1981, Regents of the University of California.

NOTWITHSTANDING ANY OTHER WARRANTY HEREIN, ALL DOCUMENT FILES AND SOFTWARE OF THESE SUPPLIERS ARE PROVIDED "AS IS" WITH ALL FAULTS. CISCO AND THE ABOVE-NAMED SUPPLIERS DISCLAIM ALL WARRANTIES, EXPRESSED OR IMPLIED, INCLUDING, WITHOUT LIMITATION, THOSE OF MERCHANTABILITY, FITNESS FOR A PARTICULAR PURPOSE AND NONINFRINGEMENT OR ARISING FROM A COURSE OF DEALING, USAGE, OR TRADE PRACTICE.

IN NO EVENT SHALL CISCO OR ITS SUPPLIERS BE LIABLE FOR ANY INDIRECT, SPECIAL, CONSEQUENTIAL, OR INCIDENTAL DAMAGES, INCLUDING, WITHOUT LIMITATION, LOST PROFITS OR LOSS OR DAMAGE TO DATA ARISING OUT OF THE USE OR INABILITY TO USE THIS MANUAL, EVEN IF CISCO OR ITS SUPPLIERS HAVE BEEN ADVISED OF THE POSSIBILITY OF SUCH DAMAGES.

Any Internet Protocol (IP) addresses and phone numbers used in this document are not intended to be actual addresses and phone numbers. Any examples, command display output, network topology diagrams, and other figures included in the document are shown for illustrative purposes only. Any use of actual IP addresses or phone numbers in illustrative content is unintentional and coincidental.

Cisco and the Cisco logo are trademarks or registered trademarks of Cisco and/or its affiliates in the U.S. and other countries. To view a list of Cisco trademarks, go to this URL: [http://](http://www.cisco.com/go/trademarks) [www.cisco.com/go/trademarks](http://www.cisco.com/go/trademarks). Third-party trademarks mentioned are the property of their respective owners. The use of the word partner does not imply a partnership relationship between Cisco and any other company. (1110R)

© 2016-2016 Cisco Systems, Inc. All rights reserved.

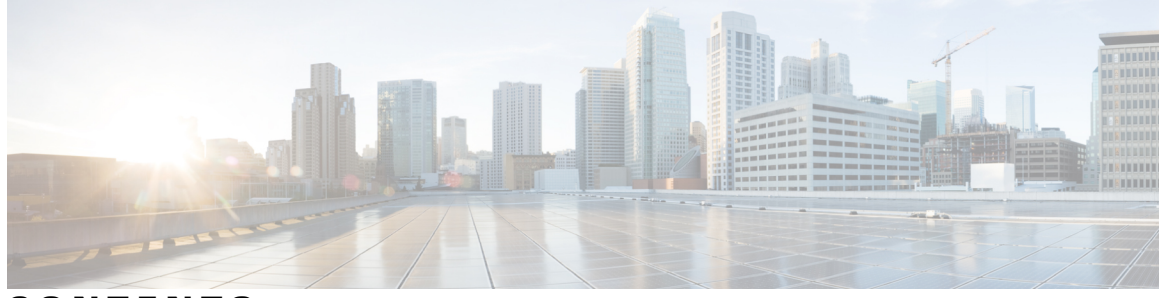

#### **CONTENTS**

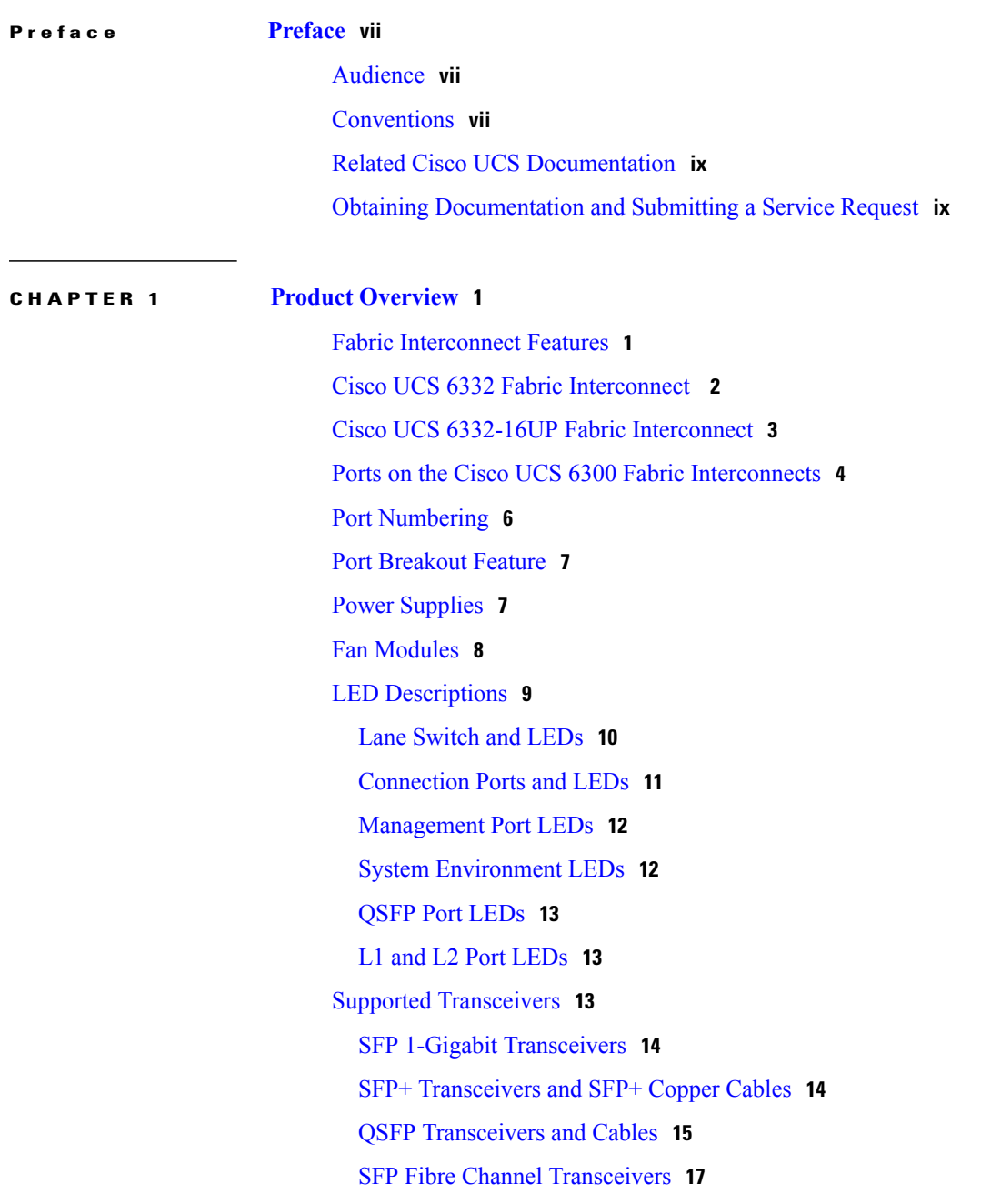

 $\overline{\phantom{a}}$ 

**CHAPTER 2 Installing the Cisco UCS 6300 Series Fabric [Interconnect](#page-28-0) 19**

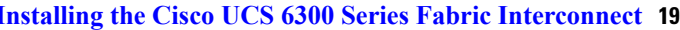

Preparing for [Installation](#page-28-1) **19** [Considerations](#page-28-2) and Warnings **19** [Installation](#page-29-0) Options **20** Airflow [Considerations](#page-29-1) **20** [Chassis](#page-29-2) Weight **20** [Installation](#page-30-0) Guidelines **21** Required [Equipment](#page-31-0) **22** Cabinet and Rack [Requirements](#page-31-1) **22** General [Requirements](#page-32-0) for Cabinets and Racks **23** [Requirements](#page-32-1) Specific to Perforated Cabinets **23** [Requirements](#page-33-0) Specific to Standard Open Racks **24** Cable [Management](#page-33-1) Guidelines **24** Required [Equipment](#page-33-2) **24** Unpacking and Inspecting the Cisco UCS 6300 Series Fabric [Interconnect](#page-33-3) **24** Installing the Cisco UCS 6332 Chassis or UCS [6332-16UP](#page-34-0) Chassis in a Cabinet or Rack **25** [Grounding](#page-39-0) the System **30** Proper [Grounding](#page-39-1) Practices **30** Preventing [Electrostatic](#page-41-0) Discharge Damage **32** [Establishing](#page-42-0) the System Ground **33** Required Tools and [Equipment](#page-43-0) **34** Grounding the [Interconnect](#page-43-1) **34** [Starting](#page-46-0) the System **37** Replacing or Installing [Components](#page-47-0) **38** [Replacing](#page-48-0) or Installing Power Supplies **39** [Removing](#page-48-1) a Power Supply **39** [Installing](#page-48-2) a Power Supply **39** Wiring a DC Power [Connector](#page-49-0) **40** Fan [Modules](#page-50-0) **41** [Replacing](#page-50-1) a Fan Module **41** Preparing a Fabric [Interconnect](#page-51-0) for Removal **42** Removing a Cisco UCS 6332 Fabric [Interconnect](#page-52-0) **43** Removing a Cisco UCS 6332 16-UP Fabric [Interconnect](#page-52-1) **43** Replacing a Fabric [Interconnect](#page-53-0) **44**

 $\overline{\phantom{a}}$ 

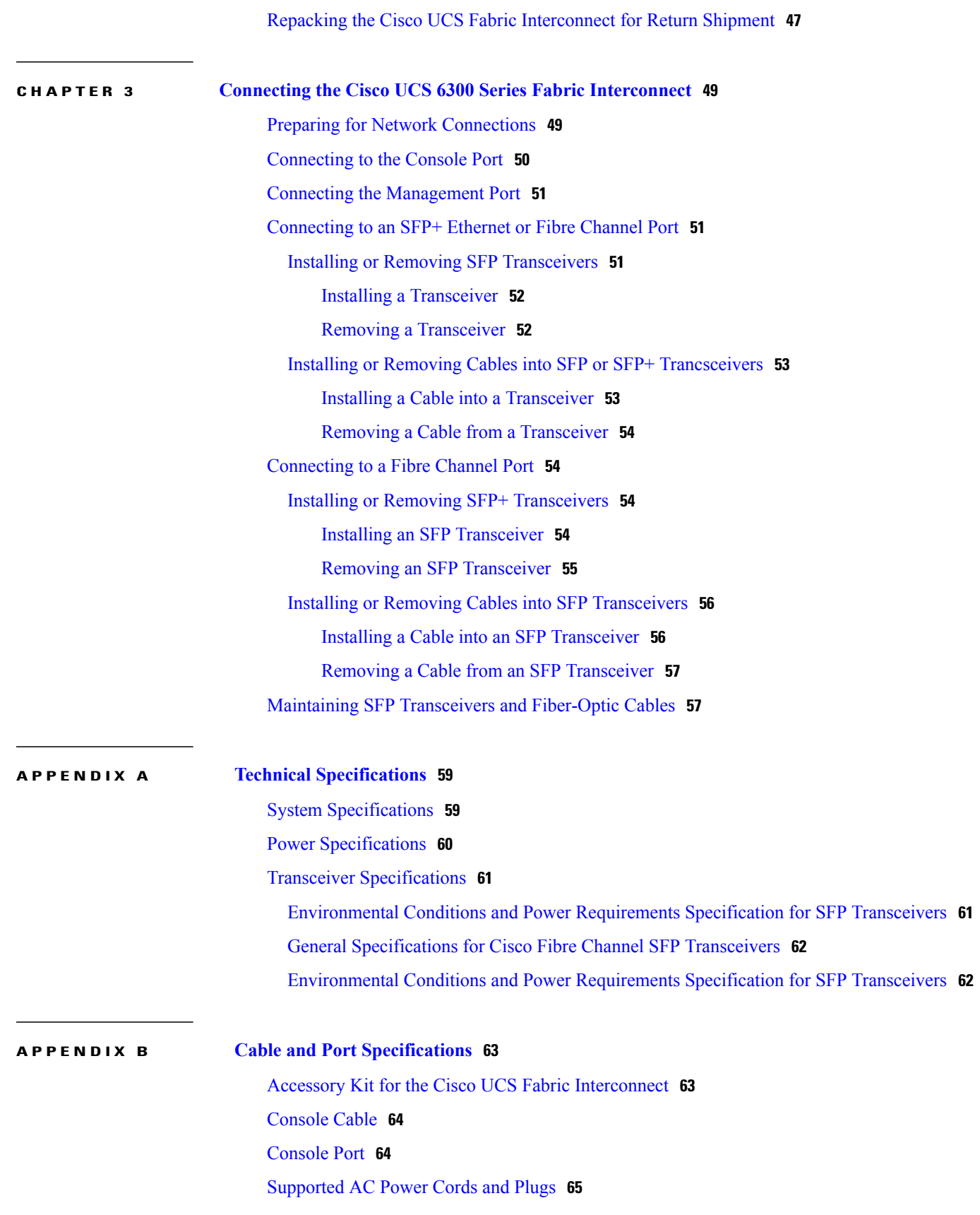

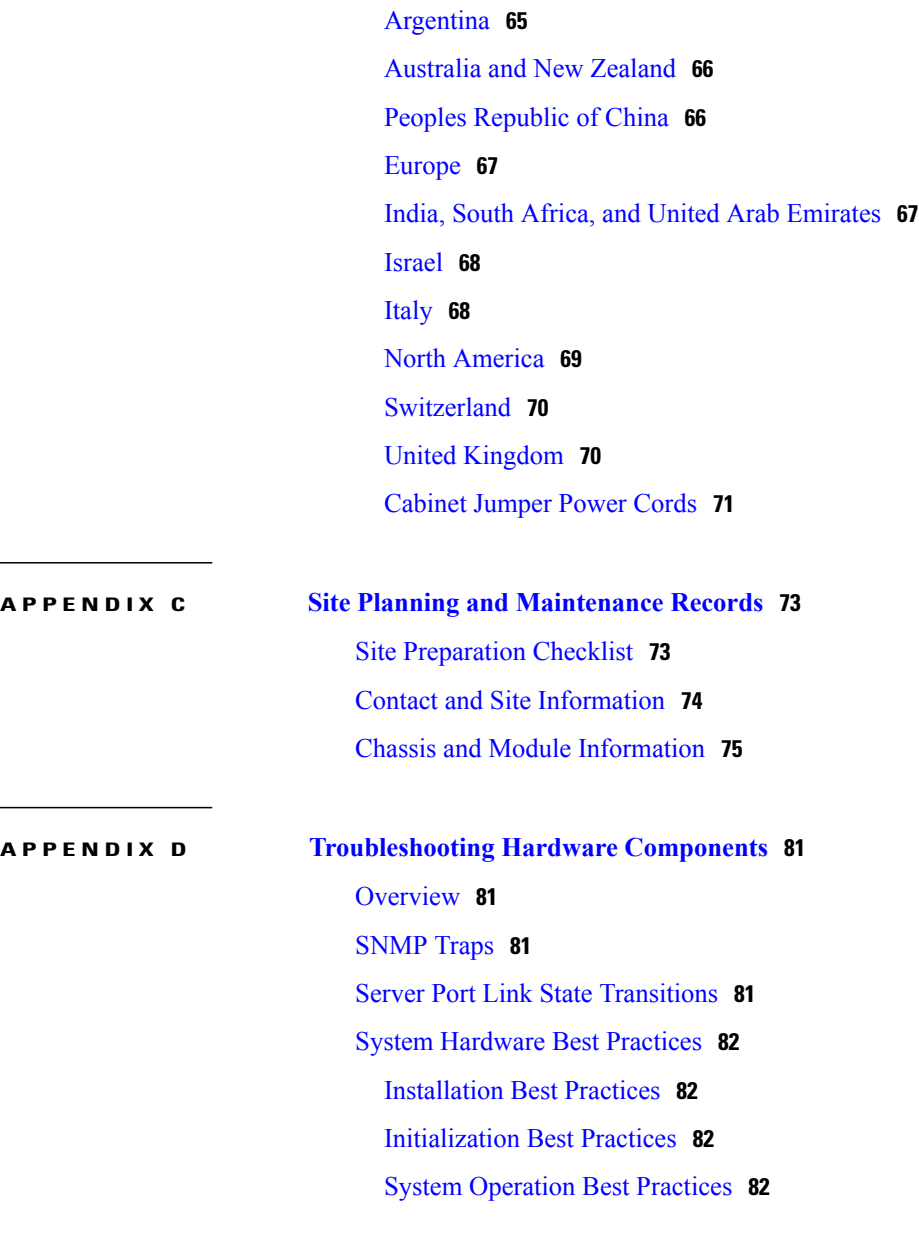

 $\overline{\phantom{a}}$ 

 $\mathbf I$ 

 $\overline{a}$ 

<span id="page-6-0"></span>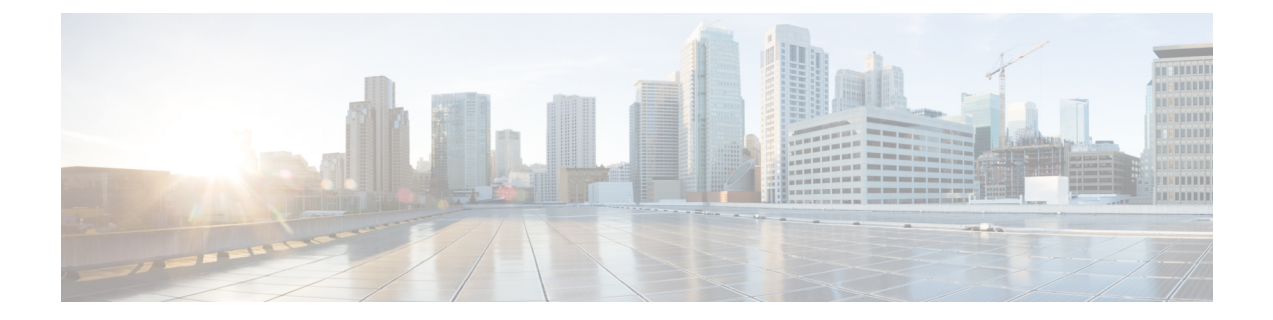

# **Preface**

- [Audience,](#page-6-1) page vii
- [Conventions,](#page-6-2) page vii
- Related Cisco UCS [Documentation,](#page-8-0) page ix
- Obtaining [Documentation](#page-8-1) and Submitting a Service Request, page ix

# <span id="page-6-1"></span>**Audience**

To use thisinstallation guide, you must be familiar with electronic circuitry and wiring practices and preferably be an electronic or electromechanical technician who has experience with electronic and electromechanical equipment.

Only trained and qualified service personnel (as defined in IEC 60950-1 and AS/NZS60950) should install, replace, or service the equipment. Install the system in accordance with the U.S. National Electric Code if you are in the United States.

## <span id="page-6-2"></span>**Conventions**

I

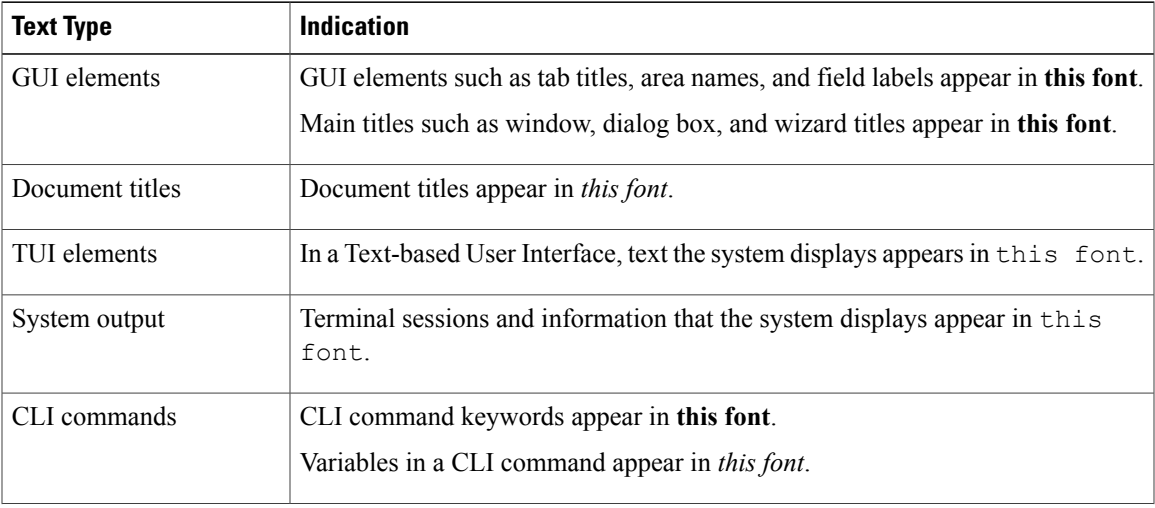

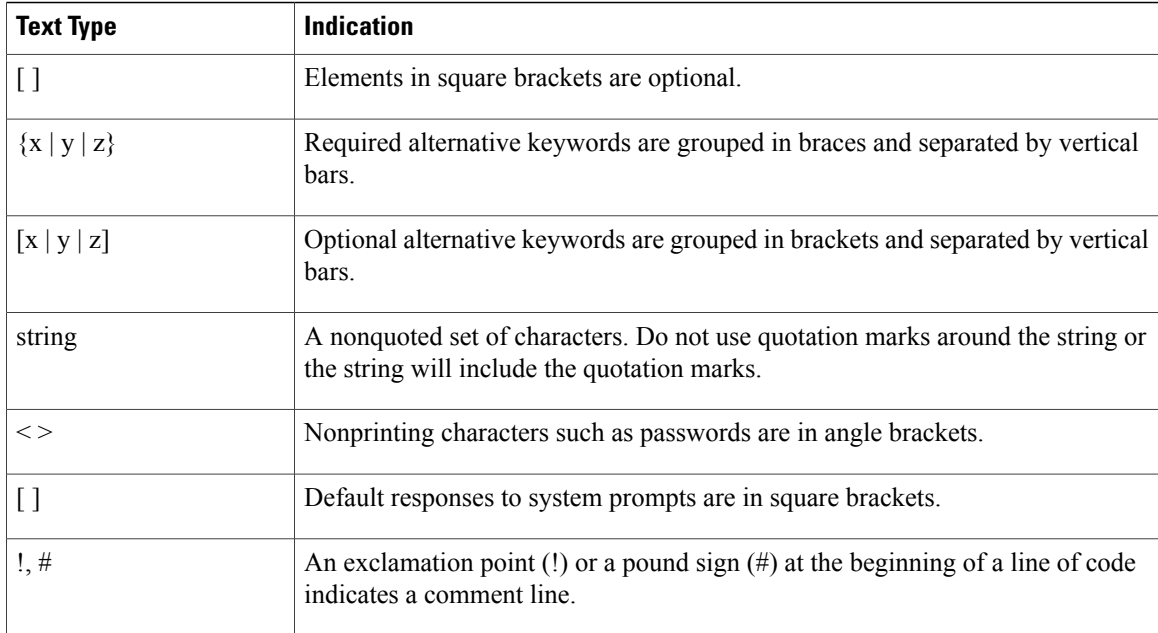

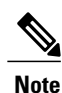

Means *reader take note*. Notes contain helpful suggestions or references to material not covered in the document.

 $\varOmega$ **Tip**

Means *the following information will help you solve a problem*. The tips information might not be troubleshooting or even an action, but could be useful information, similar to a Timesaver.

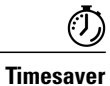

Means *the described action saves time*. You can save time by performing the action described in the paragraph.

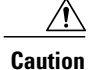

Means *reader be careful*. In this situation, you might perform an action that could result in equipment damage or loss of data.

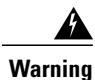

#### IMPORTANT SAFETY INSTRUCTIONS

This warning symbol means danger. You are in a situation that could cause bodily injury. Before you work on any equipment, be aware of the hazards involved with electrical circuitry and be familiar with standard practices for preventing accidents. Use the statement number provided at the end of each warning to locate its translation in the translated safety warnings that accompanied this device.

SAVE THESE INSTRUCTIONS

## <span id="page-8-0"></span>**Related Cisco UCS Documentation**

#### **Documentation Roadmaps**

For a complete list of all B-Series documentation,see the *Cisco UCS B-Series Servers Documentation Roadmap* available at the following URL: [http://www.cisco.com/go/unifiedcomputing/b-series-doc.](http://www.cisco.com/go/unifiedcomputing/b-series-doc)

For a complete list of all C-Series documentation,see the *Cisco UCS C-Series Servers Documentation Roadmap* available at the following URL: [http://www.cisco.com/go/unifiedcomputing/c-series-doc.](http://www.cisco.com/go/unifiedcomputing/c-series-doc)

For information on supported firmware versions and supported UCS Manager versions for the rack servers that are integrated with the UCS Manager for management, refer to Release Bundle [Contents](http://www.cisco.com/c/en/us/support/servers-unified-computing/ucs-manager/products-release-notes-list.html) for Cisco UCS [Software](http://www.cisco.com/c/en/us/support/servers-unified-computing/ucs-manager/products-release-notes-list.html).

#### **Other Documentation Resources**

Follow Cisco UCS Docs on [Twitter](http://twitter.com/ciscoucsdocs) to receive document update notifications.

## <span id="page-8-1"></span>**Obtaining Documentation and Submitting a Service Request**

For information on obtaining documentation, submitting a service request, and gathering additional information, see the monthly What's New in Cisco Product [Documentation,](http://www.cisco.com/en/US/docs/general/whatsnew/whatsnew.html) which also lists all new and revised Cisco technical documentation.

Subscribe to the *What's New in Cisco Product Documentation* as a Really Simple Syndication (RSS) feed and set content to be delivered directly to your desktop using a reader application. The RSS feeds are a free service and Cisco currently supports RSS version 2.0.

Follow Cisco UCS Docs on [Twitter](http://twitter.com/ciscoucsdocs) to receive document update notifications.

I

<span id="page-10-0"></span>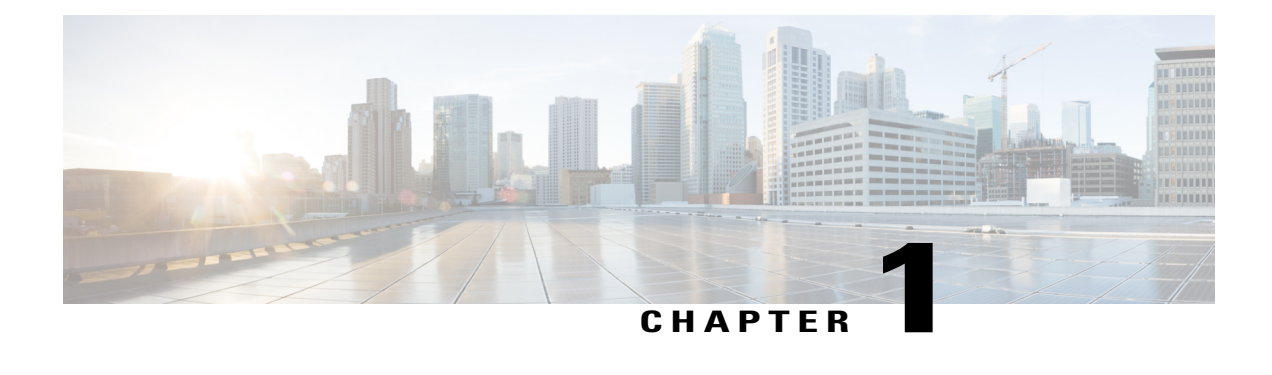

## **Product Overview**

- Fabric [Interconnect](#page-10-1) Features, page 1
- Cisco UCS 6332 Fabric [Interconnect](#page-11-0) , page 2
- Cisco UCS 6332-16UP Fabric [Interconnect,](#page-12-0) page 3
- Ports on the Cisco UCS 6300 Fabric [Interconnects,](#page-13-0) page 4
- Port [Numbering,](#page-15-0) page 6
- Port [Breakout](#page-16-0) Feature, page 7
- Power [Supplies,](#page-16-1) page 7
- Fan [Modules,](#page-17-0) page 8
- LED [Descriptions,](#page-18-0) page 9
- Supported [Transceivers,](#page-22-2) page 13

## <span id="page-10-1"></span>**Fabric Interconnect Features**

A Cisco UCS 6300 Series Fabric Interconnect provides both network connectivity and management capabilities to a Cisco UCS system. The fabric interconnect provides Ethernet and Fibre Channel to the servers in the system, the servers connect to the fabric interconnect, and the fabric interconnect connects to the LAN or SAN.

Each Cisco UCS 6300 Series Fabric Interconnect runs Cisco UCS Manager to fully manage all Cisco UCS elements. The fabric interconnect supports full end-to-end 40-Gigabit capabilities in the fabric and enables 16-Gigabit Fibre Channel capabilities. High availability can be achieved when a Cisco UCS 6300 Series Fabric Interconnect is connected to another Cisco UCS 6300 Series Fabric Interconnect through the L1 or L2 port on each device.

The Cisco UCS 6300 Series Fabric Interconnect joins next-generation UCS products, including the following hardware:

- Cisco UCS 6332 Fabric Interconnect, an Ethernet or Fibre Channel over Ethernet (FCoE) chassis with 32 40-Gigabit QSFP+ ports
- Cisco UCS 6332-16UP Fabric Interconnect, an Ethernet, FCoE, and Fibre Channel chassis with 16 1 or 10-Gigabit SFP+ ports or 16 4-, 8-, or 16-Gigabit Fibre Channel ports, 24 40-Gigabit QSFP+ ports
- Cisco 2304 IOM, an I/O module with 8 40-Gigabit backplane ports and 4 40-Gigabit uplink ports
- Multiple VICs

## <span id="page-11-0"></span>**Cisco UCS 6332 Fabric Interconnect**

The Cisco UCS 6332 Fabric Interconnect is a 1 RU, top-of-rack switch with 32 40-Gigabit QSFP+ ports, one 100/1000 network management port, one RS-232 console port for setting the initial configuration, and two USB ports for saving or loading configurations. The switch also includes an L1 port and an L2 port for connecting two fabric interconnects to provide high availability. The switch mounts in a standard 19-inch rack, such as the Cisco R Series rack.

#### $\left( 2\right)$  $\bf(3)$  $(1)$ 1 Port lane switch button, port lane LEDs, 2 Ports 1–12 and ports 15–26 can operate as and L1 and L2 ports. For additional 40-Gbps QSFP+ ports, or as 4 x 10-Gbps information about the port lane switch SFP+ breakout ports. They also support QSA and LEDs, see Lane [Switch](#page-19-0) and LEDs, adapters to provide 1-Gbps to 10-Gbps on page 10. operation. Ports 13 and 14 can operate as 40-Gbps QSFP+ ports, and support QSA adapters to provide 1-Gbps to 10-Gbps operation. They cannot operate as 4 x 10-Gbps SFP+ breakout ports. 3 Ports 27–32 operate as 40-Gbps QSFP+ ports.

#### **Figure 1: Cisco UCS 6332 Fabric Interconnect Rear View**

For additional information about the port groups, see Port [Numbering](#page-15-0), on page 6.

The UCS 6332 Fabric Interconnect chassis has two power supplies and four fans that support forward airflow.

#### **Figure 2: Cisco UCS 6332 Fabric Interconnect Front View**

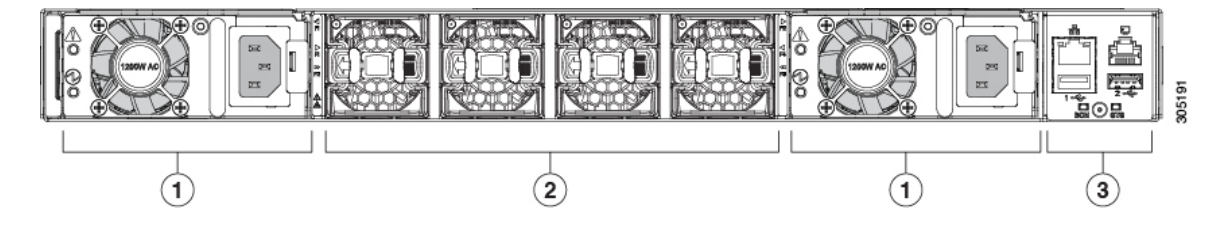

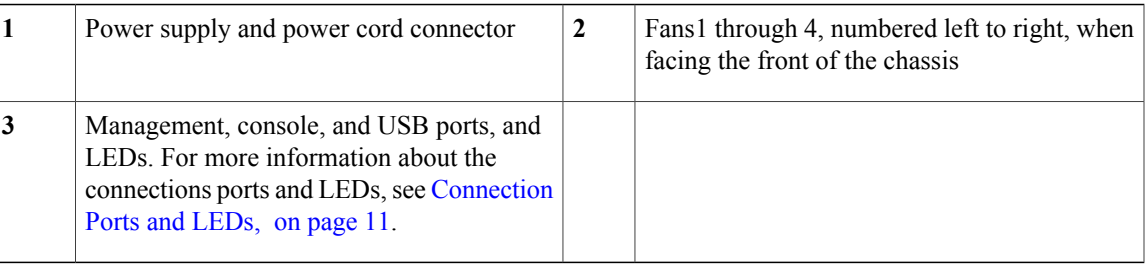

## <span id="page-12-0"></span>**Cisco UCS 6332-16UP Fabric Interconnect**

The Cisco UCS 6332-16UP Fabric Interconnect is a 1 RU top-of-rack switch with 24 40-Gigabit QSFP+ ports,16 10-Gigabit SFP ports, one 100/1000 network management port, one RS-232 console port for setting the initial configuration, and two USB ports for saving or loading configurations. The switch also includes an L1 port and an L2 port for connecting two fabric interconnects to provide high availability. The switch mounts in a standard 19-inch rack, such as the Cisco R Series rack.

#### **Figure 3: Cisco UCS 3223-16UP Fabric Interconnect Rear View**

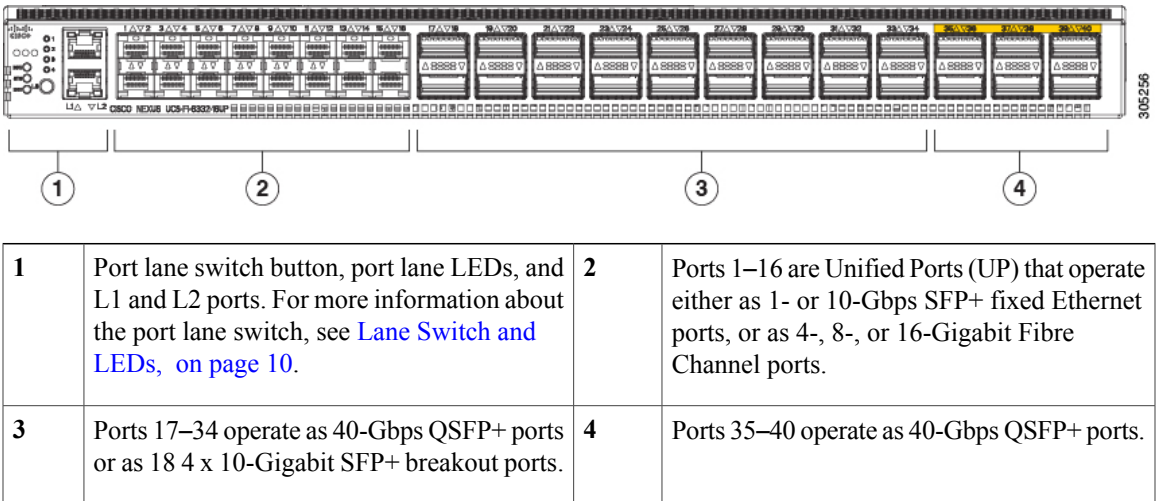

For additional information about the port groups, see Port [Numbering](#page-15-0)

The Cisco UCS 6332 16-UP Fabric Interconnect chassis has two power supplies and four fans that support forward airflow.

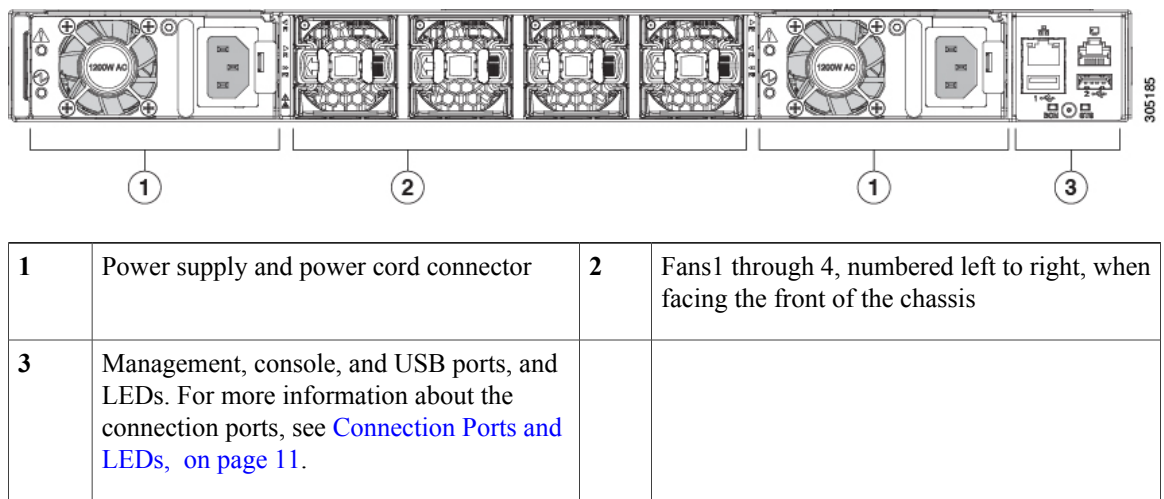

#### **Figure 4: Cisco UCS 6332-16UP Fabric Interconnect Front View**

## <span id="page-13-0"></span>**Ports on the Cisco UCS 6300 Fabric Interconnects**

Ports on the Cisco UCS 6300 Series can be configured to carry either Ethernet or Fibre Channel traffic. These ports are not reserved. They cannot be used by a Cisco UCS domain until you configure them.

**Note**

When you configure a port on a fabric interconnect, the administrative state is automatically set to enabled. If the port is connected to another device, this may cause traffic disruption. You can disable the port after it has been configured.

The following table summarizes the second and third generation ports for the Cisco UCS fabric interconnects.

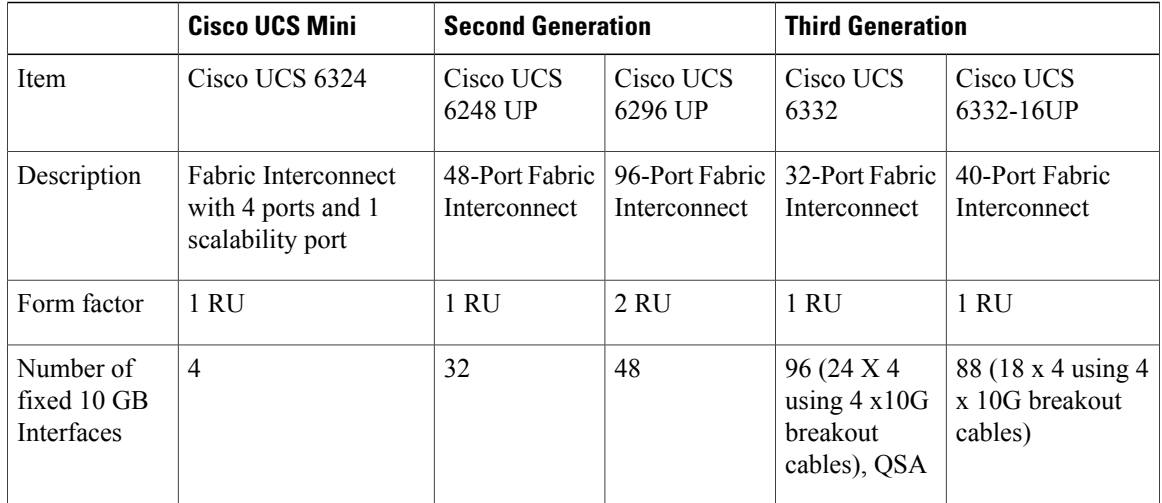

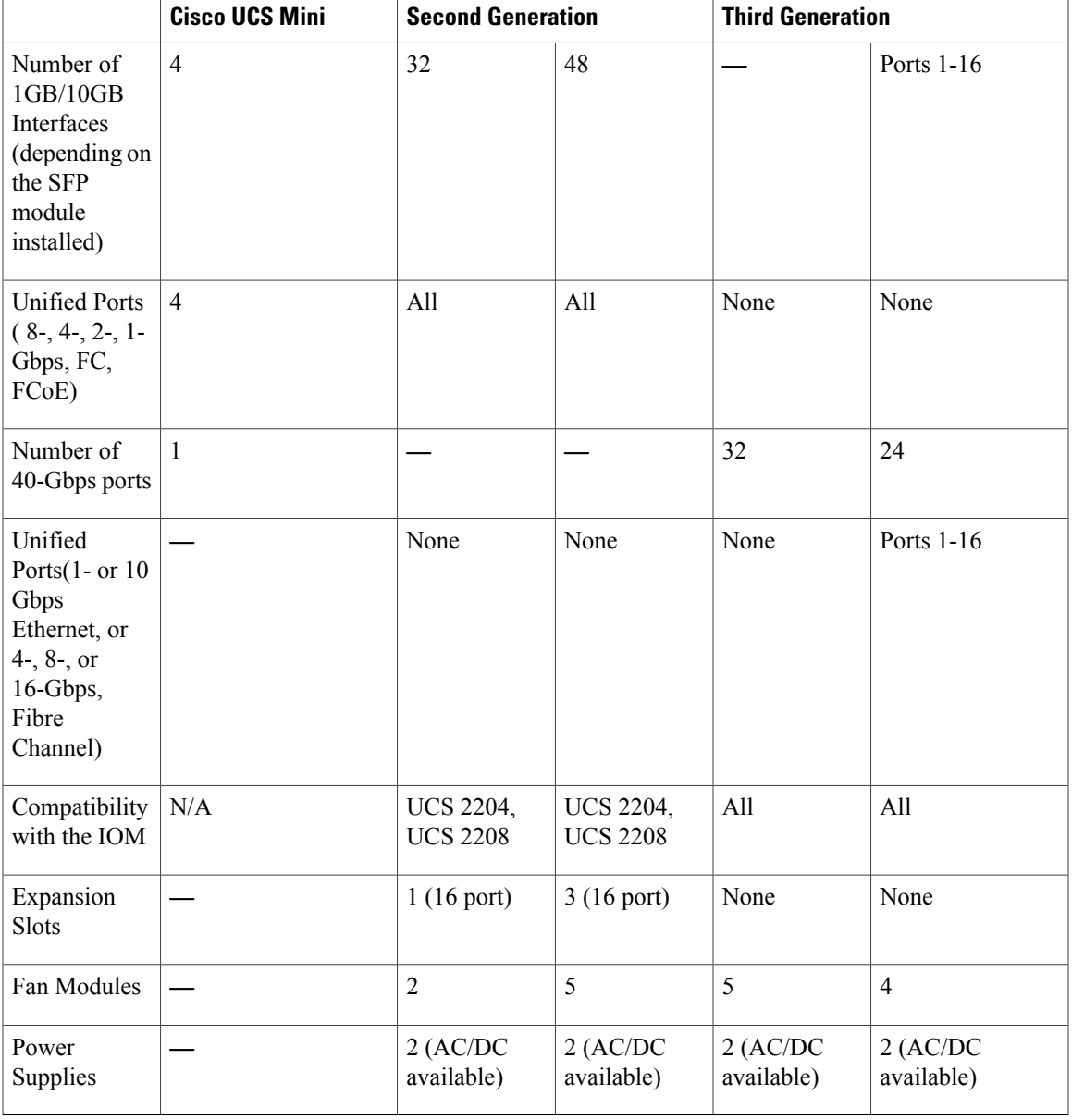

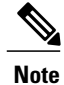

 $\mathsf I$ 

The third-generation ports support breakout capability. For more information on how the 40-Gigabit Ethernet ports can be converted into 4 X 10-Gigabit Ethernet ports, see [http://www.cisco.com/c/en/us/td/](http://www.cisco.com/c/en/us/td/docs/unified_computing/ucs/ucs-manager/GUI-User-Guides/Getting-Started/3-1/b_UCSM_Getting_Started_Guide_3_1/b_UCSM_Initial_Configuration_Guide_3_0_chapter_011110.html) [docs/unified\\_computing/ucs/ucs-manager/GUI-User-Guides/Getting-Started/3-1/](http://www.cisco.com/c/en/us/td/docs/unified_computing/ucs/ucs-manager/GUI-User-Guides/Getting-Started/3-1/b_UCSM_Getting_Started_Guide_3_1/b_UCSM_Initial_Configuration_Guide_3_0_chapter_011110.html) [b\\_UCSM\\_Getting\\_Started\\_Guide\\_3\\_1/b\\_UCSM\\_Initial\\_Configuration\\_Guide\\_3\\_0\\_chapter\\_011110.html.](http://www.cisco.com/c/en/us/td/docs/unified_computing/ucs/ucs-manager/GUI-User-Guides/Getting-Started/3-1/b_UCSM_Getting_Started_Guide_3_1/b_UCSM_Initial_Configuration_Guide_3_0_chapter_011110.html)

## <span id="page-15-0"></span>**Port Numbering**

Ports on the Cisco UCS 6332 Fabric Interconnect are numbered and grouped according to their function. The ports are numbered top to bottom and left to right. The following figure shows the port numbering.

#### **Figure 5: Cisco UCS 6332 Fabric Interconnect Port Numbers**

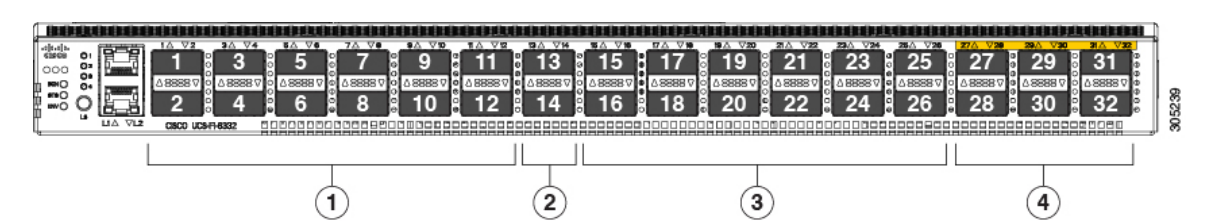

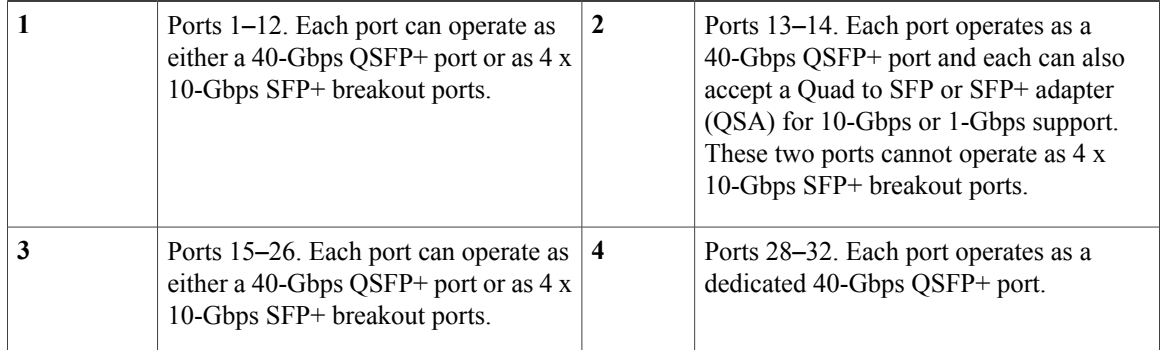

Ports on the Cisco UCS 6332-16UP Fabric Interconnect are numbered and grouped according to their function. The ports are numbered top to bottom and left to right. The following figure shows the port numbering.

#### **Figure 6: Cisco UCS 6332-16UP Fabric Interconnect Port Numbers**

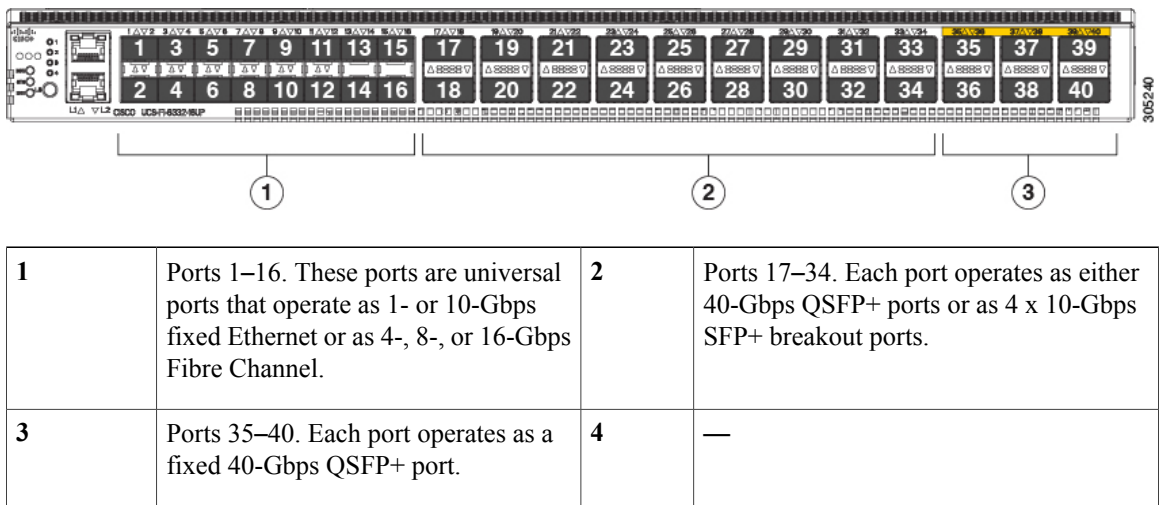

### <span id="page-16-0"></span>**Port Breakout Feature**

Both the Cisco UCS 6332 fabric interconnect and the Cisco UCS 6332-16UP fabric interconnect have ports that can be configured for the breakout feature that supports connectivity between 40-Gigabit Ethernet ports and 10-Gigabit Ethernet ports. This feature provides backward compatibility to existing hardware that supports 10-Gigabit Ethernet. A 40-Gigabit Ethernet port can be used as 4 10-Gigabit Ethernet ports. Using a 40-Gigabit Ethernet SFP, these ports on the UCS 6300 Series fabric interconnect can connect to another fabric interconnect that has 4 10-Gigabit Ethernet SFPs.

The breakout feature can be configured on ports 1 to 12 and ports 15 to 26 on the Cisco UCS 6332 fabric interconnect. Ports 17 to 34 on the Cisco UCS 6332-16UP fabric interconnect support the breakout feature. For information on how to configure the breakout feature, see the *Getting Started Guide* for the latest release of Cisco UCS Manager. The configuration guides are available at this URL: [http://www.cisco.com/c/en/us/](http://www.cisco.com/c/en/us/support/servers-unified-computing/ucs-manager/products-installation-and-configuration-guides-list.html) [support/servers-unified-computing/ucs-manager/products-installation-and-configuration-guides-list.html](http://www.cisco.com/c/en/us/support/servers-unified-computing/ucs-manager/products-installation-and-configuration-guides-list.html).

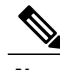

**Note** Configuring the breakout feature requires a reboot of the fabric interconnect.

## <span id="page-16-1"></span>**Power Supplies**

The fabric interconnect has two power supplies that are accessible from the rear of the chassis. Two power supplies can be used for redundancy, but the fabric interconnect is fully functional with one power supply.

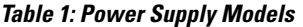

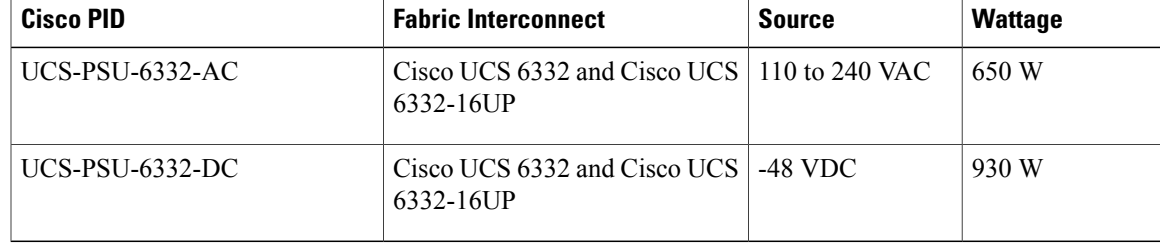

ı

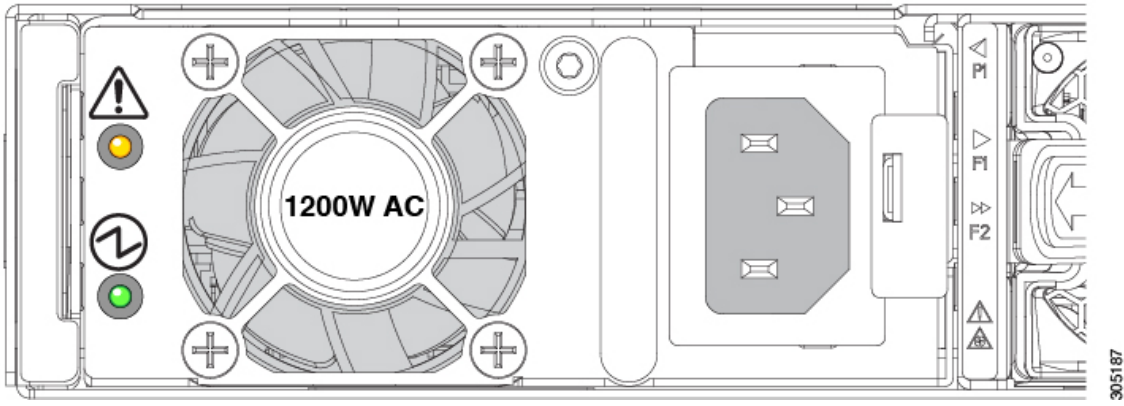

#### **Figure 7: AC Power Supply for the Cisco UCS 6332 and UCS 6332-16UP Fabric Interconnect**

Power supplies have two LEDs: one for power status and one for a failure condition.

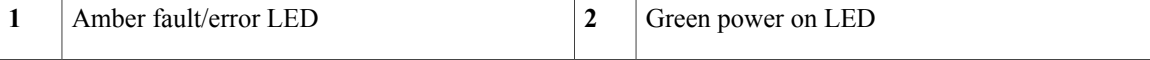

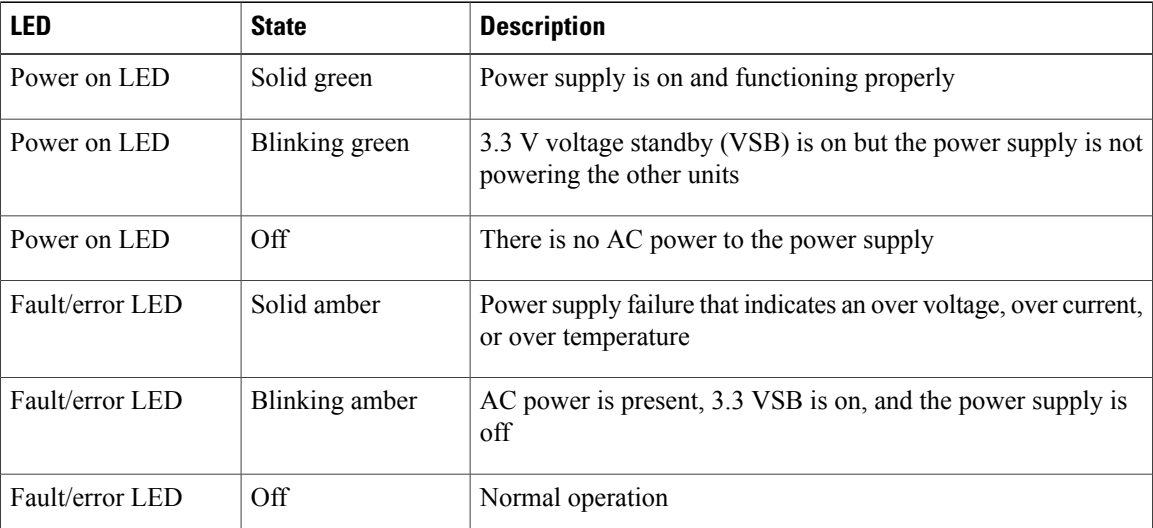

If one power supply is installed in the chassis, but the other power supply slot is empty, a blank filler panel should be used to cover the empty slot.

## <span id="page-17-0"></span>**Fan Modules**

Both the Cisco UCS 6332 fabric interconnect and the Cisco UCS 6332 16UP fabric interconnect support four fan modules.

Г

## <span id="page-18-0"></span>**LED Descriptions**

The fabric interconnect has status LEDs and QSFP+ port LEDs .

**Table 2: Status LEDs for the Cisco UCS 6300 Series Fabric Interconnect**

| <b>LED</b>           | <b>Color</b>            | <b>Location</b>                         |
|----------------------|-------------------------|-----------------------------------------|
| Ports                | Green and Yellow        | Front and rear of chassis               |
| Beacon               | Blue                    | Front and rear of chassis               |
| <b>System Status</b> | Green, Amber, or<br>Red | Front and rear of chassis               |
| Environment          | Amber or Red            | Rear of chassis                         |
| Power supply         | Green or Amber          | Front of chassis                        |
| Fan modules          | Green or Amber          | Front of chassis, integrated in the fan |

QSFP+ port LEDs on the front of the chassis allow you to see the link status of the ports. When you press the push button on the front panel, a QSFP+ port LED shows the link and activity status for the selected lane, and one of the four green LEDs show which lane is selected. You can press the push button four times to check all four lanes of each QSFP+ port. After the fourth press, all LEDs turn off, indicating that the current link status is 40-Gbps mode, which is the default mode.

### <span id="page-19-0"></span>**Lane Switch and LEDs**

Both the Cisco UCS 6332 Fabric Interconnect and the UCS 6332-16UP Fabric Interconnect have a lane switch button and lane LEDs that are shown in the following figure:

#### **Figure 8: Port Lane Switch, HA Ports, and LEDs**

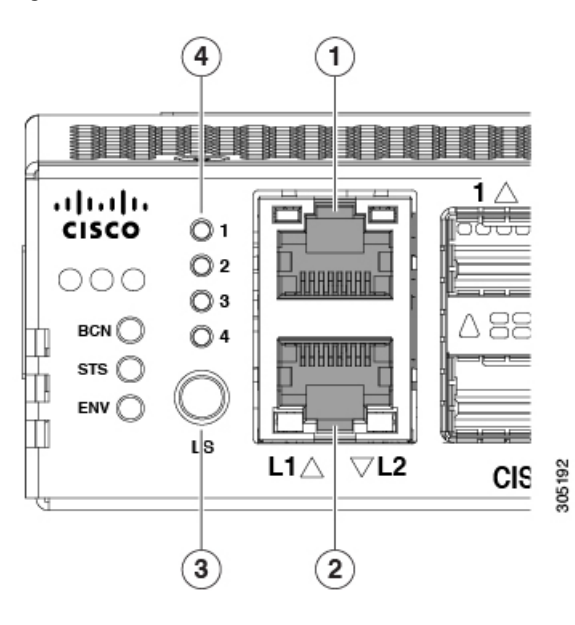

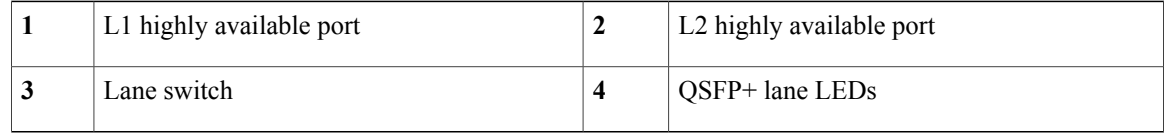

The port lane switch operates as follows:

- The default mode of operation after bootup is 40-Gbps. The LED on each individual port QSFP+ port indicates the 40-Gbps link status. The lane switch button is illuminated, but none of the four lane LEDs are illuminated.
- Pressing the lane switch button for the first time causes the lane 1 LED to illuminate. The LED on each individual QSFP+ port represents the lane 1 status of the port.
- Pressing the lane switch button for the second time causes the lane 2 LED to illuminate. The LED on each individual QSFP+ port represents the lane 2 status of the port.
- Pressing the lane switch button for the third time causes the lane 3 LED to illuminate. The LED on each individual QSFP+ port represents the lane 3 status of the port.
- Pressing the lane switch button for the fourth time causes the lane 4 LED to illuminate. The LED on each individual QSFP+ port represents the lane 4 status of the port.
- Pressing the lane switch button again causes the 40-Gbps mode to be in effect again.

When you cycle the lane switch button, the LED of a QSFP+ port indicates the status of the different lanes. If a port is configured in breakout mode, the LED for a QSFP+ port is off when the lane LEDs are off. If a 40-Gbps port is not operating in breakout mode, and if the link is up, the LED on a QSFP+ port is green when all the lane LEDs are off. The LED turns off when you press the lane button to lane 1, 2, 3, or 4.

The QSFP+ port LEDs for ports 13 and 14 are always the same as the 40-Gbps mode status because those two ports cannot operate in breakout mode.

### <span id="page-20-0"></span>**Connection Ports and LEDs**

Both the Cisco UCS 6332 Fabric Interconnect and the UCS 6332-16UP Fabric Interconnect have the connection ports and LEDs shown in the following figure:

#### **Figure 9: Connection Ports and LEDs**

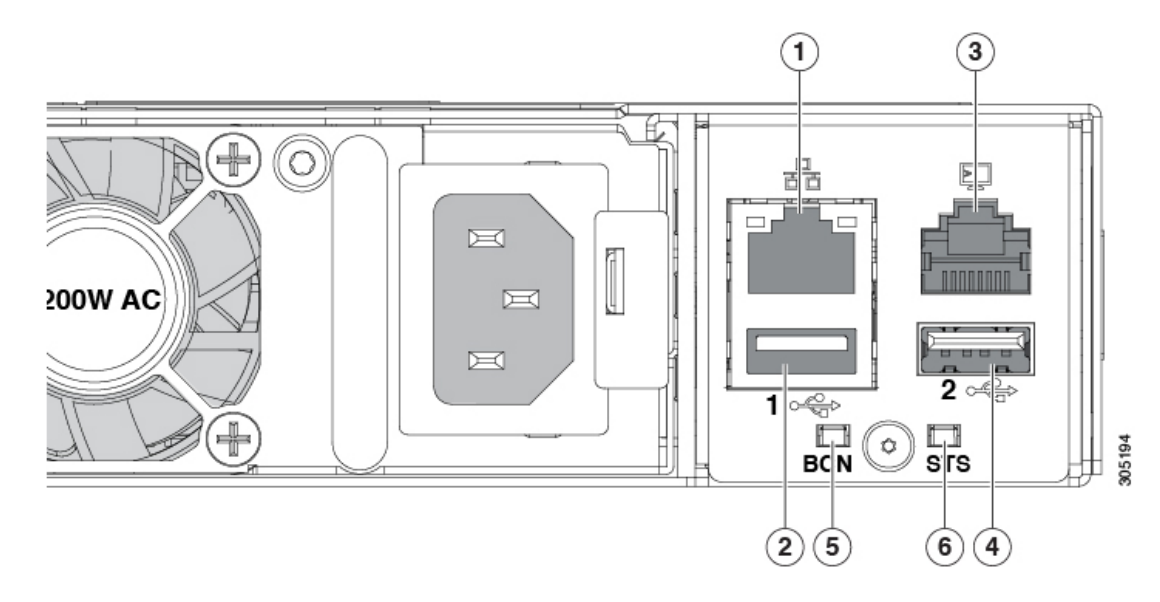

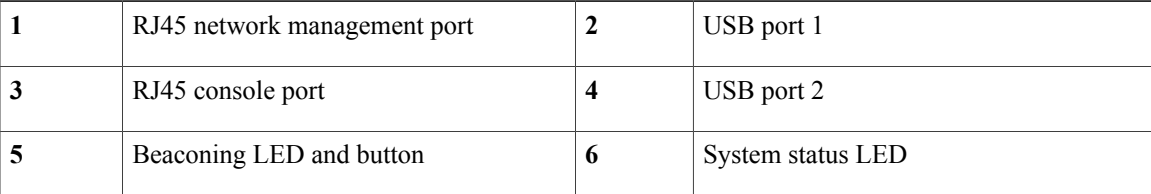

The status of the beacon and system LEDs are as follows:

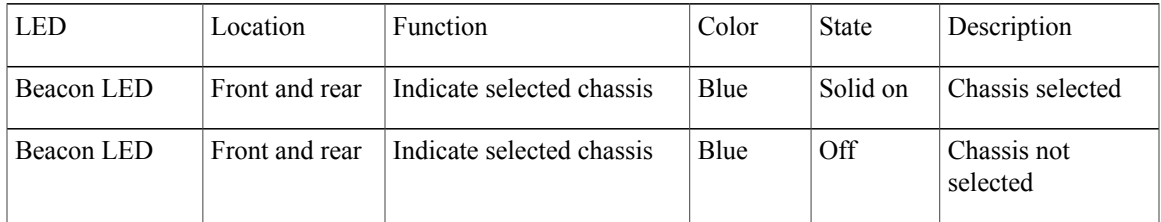

T

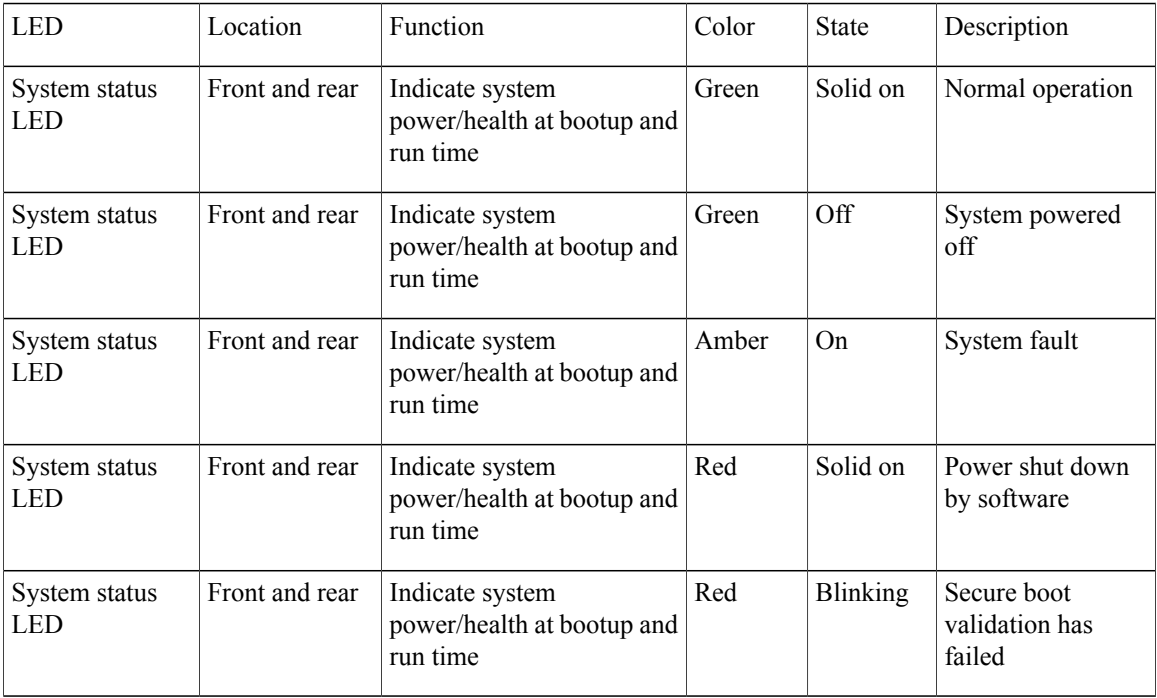

### <span id="page-21-0"></span>**Management Port LEDs**

The status of the management ports is listed below.

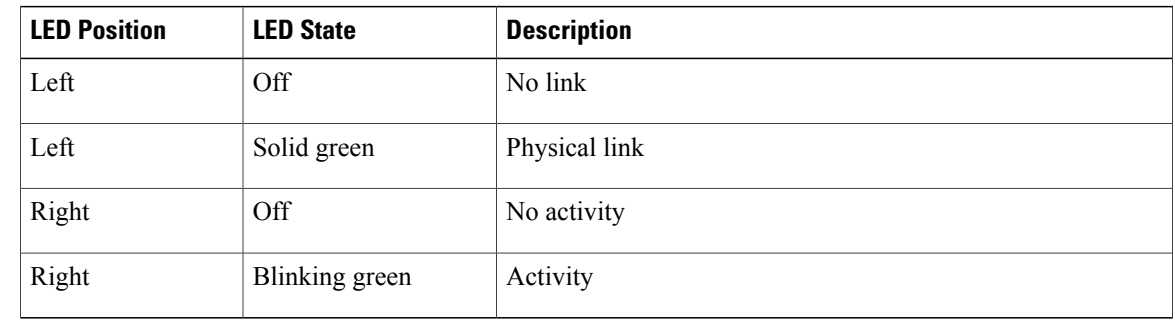

## <span id="page-21-1"></span>**System Environment LEDs**

The system environment LED states are listed below.

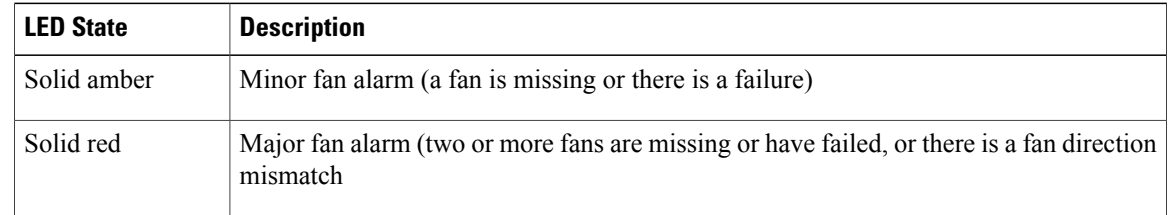

### <span id="page-22-0"></span>**QSFP Port LEDs**

The QSFP port LED states are listed below.

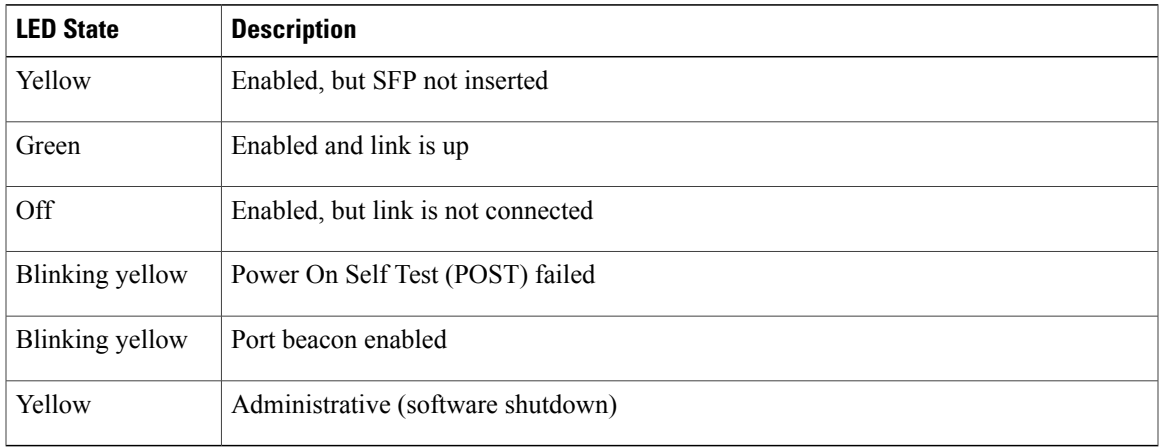

### <span id="page-22-1"></span>**L1 and L2 Port LEDs**

The L1 and L2 port LED states are listed below.

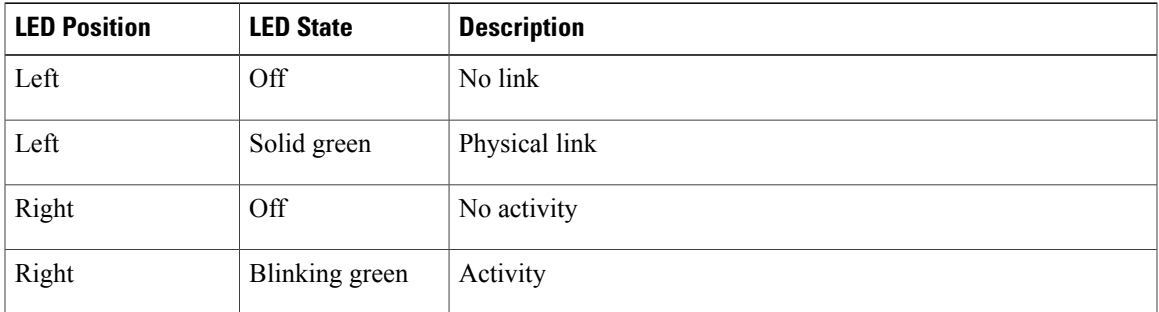

## <span id="page-22-2"></span>**Supported Transceivers**

The Cisco UCS 6300 Series Fabric Interconnects support SFP+ Ethernet transceivers, SFP transceivers, SFP+ transceivers, SFP+ copper twinax cables with integrated transceivers, SFP Fibre Channel transceivers, QSFP transceivers, and QSFP cables. Except where noted, both the UCS 6332 Fabric Interconnect and the UCS 6332-16UP Fabric Interconnect support all the transceivers listed in this section.

On the Cisco UCS 6332 Fabric Interconnect, all 1-Gigabit and 10-Gigabit transceivers and twinax cables must use a QSA module (CVR-QSFP-SFP10G) to operate in a 40-Gbps QSFP+ port. In addition, the QSA module is required for a 40-Gbps QSFP+ port to operate at 1 Gbps or 10 Gbps.

On the Cisco UCS 6332-16UP Fabric Interconnect, all 1-Gigabit and 10-Gigabit transceivers, Fibre Channel transceivers, and twinax cables must use a QSA module (CVR-QSFP-SFP10G) to operate in ports 17–40 (the 40-Gbps QSFP+ ports). Ports 1–16 operate as SFP+ universal ports that are capable of operating at 1- or

10-Gbps fixed Ethernet or 4-, 8-, or 16-Gbps Fibre Channel ports and do not need a QSFP to SFP+ adapter. In addition, the QSA module is required for a 40-Gbps QSFP+ port to operate at 1 Gbps or 10 Gbps.

### <span id="page-23-0"></span>**SFP 1-Gigabit Transceivers**

The SFP 1-Gigabit Ethernet transceiver module is a bidirectional device with a transmitter and receiver in the same physical package.

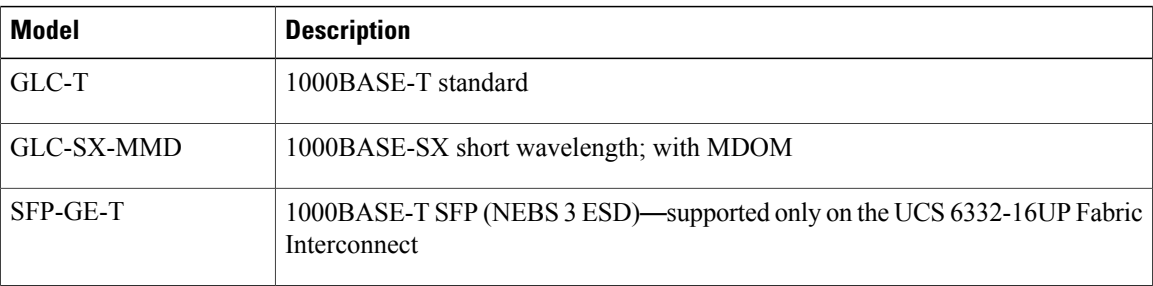

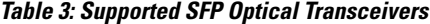

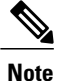

The maximum length of fiber optic runs is limited to 300 meters. This is imposed by our use of 802.3X/802.1Qbb Priority Pauses. SFP-10G-LR is supported between fabric interconnect and I/O Module, but the 300 m limit still applies.

### <span id="page-23-1"></span>**SFP+ Transceivers and SFP+ Copper Cables**

The enhanced SFP+ 10-Gigabit Ethernet transceiver module is a bidirectional device with a transmitter and receiver in the same physical package. It has a 20-pin connector on the electrical interface and duplex LC connector on the optical interface.

| <b>Product ID</b>                                      | <b>Description</b>                                        |  |
|--------------------------------------------------------|-----------------------------------------------------------|--|
| $SFP-10G-SR$                                           | 10GBASE-SR SFP+ module (multimode fiber [MMF])            |  |
| $SFP-10G-SR-S$                                         | 10GBASE-SR SFP+ module (multimode fiber [MMF], S-Class)   |  |
| $SFP-10G-LR$                                           | 10GBASE-LR SFP+ module (single-mode fiber [SMF])          |  |
| $SFP-10G-LR-S$                                         | 10GBASE-LR SFP+ module (single-mode fiber [SMF], S-Class) |  |
| $FET-10G$                                              | Cisco 10G Line Extender for FEX                           |  |
| <b>SFP+ Copper Cables with Integrated Transceivers</b> |                                                           |  |

**Table 4: Supported Transceivers**

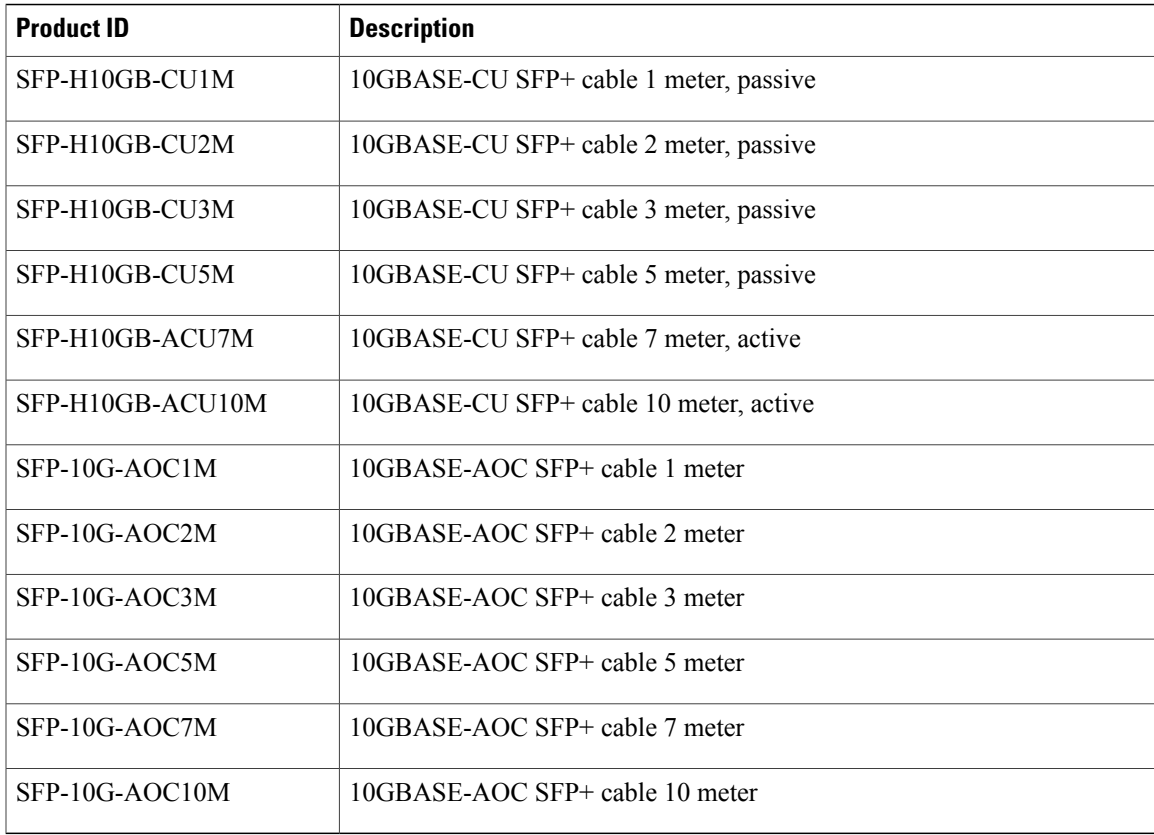

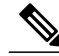

**Note**

Г

The maximum length of fiber optic runs is limited to 300 meters. This is imposed by our use of 802.3X/802.1Qbb Priority Pauses. SFP-10G-LR is supported between fabric interconnect and FEX, but the 300 m limit still applies.

## <span id="page-24-0"></span>**QSFP Transceivers and Cables**

The Cisco UCS 6300 Series Fabric Interconnects support Cisco 40GGBASE Quad Small Form Factor (QSFP) transceiver modules.

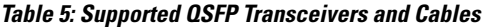

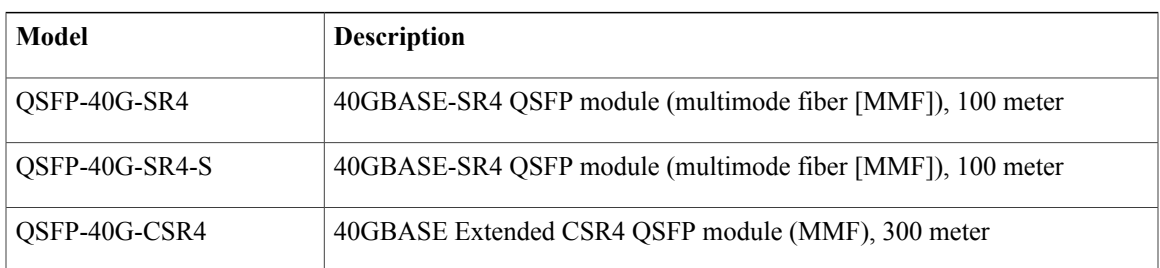

 $\mathbf I$ 

I

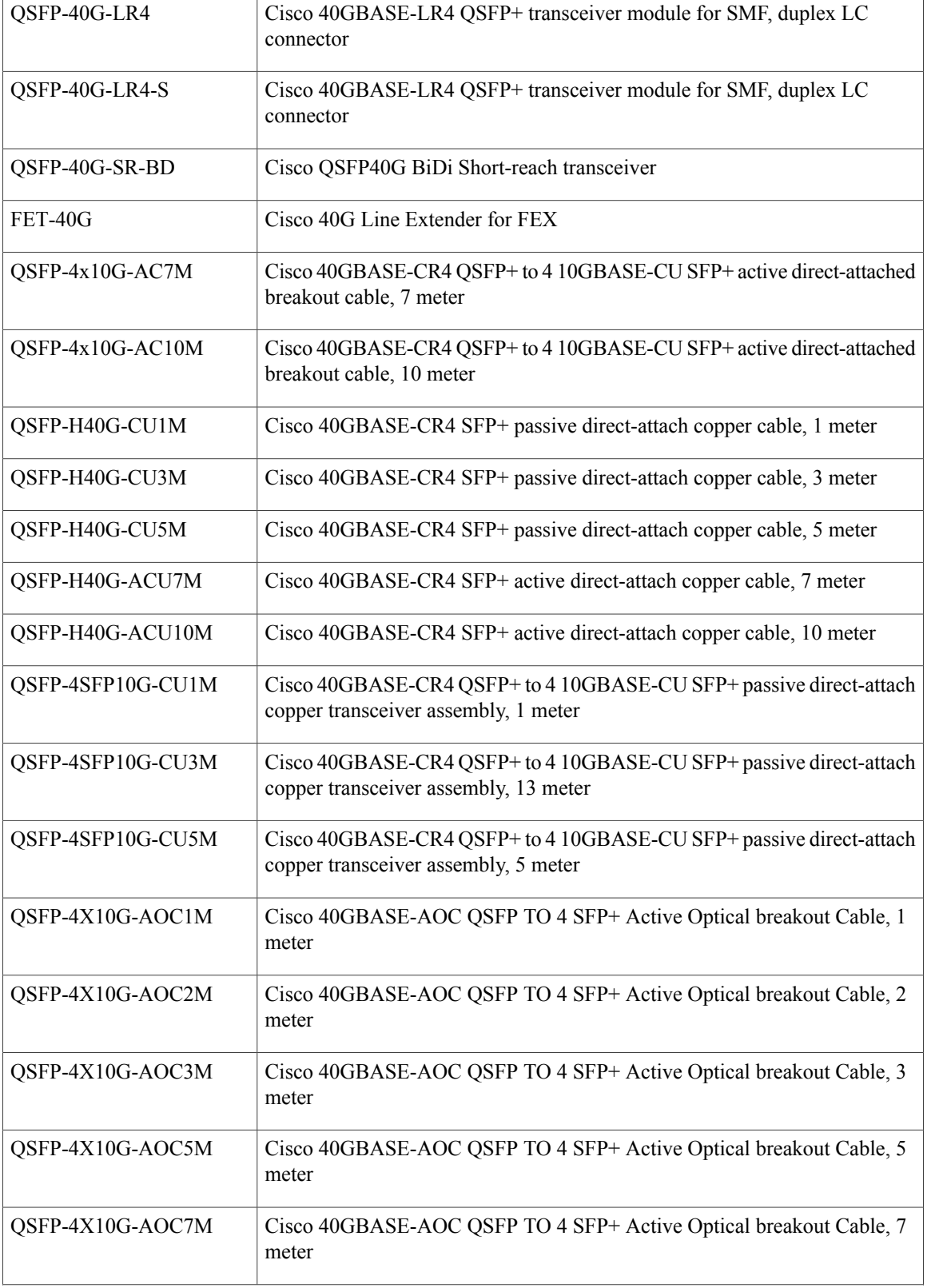

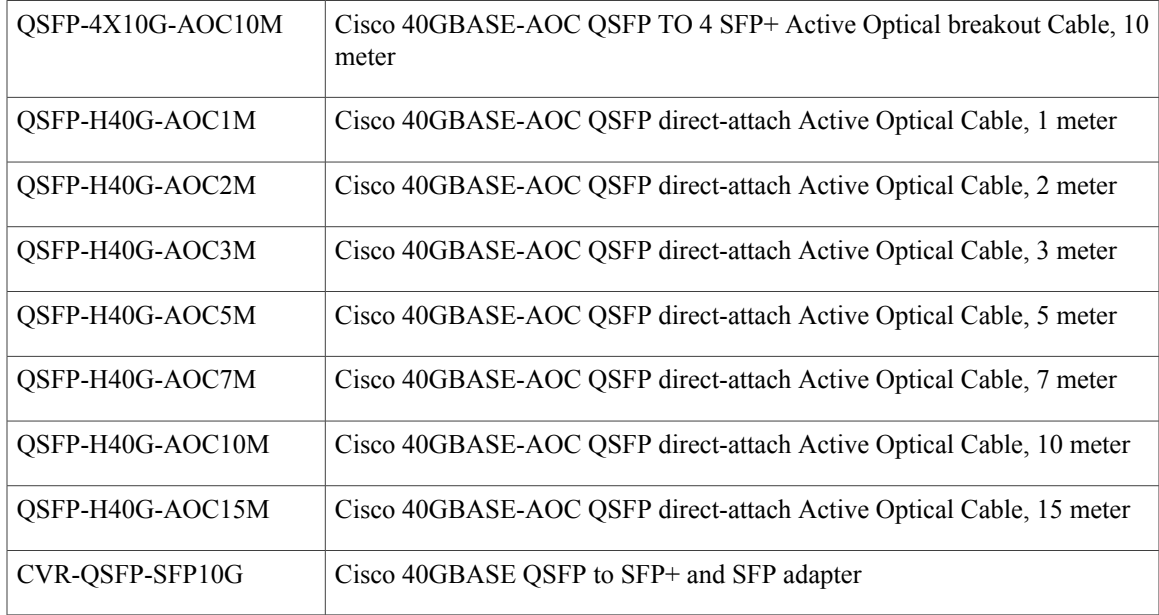

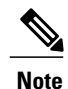

The Cisco UCS 6332 Fabric Interconnect does not support passive copper CR4 cables in ports 27 through 32 because these ports do not support **negotiate auto**. All other 40-Gigabit ports on the Cisco UCS 6332 Fabric Interconnect support passive copper CR4 cables.

The Cisco UCS 6332-16UP Fabric Interconnect does not support passive copper CR4 cables in ports 35 through 40 because these ports do not support **negotiate auto**. All other 40-Gigabit ports on the Cisco UCS 6332-16UP Fabric Interconnect support passive copper CR4 cables.

### <span id="page-26-0"></span>**SFP Fibre Channel Transceivers**

The Cisco UCS 6332-16UP Fabric Interconnect supports the SFP Fibre Channel transceivers listed below. These transceivers are not supported on the UCS 6332 Fabric Interconnect.

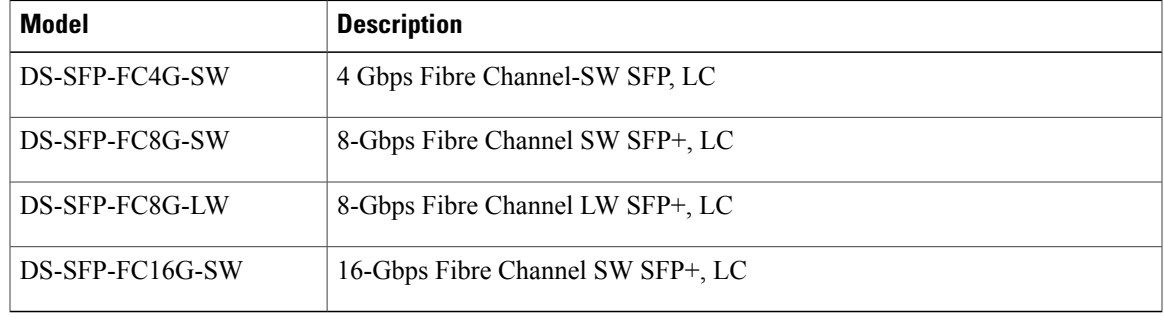

#### **Table 6: SFP Fiber Channel Transceivers**

1

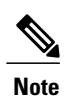

The maximum length of fiber optic runs from the fabric interconnect to a chassis is limited to 300 meters. This restriction is imposed by the use of 802.3X/802.1Qbb Priority Pauses.

<span id="page-28-0"></span>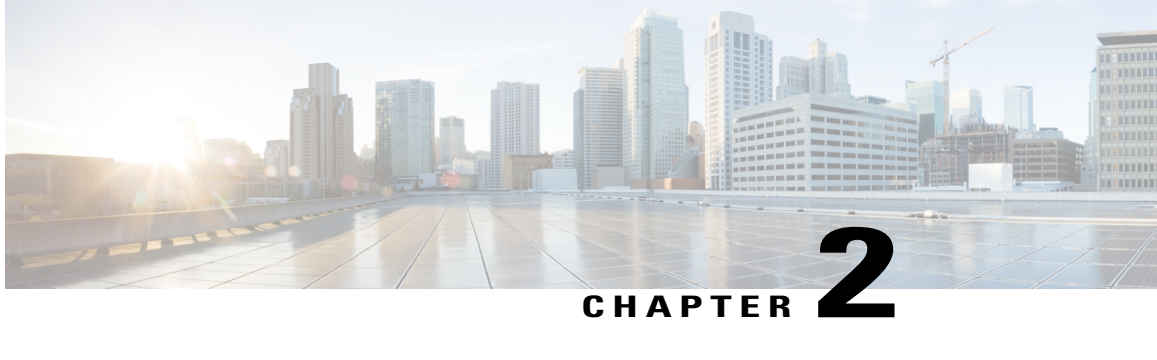

# **Installing the Cisco UCS 6300 Series Fabric Interconnect**

- Preparing for [Installation,](#page-28-1) page 19
- Cabinet and Rack [Requirements,](#page-31-1) page 22
- Cable [Management](#page-33-1) Guidelines, page 24
- Required [Equipment,](#page-33-2) page 24
- Unpacking and Inspecting the Cisco UCS 6300 Series Fabric [Interconnect,](#page-33-3) page 24
- Installing the Cisco UCS 6332 Chassis or UCS [6332-16UP](#page-34-0) Chassis in a Cabinet or Rack, page 25
- [Grounding](#page-39-0) the System, page 30
- Starting the [System,](#page-46-0) page 37
- Replacing or Installing [Components,](#page-47-0) page 38
- Repacking the Cisco UCS Fabric [Interconnect](#page-56-0) for Return Shipment, page 47

## <span id="page-28-2"></span><span id="page-28-1"></span>**Preparing for Installation**

### **Considerations and Warnings**

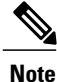

Before you install, operate, or service the system, read the Regulatory [Compliance](http://www.cisco.com/en/US/docs/unified_computing/ucs/hw/regulatory/compliance/ucs_regulatory_compliance_Information.html) and Safety Information for [Cisco](http://www.cisco.com/en/US/docs/unified_computing/ucs/hw/regulatory/compliance/ucs_regulatory_compliance_Information.html) UCS for important safety information.

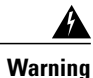

IMPORTANT SAFETY INSTRUCTIONS This warning symbol means danger. You are in a situation that could cause bodily injury. Before you work on any equipment, be aware of the hazards involved with electrical circuitry and be familiar with standard practices for preventing accidents. Use the statement number provided at the end of each warning to locate its translation in the translated safety warnings that accompanied this device. Statement 1071

#### **SAVE THESE INSTRUCTIONS**

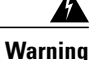

This unit is intended for installation in restricted access areas. A restricted access area can be accessed only through the use of a special tool, lock and key, or other means of security. Statement 1017

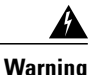

Only trained and qualified personnel must be allowed to install, replace, or service this equipment. Statement 1030

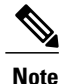

Each new fabric interconnect requires a license.For information on licensing, see the *Configuration Guide* for the version of Cisco UCS Manager that you are using. The configuration guides are available at the following URL: http://www.cisco.com/en/US/products/ps10281/products\_installation\_and\_configuration [guides\\_list.html](http://www.cisco.com/en/US/products/ps10281/products_installation_and_configuration_guides_list.html)

### <span id="page-29-1"></span><span id="page-29-0"></span>**Installation Options**

You can install the Cisco UCS 6300 Series Fabric Interconnect chassis in a perforated or solid-walled EIA cabinet or an open EIA rack (the Cisco R Series Rack is an ideal choice), using the rack-mount kit shipped with the chassis. For instructions on installing the chassis using the rack-mount kit shipped with the chassis, see Installing the Cisco UCS 6332 Chassis or UCS [6332-16UP](#page-34-0) Chassis in a Cabinet or Rack, on page 25.

### **Airflow Considerations**

To ensure proper airflow, follow these guidelines:

- Maintain ambient airflow throughout the data center to ensure normal operation.
- Consider the heat dissipation of all equipment when determining air conditioning requirements. When evaluating airflow requirements, take into consideration that hot air generated by equipment at the bottom of the rack can be drawn in the intake ports of the equipment above.
- Ensure that exhaust airflow is unobstructed.

### <span id="page-29-2"></span>**Chassis Weight**

When lifting the system, follow these guidelines:

- Disconnect all power and external cables before lifting the system.
- Have two people to lift the system. The Cisco UCS 6332 weighs 22 pounds (9.9 kg). The Cisco UCS 6332 16-UP weighs 22.61 pounds (10.2 kg).
- Ensure that your footing is solid and that the weight of the system is evenly distributed between your feet.
- Lift the system slowly, keeping your back straight. Lift with your legs, not with your back. Bend at the knees, not at the waist.

### <span id="page-30-0"></span>**Installation Guidelines**

When installing the Cisco UCS 6300 Series Fabric Interconnect, follow these guidelines:

- Prepare the site as described in the Cisco UCS Site [Preparation](http://www.cisco.com/en/US/docs/unified_computing/ucs/hw/site-prep-guide/ucs_site_prep.html) Guide.
- Plan your site configuration and prepare the site before installing the chassis. Site [Planning](#page-82-2) and [Maintenance](#page-82-2) Records, on page 73 lists the recommended site planning tasks.
- Record the information listed in Site Planning and [Maintenance](#page-82-2) Records, on page 73 as you install and configure the fabric interconnect.
- Ensure that there is adequate space around the chassis to allow for servicing and for adequate airflow. Technical [Specifications,](#page-68-2) on page 59 lists airflow requirements.
- Ensure that the air conditioning meets the heat dissipation requirements listed in Technical Specifications, on page 59.

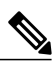

Jumper power cords are available for use in a cabinet. See Cabinet Jumper Power Cords, on page 71. **Note**

- Ensure that the chassis is adequately grounded. If the chassis is not mounted in a grounded rack, Cisco recommends connecting both the system ground on the chassis and the power supply ground to an earth ground.
- Ensure that the site power meets the power requirements listed in Technical [Specifications](#page-68-2), on page 59 If available, you can use an uninterruptible power supply (UPS) to protect against power failures.

Avoid UPS types that use ferroresonant technology. These UPS types can become unstable with systems such as the Cisco UCS 6300 Series Fabric Interconnect, which can have substantial current draw fluctuations because of fluctuating data traffic patterns.

• Ensure that circuits are sized according to local and national codes. For North America, the power supply requires a 15-A or 20-A circuit.

To prevent loss of input power, ensure that the total maximum loads on the circuits supplying power to the fabric interconnect are within the current ratings for the wiring and breakers.

- Use the following screw torques (listed in Newton-metres) when installing the chassis:
	- ◦Captive screws: 4 in-lb (0.45 N m)
	- $\cdot$  M3 screws: 4 in-lb (0.45 N m)
- ◦M4 screws: 12 in-lb (1.36 N m)
- 10-32 screws: 20 in-lb (2.26 N m)
- 12-24 screws: 30 in-lb (3.39 N m)

### <span id="page-31-0"></span>**Required Equipment**

Before beginning the installation, ensure that the following items are ready:

- Number 1 and number 2 Phillips screwdrivers with torque capability
- 3/16-inch flat-blade screwdriver
- Tape measure and level
- ESD wrist strap or other grounding device
- Antistatic mat or antistatic foam

The following additional items (not found in the accessory kit) are required to ground the chassis:

- Grounding cable (6 AWG recommended), sized according to local and national installation requirements; the required length depends on the proximity of the Cisco UCS 6300 Series Fabric Interconnect to proper grounding facilities
- Crimping tool large enough to accommodate girth of lug
- Wire-stripping tool

## <span id="page-31-1"></span>**Cabinet and Rack Requirements**

This section provides the requirements for the following types of cabinets and racks, assuming an external ambient air temperature range of 0 to 104°F (0 to 40°C):

- Standard perforated cabinets (60 percent or greater perforation front and back is required; the Cisco R Series rack is an ideal choice)
- Standard open racks

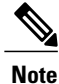

If you are using an enclosed cabinet, we recommend one of the thermally validated types: standard perforated or solid-walled with a fan tray.

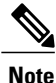

Do not use racks that have obstructions (such as power strips), because the obstructions could impair access to field-replaceable units (FRUs). The Cisco RP series PDUs when mounted in a Cisco R Series Rack should not obstruct FRU replacement.

### <span id="page-32-0"></span>**General Requirements for Cabinets and Racks**

The cabinet or rack must be one of the following types:

• Standard 19 in. (48.3 cm) (four-post EIA cabinet or rack, with mounting rails that conform to English universal hole spacing per section 1 of ANSI/EIA-310-D-1992. See the Requirements Specific to Perforated Cabinets. (The Cisco R Series Rack is an ideal choice.)

The cabinet or rack must also meet the following requirements:

- The minimum vertical rack space per Cisco UCS 6332 chassis must be one RU (rack unit), equal to 1.75 in. (4.4 cm).
- The minimum vertical rack space per Cisco UCS 6332 16-UP chassis must be one RU (rack unit), equal to 1.75 in. (4.4 cm).
- The width between the rack-mounting rails must be at least 17.72 in. (45.0 cm) if the rear of the chassis is not attached to the rack. For four-post EIA racks, this is the distance between the two front rails.
- For four-post EIA cabinets (perforated):
	- ◦The minimum spacing for the bend radius for fiber-optic cables should have the front-mounting rails of the cabinet offset from the front door by a minimum of 3 in. (7.6 cm), and a minimum of 5 in. (12.7 cm) if cable management brackets are installed on the front of the chassis.
	- ◦The distance between the outside face of the front mounting rail and the outside face of the back mounting rail should be 23.5 to 34.0 in. (59.7 to 86.4 cm) to allow for rear-bracket installation.
	- ◦A minimum of 2.5 in. (6.4 cm) of clear space should exist between the side edge of the chassis and the side wall of the cabinet. No sizeable flow obstructions should be immediately in the way of chassis air intake or exhaust vents.

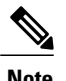

**Note** Optional jumper power cords are available for use in a cabinet.

### <span id="page-32-1"></span>**Requirements Specific to Perforated Cabinets**

A perforated cabinet is defined here as a cabinet with perforated front and rear doors and solid side walls. In addition to the requirements listed in the General Requirements for Cabinets and Racks, on page 23, perforated cabinets must meet the following requirements:

- The front and rear doors must have at least a 60 percent open area perforation pattern, with at least 15 square inches of open area per rack unit of door height.
- The roof should be perforated with at least a 20 percent open area.
- The cabinet floor should be open or perforated to enhance cooling.

The Cisco R Series racks meet or exceed all these requirements.

### <span id="page-33-0"></span>**Requirements Specific to Standard Open Racks**

In addition to the requirements listed in the General [Requirements](#page-32-0) for Cabinets and Racks, on page 23, if mounting the chassis in an open rack (no side panels or doors), the minimum vertical rack space per chassis must be one RU (rack unit), equal to 1.75 in. (4.4 cm).

The Cisco R Series racks meet or exceed all these requirements.

### <span id="page-33-1"></span>**Cable Management Guidelines**

To help with cable management, you might want to allow additional space in the rack above and below the chassis to make it easier to route as many as 56 fiber or copper cables through the rack.

## <span id="page-33-2"></span>**Required Equipment**

Before beginning the installation, ensure that the following items are ready:

- Number 1 and number 2 Phillips screwdrivers with torque capability
- 3/16-inch flat-blade screwdriver
- Tape measure and level
- ESD wrist strap or other grounding device
- Antistatic mat or antistatic foam

The following additional items (not found in the accessory kit) are required to ground the chassis:

- Grounding cable (6 AWG recommended), sized according to local and national installation requirements; the required length depends on the proximity of the Cisco UCS 6300 Series Fabric Interconnect to proper grounding facilities
- Crimping tool large enough to accommodate girth of lug
- Wire-stripping tool

## <span id="page-33-3"></span>**Unpacking and Inspecting the Cisco UCS 6300 Series Fabric Interconnect**

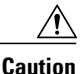

When handling chassis components, wear an ESD strap and handle modules by the carrier edges only. An ESD socket is provided on the chassis.For the ESD socket to be effective, the chassis must be grounded through the power cable, the chassis ground, or the metal-to-metal contact with a grounded rack.

 $\boldsymbol{\varOmega}$ **Tip** Keep the shipping container in case the chassis requires shipping in the future. **Note** The interconnect is thoroughly inspected before shipment. If any damage occurred during transportation or any items are missing, contact your customer service representative immediately.

#### **Procedure**

- **Step 1** Compare the shipment to the equipment list provided by your customer service representative and verify that you have received all items, including the following:
	- Grounding lug kit
	- Rack-mount kit
	- ESD wrist strap
	- Cables with connectors
	- Any optional items ordered
- **Step 2** Check for damage and report any discrepancies or damage to your customer service representative. Have the following information ready:
	- Invoice number of shipper (see packing slip)
	- Model and serial number of the damaged unit
	- Description of damage
	- Effect of damage on the installation

# <span id="page-34-0"></span>**Installing the Cisco UCS 6332 Chassis or UCS 6332-16UP Chassis in a Cabinet or Rack**

This section describes how to use the rack-mount kit provided with the chassis to install Cisco UCS 6332 into a cabinet or rack that meets the requirements described in Cabinet and Rack [Requirements](#page-31-1), on page 22. All Cisco UCS 6300 Series Fabric Interconnects use the same installation procedure.

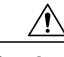

**Caution** If the rack is on wheels, ensure that the brakes are engaged or that the rack is otherwise stabilized.

This table lists the items contained in the rack-mount kit provided with the chassis.

ı

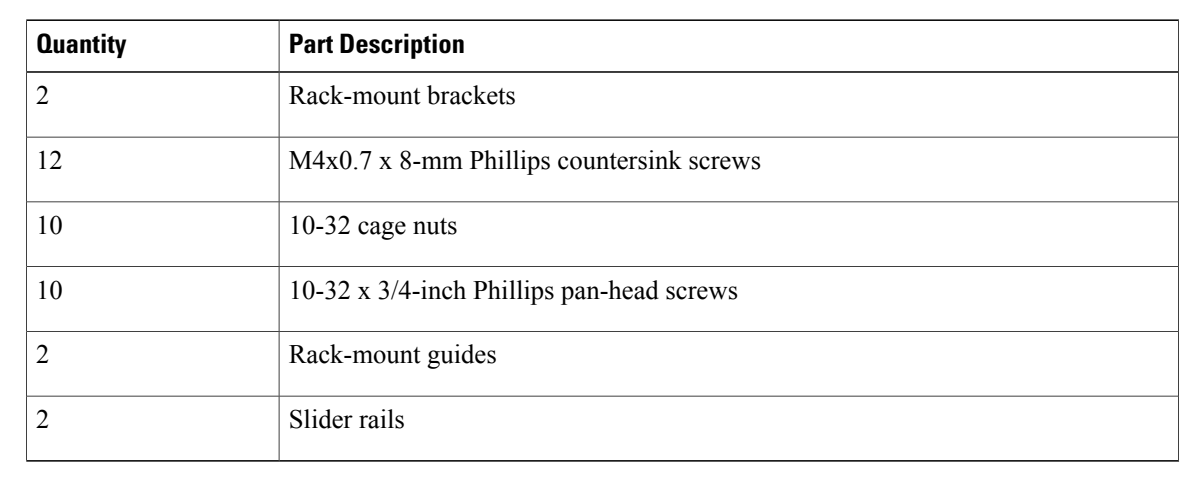

#### **Table 7: Chassis Rack-Mount Kit**

#### **Procedure**

**Step 1** Install the front rack-mount brackets as follows:

- a) Position a front rack-mount bracket against the chassis and align the screw holes as shown below. You can attach the front rack-mount bracket at the front or the rear of the chassis, depending on which side you want to locate on the cold aisle. Then attach the front rack-mount bracket to the chassis with four M4 screws.
	- You can align any four of the holes in the front rack-mount bracket to four of the six screw holes on the side of the chassis. The holes that you use depend on the requirements of your rack and the amount of clearance required for interface cables and power supply handles. **Note**
b) Repeat Step 1 for the other front rack-mount bracket on the other side of the chassis.

#### **Figure 10: Attaching the Rack-Mount Brackets to the Chassis**

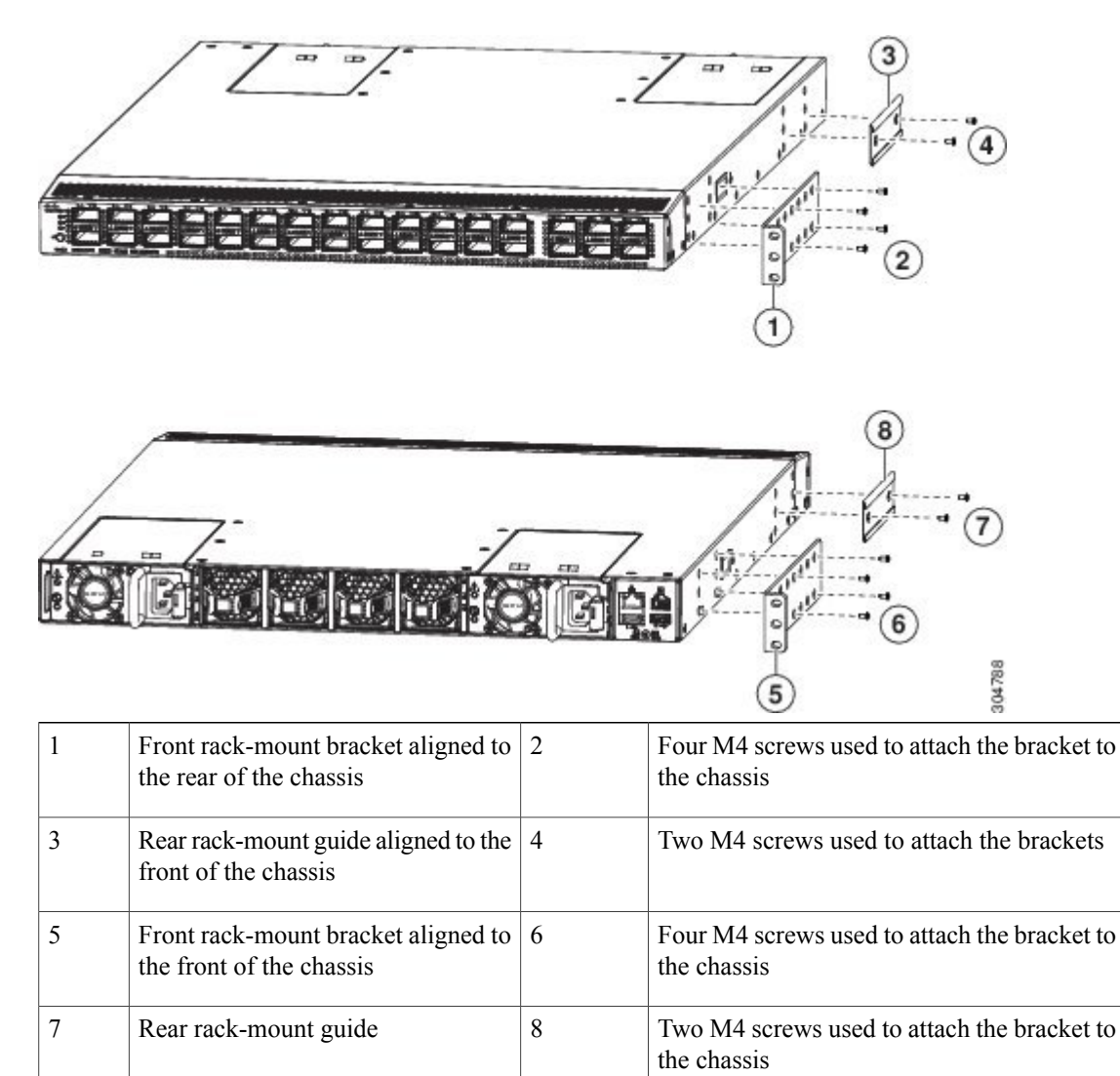

**Step 2** Install the rear rack-mount guides on the chassis as follows:

- a) Align the two screw holes on a rear rack-mount bracket to the middle two screw holes in the remaining six screw holes on a side of the chassis. If you are aligning the bracket to holes that are near the front end of the chassis, see callout 3 in the previous figure. Otherwise, see callout 7 in the previous figure.
- b) Attach the bracket to the chassis with two of the flat-head M4 screws. See callout 4 or 8 in the previous figure.
- c) Repeat Step 2 with the other rear rack-mount bracket on the other side of the chassis.
- **Step 3** Attach the slider rails to the rack. Use 2 12-24 screws or 2 10-32 screws, depending on the rack rail thread type. For racks with square holes, insert the 12-24 cage nuts in position behind the mounting holes in the slider rails.
	- a) Repeat with the other slider rail on the other side of the rack.
	- b) Use the tape measure and level to verify that the rails are horizontal and at the same height.

#### **Figure 11: Installing the Slider Rails**

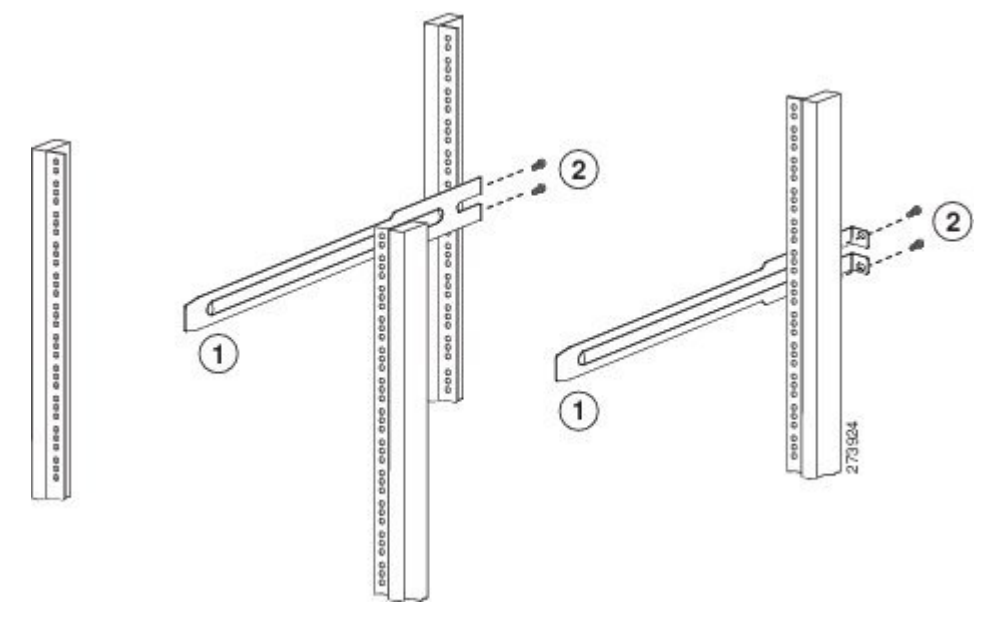

**Step 4** Insert the chassis into the rack:

a) Holding the chassis with both hands, position the two rear rack-mount brackets on the chassis between the two posts that do not have slider rails attached to them (see the following figure).

b) Align the two rear rack-mount guides on either side of the chassis with the slider rails installed in the rack. Slide the rack-mount glides onto the slider rails, and then gently slide the chassis all the way into the rack. If the chassis does not slide easily, try realigning the rack-mount glides on the slider rails.

#### **Figure 12: Sliding the Chassis Into the Rack**

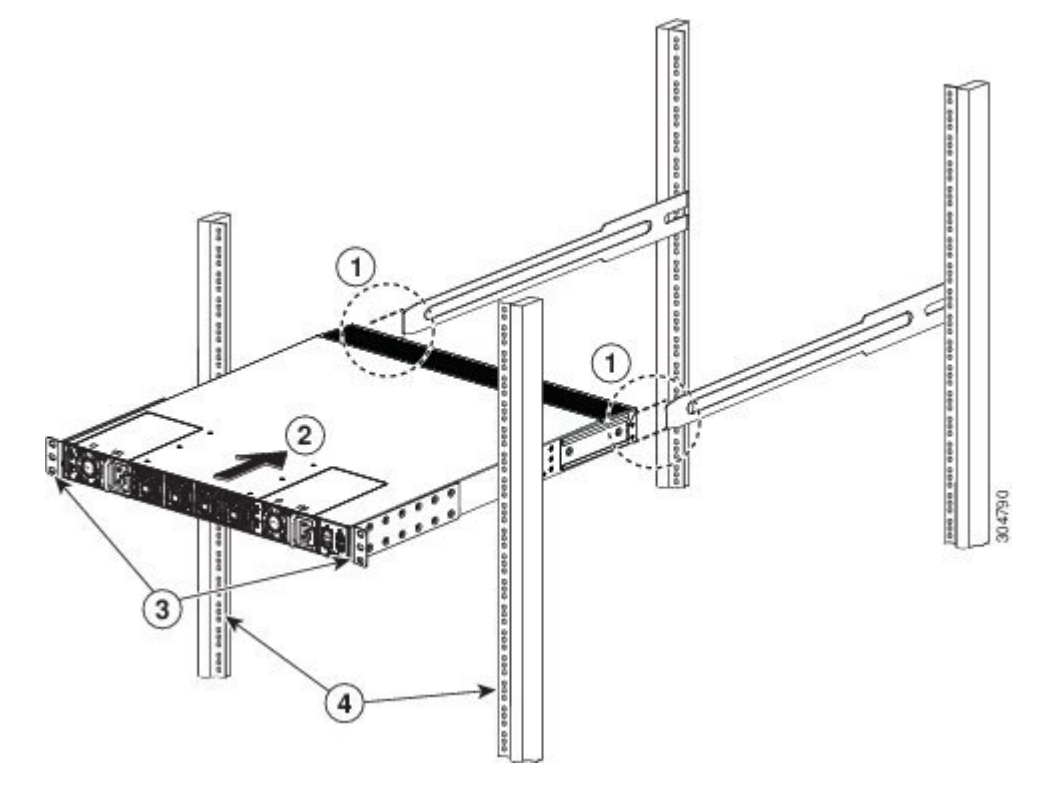

- **Step 5** Stabilize the chassis in the rack by attaching the front rack-mount brackets to the front rack-mounting rails:
	- a) Insert 2 screws (12-24 or 10-32, depending on rack type) in each the two front rack-mount brackets (using a total of four screws) and into the threaded holes in the vertical rack-mounting rail.

b) Repeat for the front rack-mount bracket on the other side of the chassis.

# 3 2 面 304789 allo dalla sidi dalla dalla alla pia dalla 1

#### **Figure 13: Attaching the Chassis to the Rack**

### **Grounding the System**

### **Proper Grounding Practices**

Grounding is one of the most important parts of equipment installation. When you properly ground systems during installation, you reduce or prevent shock hazards, equipment damage due to transients, and data corruption.

 $\mathbf{I}$ 

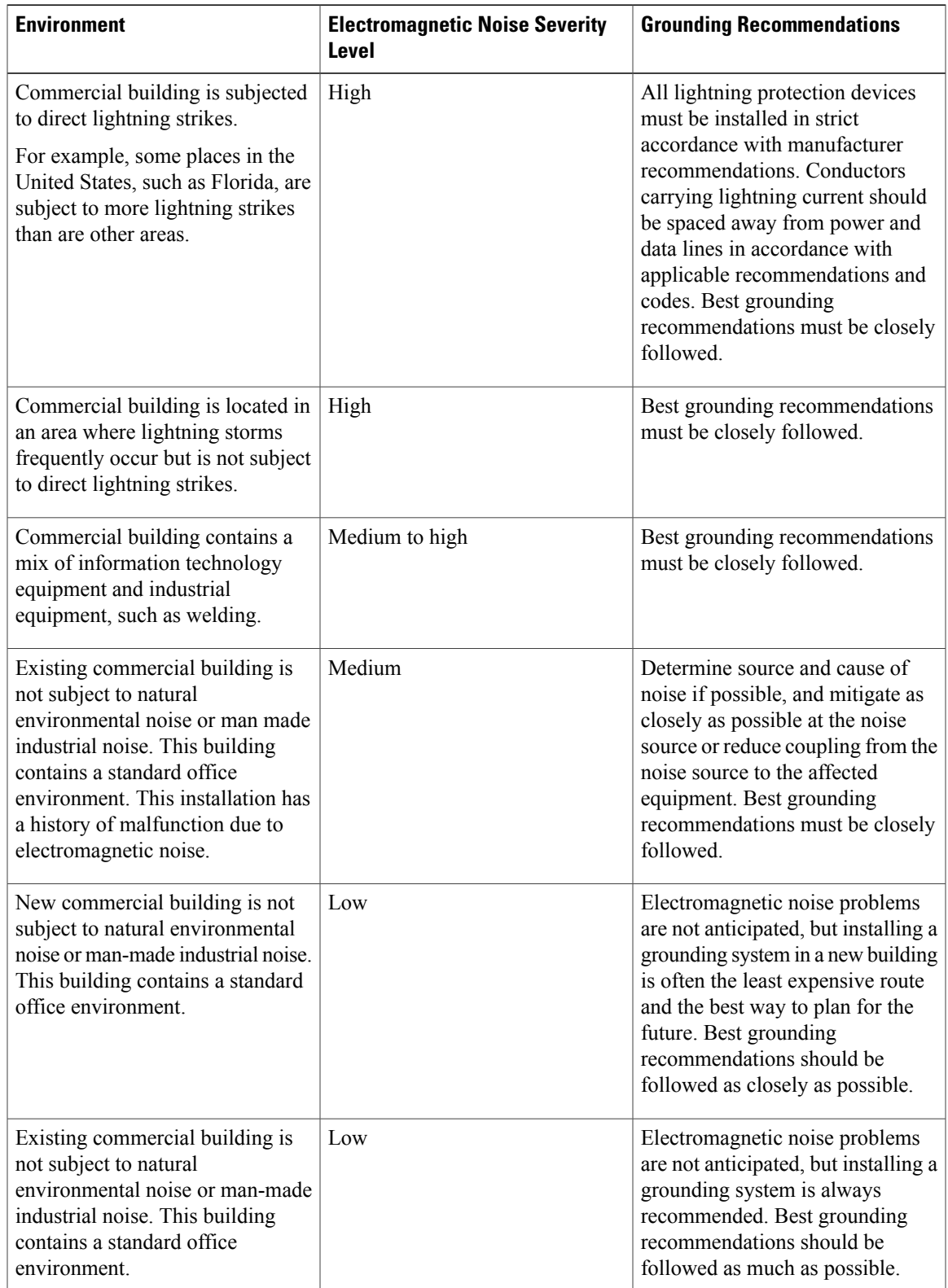

#### **Table 8: Proper Grounding Guidelines**

**Note**

In all situations, grounding practices must comply with local National Electric Code (NEC) requirements or local laws and regulations.

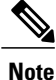

Always ensure that all of the modules are completely installed and that the captive installation screws are fully tightened. In addition, ensure that all I/O cables and power cords are properly seated. These practices are normal installation practices and must be followed in all installations.

### **Preventing Electrostatic Discharge Damage**

Electrostatic discharge (ESD) damage, which can occur when modules or other devices are improperly handled, results in intermittent or complete failures. Modules consist of printed circuit boards that are fixed in metal carriers. Electromagnetic interference (EMI) shielding and connectors are integral components of the carrier. Although the metal carrier helps to protect the board from ESD, always use an ESD grounding strap when handling modules.

For preventing ESD damage, follow these guidelines:

- Always use an ESD wrist strap and ensure that it makes maximum contact with bare skin.
- ESD grounding straps are available with banana plugs, metal spring clips, or alligator clips. All Cisco UCS 6300 Series Fabric Interconnect chassis are equipped with a banana plug connector (identified by the ground symbol next to the connector) somewhere on the front panel. We recommend that you use a personal ESD grounding strap equipped with a banana plug.
- If you choose to use the disposable ESD wrist strap supplied with most field-replaceable units or an ESD wrist strap equipped with an alligator clip, you must attach the system ground lug to the chassis in order to provide a proper grounding point for the ESD wrist strap.

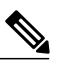

Thissystem ground is also referred to asthe network equipment building system (NEBS) ground. **Note**

• If your chassis does not have the system ground attached, you must install the system ground lug. See the [Establishing](#page-42-0) the System Ground, on page 33 for installation instructions and location of the chassis system ground pads.

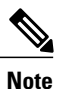

You do not need to attach a supplemental system ground wire to the system ground lug; the lug provides a direct path to the bare metal of the chassis.

Before you install the system ground lug, you must correctly attach the ESD wrist strap.

#### **Procedure**

**Step 1** Attach the ESD wrist strap to bare skin as follows:

- a) If you are using the ESD wrist strap supplied with the FRUs, open the wrist strap package and unwrap the ESD wrist strap. Place the black conductive loop over your wrist and tighten the strap so that it makes good contact with your bare skin.
- b) Open the package and remove the ESD wrist strap. Locate the end of the wrist strap that attaches to your body and secure it to your bare skin.
- **Step 2** Grasp the spring or alligator clip and momentarily touch the clip to a bare metal spot, such as an unpainted rack rail, to safely dissipate any built-up static charge to the entire rack.

**Step 3** Attach the ESD strap to the system ground in one of the following ways:

- If you are using a wrist strap that is equipped with a plug, insert the plug into an open screw hole used for the grounding lug.
- If you are using a wrist strap with spring or alligator clips, attach either the spring clip or the alligator clip to the ground lug screw:

If you are using the ESD wrist strap that is supplied with the FRUs, squeeze the spring clip jaws open, position the spring clip to one side of the system ground lug screw head, and slide the spring clip over the lug screw head so that the spring clip jaws close behind the lug screw head.

The spring clip jaws do not open wide enough to fit directly over the head of the lug screw or the lug barrel. **Note**

If you are using an ESD wrist strap that is equipped with an alligator clip, attach the alligator clip directly over the head of the system ground lug screw or to the system ground lug barrel.

In addition, follow these guidelines when handling components:

- Handle carriers by available handles or edges only; avoid touching the printed circuit boards or connectors.
- Place a removed component board-side-up on an antistatic surface or in a static-shielding container. If you plan to return the component to the factory, immediately place it in a static-shielding container.
- Never attempt to remove the printed circuit board from the metal carrier.

**Caution**

Forsafety, periodically check the resistance value of the antistatic strap. The measurement should be between 1 and 10 megohm (Mohm).

### <span id="page-42-0"></span>**Establishing the System Ground**

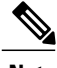

**Note** This system ground is referred to as the network equipment building system (NEBS) ground.

You must use the NEBS ground on AC-powered systems if you are installing this equipment in a U.S. or European Central Office.

The NEBS ground provides additional grounding for EMI shielding requirements and grounding for the low-voltage supplies (DC-DC converters) on the modules, and is intended to satisfy the Telcordia Technologies NEBS requirements for supplemental bonding and grounding connections. You must observe the following system grounding guidelines for your chassis:

- You must install the NEBS ground connection with any other rack or system power ground connections that you make. The system ground connection is required if this equipment is installed in a U.S. or European Central Office.
- You must connect both the NEBS ground connection and the power supply ground connection to an earth ground. The NEBS ground connection is required if this equipment is installed in a U.S. or European Central Office.
- You do not need to power down the chassis because this device is equipped with AC-input power supplies.

### **Required Tools and Equipment**

To connect the system ground, you need the following tools and materials:

- Grounding lug—A two-hole standard barrel lug. Supports up to 6 AWG wire. Supplied as part of accessory kit.
- Grounding screws—Two M4 x 8mm (metric) pan-head screws. Supplied as part of the accessory kit.
- Grounding wire—Not supplied as part of accessory kit. The grounding wire should be sized according to local and national installation requirements. Depending on the power supply and system, a 12 AWG to 6 AWG copper conductor is required for U.S. installations. Commercially available 6 AWG wire is recommended. The length of the grounding wire depends on the proximity of the chassis to proper grounding facilities.
- No. 1 Phillips head screwdriver.
- Crimping tool to crimp the grounding wire to the grounding lug.
- Wire-stripping tool to remove the insulation from the grounding wire.

### **Grounding the Interconnect**

The chassis has a grounding pad with two threaded M4 holes for attaching a grounding lug.

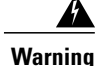

When installing or replacing the unit, the ground connection must always be made first and disconnected last. Statement 1046

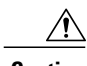

**Caution** We recommend grounding the chassis, even if the rack is already grounded.

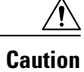

All power supplies must be grounded. The receptacles of the AC power cables used to provide power to the chassis must be the grounding type, and the grounding conductors should connect to protective earth ground at the service equipment.

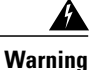

When installing or replacing the unit, the ground connection must always be made first and disconnected last. Statement 1046

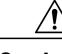

Π

**Caution**

Grounding the chassis is required if you are using DC power supplies, even if the rack is already grounded. A grounding pad with two threaded M4 holes is provided on the chassis for attaching a grounding lug. The ground lug must be NRTL listed. In addition, the copper conductor (wires) must be used and the copper conductor must comply with NEC code.

#### **Procedure**

- **Step 1** Use a wire-stripping tool to remove approximately 0.75 inches (19 mm) of the covering from the end of the grounding cable.
- **Step 2** Insert the stripped end of the grounding cable into the open end of the grounding lug.
- **Step 3** Use the crimping tool to secure the grounding cable in the grounding lug.
- **Step 4** Remove the adhesive label from the grounding pad on the chassis.

#### **Figure 14: Connecting the System Ground**

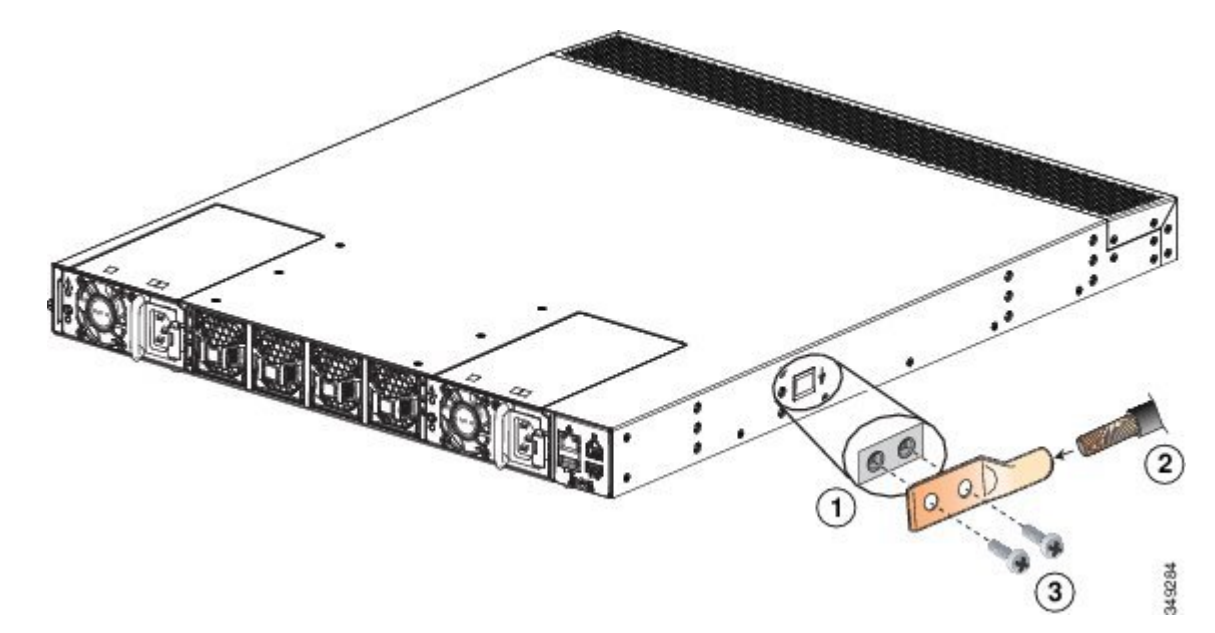

- **Step 5** Place the grounding lug against the grounding pad so that there is solid metal-to-metal contact, and insert the two M4 screws with washers through the holes in the grounding lug and into the grounding pad.
- **Step 6** Ensure that the lug and cable do not interfere with other equipment.
- **Step 7** Prepare the other end of the grounding cable and connect it to an appropriate grounding point in your site to ensure adequate earth ground.

### **Starting the System**

**Note**

Do not connect the Ethernet port to the LAN until the initial system configuration has been performed. For instructions on configuring the system, see the *Configuration Guide* for the version of Cisco UCS Manager that you are using. The configuration guides are available at this URL:

[http://www.cisco.com/c/en/us/support/servers-unified-computing/ucs-manager/](http://www.cisco.com/c/en/us/support/servers-unified-computing/ucs-manager/products-installation-and-configuration-guides-list.html) [products-installation-and-configuration-guides-list.html](http://www.cisco.com/c/en/us/support/servers-unified-computing/ucs-manager/products-installation-and-configuration-guides-list.html)

For instructions on connecting to the console port, see [Connecting](#page-59-0) to the Console Port, on page 50.

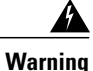

When installing or replacing the unit, the ground connection must always be made first and disconnected last. Statement 1046

**Warning**

The plug-socket combination must be accessible at all times, because it serves as the main disconnecting device. Statement 1019

#### **Procedure**

- **Step 1** Verify that empty power supply slots have filler panels installed, the faceplates of all modules are flush with the front of the chassis, and the captive screws of the power supplies, fan module, and all expansion modules are tight.
- **Step 2** Verify that the power supply and the fan modules are installed. (See [Replacing](#page-48-0) or Installing Power Supplies, on page 39 if necessary.)
	- Depending on the outlet receptacle on your power distribution unit, you may need the optional jumper power cord to connect the Cisco UCS 6300 Series Fabric Interconnect to your outlet receptacle. See [Cabinet](#page-80-0) Jumper Power Cords, on page 71. **Note**
- **Step 3** Ensure that the chassis is adequately grounded, and that the AC or DC power available has the required power voltages (see Power [Specifications,](#page-69-0) on page 60). For a DC installation, see Wiring a DC Power [Connector](#page-49-0), on page 40 to correctly wire the DC connector before applying a DC cable.
- **Step 4** For a first-time installation, you will need to work with your network manager to determine the following parameters:
	- System name
	- Password for the admin account. Choose a strong password that meets the guidelines for Cisco UCS Manager passwords. This password can not be blank.
	- Management port IP address and subnet mask
	- Default gateway IP address
	- DNS server IP address (optional)
	- Domain name for the system (optional)
- **Step 5** Connect a PC or laptop directly to the console port of the primary or standalone fabric interconnect. In a cluster configuration, the primary will be the fabric interconnect that powers up first. The console port on the terminal should be set to 9600 baud, 8 data bits, no parity, 1 stop bit.
- **Step 6** If the fabric interconnect will be running in a cluster with another fabric interconnect, you will need to connect Ethernet cables between the L1 and L2 ports. Port L1 on fabric interconnect A connects to L1 on fabric interconnect B, and Port L2 on fabric interconnect A connects to L2 on fabric interconnect B. If the fabric interconnect and the UCS instance will be in standalone mode this will not be necessary.
- **Step 7** Connect the power cable to a power source. The system should power on as soon as you connect the AC power cable or DC power connector.
- **Step 8** Listen for the fans; they should begin operating when you plug in the power cable.
- **Step 9** After the system boots, verify that the LED operation is as follows:
	- Fan module—Status LED is green.
	- Power supply—Status LED is green.
	- After initialization, the system status LED is green, indicating that all chassis environmental monitors are reporting that the system is operational. If this LED is orange or red, then at least one environmental monitor is reporting a problem.
	- The Link LEDs for the Ethernet connector should not be on unless the cable is connected.
	- The link LEDs for the Fibre Channel ports remain yellow until the ports are enabled, and the LED for the Ethernet connector port remains off until the port is connected. **Note**
- **Step 10** If there is a problem, try removing and reinstalling a component that is not operating correctly. If it still does not operate correctly, contact your customer service representative for a replacement.
	- If you purchased this product through a Cisco reseller, contact the reseller directly for technical support. If you purchased this product directly from Cisco, contact Cisco Technical Support at this URL: [http://www.cisco.com/en/US/support/tsd\\_cisco\\_worldwide\\_contacts.html.](http://www.cisco.com/en/US/support/tsd_cisco_worldwide_contacts.html) **Note**
- **Step 11** Verify that the system software has booted and that the system has initialized without error messages. If any problems occur, see [Troubleshooting](#page-90-0) Hardware Components, on page 81. If you cannot resolve an issue, contact your customer service representative.
- **Step 12** Complete the worksheets provided in Site Planning and Maintenance Records, on page 73 for future reference.
- **Step 13** Configure the primary fabric interconnect as described in thr *Configuration Guide* for the version of Cisco UCS Manager that you are using. The configuration guides are available at this URL: [http://www.cisco.com/](http://www.cisco.com/c/en/us/support/servers-unified-computing/ucs-manager/products-installation-and-configuration-guides-list.html) [c/en/us/support/servers-unified-computing/ucs-manager/products-installation-and-configuration-guides-list.html](http://www.cisco.com/c/en/us/support/servers-unified-computing/ucs-manager/products-installation-and-configuration-guides-list.html)
- **Step 14** Power up the primary fabric interconnect, connect the terminal to the console port, and configure the secondary fabric interconnect as described in the Cisco UCS Manager *Configuration Guide*.

### **Replacing or Installing Components**

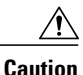

To prevent ESD damage, wear grounding wrist straps during these procedures and handle modules by the carrier edges only.

### <span id="page-48-0"></span>**Replacing or Installing Power Supplies**

The Cisco UCS 6300 Series Fabric Interconnect supports two front-end AC or DC power supplies, but may be used with one power supply. Mixing of AC and DC power supplies is not supported. If you need to replace an existing power supply, follow the procedures that explain how to remove and install power supplies. If you are installing a new power supply where one did not exist before, follow the installation procedure. See [Installing](#page-48-1) a Power Supply, on page 39.

**Note**

You can replace a faulty power supply while the system is operating provided that the other power supply is functioning.

### **Removing a Power Supply**

**Caution**

If you are using the Cisco UCS 6300 Series Fabric Interconnect with one power supply, removing the power supply causes the system to shut down. If you are using two power supplies and you remove one of them, the system continues to operate.

#### **Procedure**

- **Step 1** Ensure that the system (earth) ground connection has been made.
- **Step 2** Remove the AC power cord or DC wiring connector.
- **Step 3** Grasp the power supply handle with your left hand.
- **Step 4** Push against the release latch with your left thumb and slide the power supply out of the chassis.
- **Step 5** Place your right hand under the power supply to support it while you slide it out of the chassis.
- <span id="page-48-1"></span>**Step 6** If you are not replacing the power supply, install a blank power supply filler panel. If you are replacing the power supply, proceed to [Installing](#page-48-1) a Power Supply, on page 39.

### **Installing a Power Supply**

#### **Procedure**

**Step 1** Ensure that the system (earth) ground connection has been made. **Step 2** If the power supply bay has a filler panel, press the latches on the sides of the filler panel, and then slide it out of the power supply bay. **Step 3** Hold the power supply by the handle and position it so that the release latch is on the right, and then slide it into the power supply bay, ensuring that the power supply is fully seated in the bay. **Step 4** Plug the AC power cable or DC wiring connector into the inlet receptacle at the rear of the chassis. For a DC installation, you should secure the plug to the power supply by tightening both captive screws on the plug.

- Depending on the outlet receptacle on your power distribution unit, you may need the optional jumper power cord to connect the Cisco UCS 6300 Series Fabric Interconnect to your outlet receptacle. See [Cabinet](#page-80-0) Jumper Power Cords, on page 71. **Note**
- **Step 5** Connect the other end of the power cable or cables to a power source. DC sources should connect negative (black wire) and then positive (red wire) connections. In a system with dual power supplies, connect each power supply to a separate power source. In case of a power source failure, the second source will most likely still be available.
- **Step 6** Verify power supply operation by checking that the power supply LED is green.

### <span id="page-49-0"></span>**Wiring a DC Power Connector**

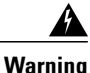

A readily accessible two-poled disconnect device must be incorporated in the fixed wiring. Statement 1022

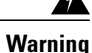

This product requiresshort-circuit (overcurrent) protection, to be provided as part of the building installation. Install only in accordance with national and local wiring regulations. Statement 1045

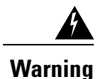

When installing or replacing the unit, the ground connection must always be made first and disconnected last. Statement 1046

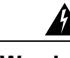

**Warning** Installation of the equipment must comply with local and national electrical codes. Statement 1074

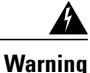

Hazardous voltage or energy may be present on DC power terminals. Always replace cover when terminals are not in service. Be sure uninsulated conductors are not accessible when cover is in place. Statement 1075

Before installing a DC power supply to the fabric interconnect, you must attach DC connection wires that you provide (10 GA recommended) to the DC power connector included in the DC power supply's accessory kit.

#### **Procedure**

- **Step 1** Using a 1/8-inch flat head screwdriver or No. 1 Phillips head screwdriver, loosen the set screws on the connector to freely accept the power wires. The connector will accept 8-24 AWG wires. Use what your local electrical code requires.
- **Step 2** Strip 1/2-inch of insulation off the DC wires you will use.
- **Step 3** Insert the black (DC negative) wire into the right aperture on the connector and tighten down the connection set screw. Finger tight or about 3 ft./lbs should be sufficient.
- **Step 4** Insert the red (DC positive) wire into the left aperture on the connector and tighten down the connection set screw. Do not tighten over 0.51 ft./lbs. Step 4

#### **Figure 15: Wiring the DC Power Connector**

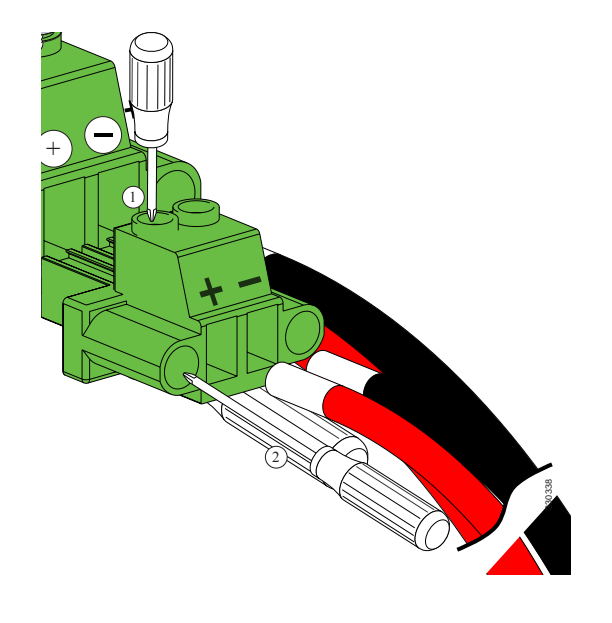

### **Fan Modules**

Both the Cisco UCS 6332 fabric interconnect and the Cisco UCS 6332 16UP fabric interconnect support four fan modules.

### **Replacing a Fan Module**

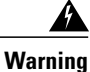

When removing the fan tray, keep your hands and fingers away from the spinning fan blades. Let the fan blades completely stop before you remove the fan tray. Statement 258

#### **Procedure**

- **Step 1** Ensure that the system (earth) ground connection has been made.
- **Step 2** Loosen the captive screws on the fan module by turning them counterclockwise, using a flat-blade or number 2 Phillips head screwdriver if required.
- **Step 3** Squeeze together the handles of the fan module and pull it outward.
- **Step 4** Pull the fan module clear of the chassis and set it down on antistatic foam or place it in an antistatic bag.
- **Step 5** Hold the replacement fan module with the LED at the bottom.
- **Step 6** Place the fan module into the front chassis cavity so it rests on the chassis. Then push the fan module into the chassis as far as it can go and the captive screw makes contact with the chassis. Tighten the captive screw.
- **Step 7** Listen for the fans. If the system is powered on, you should immediately hear them operating. If you do not hear them, ensure that the fan module is inserted completely in the chassis and the faceplate is flush with the outside surface of the chassis.
- **Step 8** Verify that the LED is green. If the LED is not green, one or more fans are faulty. If this occurs, contact your customer service representative for a replacement part.
	- If you purchased this product through a Cisco reseller, contact the reseller directly for technical support. If you purchased this product directly from Cisco, contact Cisco Technical Support at this URL: [http://www.cisco.com/en/US/support/tsd\\_cisco\\_worldwide\\_contacts.html.](http://www.cisco.com/en/US/support/tsd_cisco_worldwide_contacts.html) **Note**

### **Preparing a Fabric Interconnect for Removal**

Removing a standby fabric interconnect is non-disruptive in a redundant Cisco UCS configuration. Removing an active fabric interconnect will cause the standby fabric interconnect to become active with minimal or no disruption.

### <u>/N</u>

**Caution**

Be aware that if you remove both the active and standby fabric interconnect, or the sole fabric interconnect from a standalone system, you are shutting down the entire Cisco UCS domain.

#### **Procedure**

**Step 1** Use Cisco UCS Manager to perform the following tasks:

- a) Back up your Cisco UCS Manager configuration.
- b) Shut down the OS on all servers in the Cisco UCS domain.
- c) Disable the Smart Call Home feature in the Cisco UCS domain.
- d) Decommission every attached chassis in the Cisco UCS domain.

For details, see the *Configuration Guide* for the version of Cisco UCS Manager that you are using. The configuration guides are available at this URL: [http://www.cisco.com/c/en/us/support/](http://www.cisco.com/c/en/us/support/servers-unified-computing/ucs-manager/products-installation-and-configuration-guides-list.html) [servers-unified-computing/ucs-manager/products-installation-and-configuration-guides-list.html.](http://www.cisco.com/c/en/us/support/servers-unified-computing/ucs-manager/products-installation-and-configuration-guides-list.html)

**Step 2** Power down every attached chassis as described in the Cisco UCS 5108 Server Chassis Hardware Installation [Guide](http://www.cisco.com/en/US/docs/unified_computing/ucs/hw/chassis-install-guide/ucs5108_install.html).

When powering down and removing clustered fabric interconnects, remove the secondary fabric interconnect first, and then remove the primary fabric interconnect.

### <span id="page-52-0"></span>**Removing a Cisco UCS 6332 Fabric Interconnect**

**Caution**

The slider rail and front rack-mount brackets do not have a stop mechanism when sliding in and out. If the front of the chassis is unfastened from the rack and the chassis slides forward on the slider rails, it may slip off the end of the rails and fall out of the rack.

#### **Procedure**

- **Step 1** Ensure that the weight of the Cisco UCS 6332 is fully supported and that the chassis is being held by another person.
- **Step 2** Remove the two screws holding the grounding cable to the chassis.
- **Step 3** Disconnect the power cord and the console cables.
- **Step 4** Disconnect all cables that are connected to SFP+ transceivers.
- **Step 5** Remove the screws fastening the front rack-mount brackets to the mounting rails.
- **Step 6** Gently slide the Cisco UCS 6332 toward you, off of the slider rails and out of the rack.

### **Removing a Cisco UCS 6332 16-UP Fabric Interconnect**

 $\sqrt{2}$ 

**Caution**

The slider rail and front rack-mount brackets do not have a stop mechanism when sliding in and out. If the front of the chassis is unfastened from the rack and the chassis slides forward on the slider rails, it may slip off the end of the rails and fall out of the rack.

#### **Procedure**

- **Step 1** Ensure that the weight of the Cisco UCS 6332 16-UP is fully supported and that the chassis is being held by another person.
- **Step 2** Remove the two screws holding the grounding cable to the chassis.
- **Step 3** Disconnect the power cord and the console cables.
- **Step 4** Disconnect all cables that are connected to SFP+ transceivers.
- **Step 5** Remove the screws fastening the front rack-mount brackets to the mounting rails.
- **Step 6** Gently slide the Cisco UCS 6332 16-UP toward you, off of the slider rails and out of the rack.

### **Replacing a Fabric Interconnect**

Use the following procedure when you need to replace a single fabric interconnect with the same model of fabric interconnect.

Use Cisco UCS Manager, either the GUI or the CLI, to perform the software-related tasks mentioned in the following procedure. For additional information, refer to the *Cisco UCS Manager Getting Started Guide,* the *Cisco UCS Manager Infrastructure Management Guide,* and the instructional videos available at this URL: [http://www.cisco.com/c/en/us/support/servers-unified-computing/ucs-manager/](http://www.cisco.com/c/en/us/support/servers-unified-computing/ucs-manager/products-installation-and-configuration-guides-list.html) [products-installation-and-configuration-guides-list.html](http://www.cisco.com/c/en/us/support/servers-unified-computing/ucs-manager/products-installation-and-configuration-guides-list.html)

As a best practice, perform a full configuration backup before replacing the fabric interconnect.

#### **Procedure**

- **Step 1** Contact Cisco TAC or your Cisco Sales representative to have them transfer the license to the replacement fabric interconnect.
- **Step 2** Label the ports and the cables that you using so that you can refer to this information later. The cabling and port numbering should be same for the replacement fabric interconnect.
- **Step 3** Log into UCS Manager and verify the state of the fabric interconnect, either active or subordinate. From the CLI, enter the **show cluster extended-state** command. High availability (HA) should be running in UCS Manager.

#### **Example:**

```
FI-A# show cluster extended-state
Cluster Id: 0x537d0580bf9911e0-0x8955000decd07984
A: UP, PRIMARY
B: UP, SUBORDINATE
A: memb state UP, lead state PRIMARY, mgmt services state: UP
B: memb state UP, lead state SUBORDINATE, mgmt services state: UP
   heartbeat state PRIMARY_OK
INTERNAL NETWORK INTERFACES:
eth1, UP
eth2, UP
HA READY <<<<<<<<<<<<<←---------------- HA is READY
Detailed state of the device selected for HA storage:
Chassis 1, serial: FOX1344G1R1, state: active
Chassis 2, serial: FOX1318GDKR, state: active
FI-A#
```
- **Step 4** Back up the software configuration.
- **Step 5** Use the fabric evacuation procedure on the subordinate fabric interconnect to ensure there is no data traffic impact during the hardware replacement.
- **Step 6** Power down the subordinate fabric interconnect by unplugging it from the power source.

#### **Example:**

```
FI-A# show cluster extended-state
Cluster Id: 0x537d0580bf9911e0-0x8955000decd07984
```

```
A: UP, PRIMARY
B: DOWN, INAPPLICABLE
A: memb state UP, lead state PRIMARY, mgmt services state: UP
B: memb state DOWN, lead state INAPPLICABLE, mgmt services state: DOWN
   heartbeat state SECONDARY_FAILED
INTERNAL NETWORK INTERFACES:
eth1, DOWN
eth2, DOWN
HA NOT READY
Peer Fabric Interconnect is down
Detailed state of the device selected for HA storage:
Chassis 1, serial: FOX1344G1R1, state: active
Chassis 2, serial: FOX1318GDKR, state: active
FI-A#
```
- **Step 7** Disconnect the cables from the front and back of the fabric interconnect and remove it. Follow the instructions in this section for removing a fabric interconnect.
- **Step 8** Install the replacement fabric interconnect. Follow the instructions in this section for installing the fabric interconnect.
- **Step 9** Connect the management and console cables to the replacement fabric interconnect.
- **Step 10** Connect the L1/L2 cables that were disconnected to the replacement fabric interconnect.
- **Step 11** Connect the data cable according to the labels that you created in Step 2.
- **Step 12** Connect the power cable to the fabric interconnect and it will automatically boot and run POST tests.

---- Basic System Configuration Dialog ----

This setup utility will guide you through the basic configuration of the system. Only minimal configuration including IP connectivity to the Fabric interconnect and its clustering mode is performed through these steps.

Type Ctrl-C at any time to abort configuration and reboot system. To back track or make modifications to already entered values, complete input till end of section and answer no when prompted to apply configuration.

Enter the configuration method. (console/gui) ? console

Installer has detected the presence of a peer Fabric interconnect. This Fabric interconnect will be added to the cluster. Continue  $(y/n)$  ? y

Enter the admin password of the peer Fabric interconnect: Connecting to peer Fabric interconnect... done Retrieving config from peer Fabric interconnect... done Peer Fabric interconnect Mgmt0 IP Address: 122.255.252.2 Peer Fabric interconnect Mgmt0 IP Netmask: 255.255.255.0 Cluster IP address : 122.255.252.1

Physical Switch Mgmt0 IPv4 address : 122.255.252.3

```
Apply and save the configuration (select 'no' if you want to re-enter)? (yes/no): yes
 Applying configuration. Please wait.
Configuration file - Ok
```
Cisco UCS 6300 Series Fabric Interconnect

FI-B login:

**Step 13** If necessary, upgrade the UCS Manager software. If the replacement fabric interconnect is not running the same firmware version as the cluster, the setup utility can upgrade the firmware.

#### **Example:**

---- Basic System Configuration Dialog ----

```
This setup utility will guide you through the basic configuration of
 the system. Only minimal configuration including IP connectivity to
 the Fabric interconnect and its clustering mode is performed through
 these steps.
 Type Ctrl-C at any time to abort configuration and reboot system.
 To back track or make modifications to already entered values,
 complete input till end of section and answer no when prompted
 to apply configuration.
Enter the configuration method. (console/gui) ? console
 Installer has detected the presence of a peer Fabric interconnect.
 This Fabric interconnect will be added to the cluster. Continue (y/n) ? y
 Enter the admin password of the peer Fabric interconnect:
   Connecting to peer Fabric interconnect... done
   Retrieving config from peer Fabric interconnect... done
   Installer has determined that the peer Fabric Interconnect is
   running a different firmware version than the local Fabric.
   Cannot join cluster.
   Local Fabric Interconnect<br>UCSM version : 3.1(
     UCSM version : 3.1(2c)<br>Kernel version : 5.0(3) N
     Kernel version : 5.0(3)N2(3.12b)<br>System version : 5.0(3)N2(3.12b)\frac{1}{3} : 5.0(3)N2(3.12b)<br>: UCS-FI-6332
     local model no
   Peer Fabric Interconnect
     UCSM version : 3.1(2c)<br>Kernel version : 5.0(3)N
     Kernel version : 5.0(3)N2(3.12c)
     System version : 5.0(3)N2(3.12c)
     peer_model_no : UCS-FI-6332
 Do you wish to update firmware on this Fabric Interconnect to the
 Peer's version? (y/n): y
 Updating firmware of Fabric Interconnect...
 [ Please don't press Ctrl+c while updating firmware ]
Updating images
Please wait for firmware update to complete.
<output truncated>
Install has been successful.
Firmware Updation Successfully Completed. Please wait to enter the IP address
   Peer Fabric interconnect Mgmt0 IPv4 Address: xx.xx.xx.xx
   Peer Fabric interconnect Mgmt0 IPv4 Netmask: xx.xx.xx.xx
   Cluster IPv4 address : xx.xx.xx.xx
   Peer FI is IPv4 Cluster enabled. Please Provide Local
   Fabric Interconnect Mgmt0 IPv4 Address
 Physical Switch Mgmt0 IP address : xx.xx.xx.xx
 Apply and save the configuration (select 'no' if you want to re-enter)?
 (yes/no): yes
 Applying configuration. Please wait.
```
Fri Dec 9 19:57:15 UTC 2016 Configuration file - Ok

**Step 14** Enter the **show cluster extended-state** command to revalidate the cluster state and verify that HA is ready.

```
Example:
FI-A# show cluster extended-state
Cluster Id: 0x537d0580bf9911e0-0x8955000decd07984
A: UP, PRIMARY
B: UP, SUBORDINATE
A: memb state UP, lead state PRIMARY, mgmt services state: UP
B: memb state UP, lead state SUBORDINATE, mgmt services state: UP
   heartbeat state PRIMARY_OK
INTERNAL NETWORK INTERFACES:
eth1, UP
eth2, UP
HA READY <<<<<<<<<<<<<←---------------- HA is READY
Detailed state of the device selected for HA storage:
Chassis 1, serial: FOX1344G1R1, state: active
Chassis 2, serial: FOX1318GDKR, state: active
FI-A#
```
**Step 15** Disable fabric evacuation and verify that traffic is flowing in both fabric interconnects.

**Step 16** Apply the port license to the fabric interconnect.

### **Repacking the Cisco UCS Fabric Interconnect for Return Shipment**

If you need to return the fabric interconnect, remove the chassis from the rack by following the steps in Removing a Cisco UCS 6332 Fabric [Interconnect,](#page-52-0) on page 43, and repack it for shipment. If possible, use the original packing materials and container to repack the chassis. Contact your Cisco customer service representative to arrange for return shipment to Cisco.

 $\mathbf{I}$ 

I

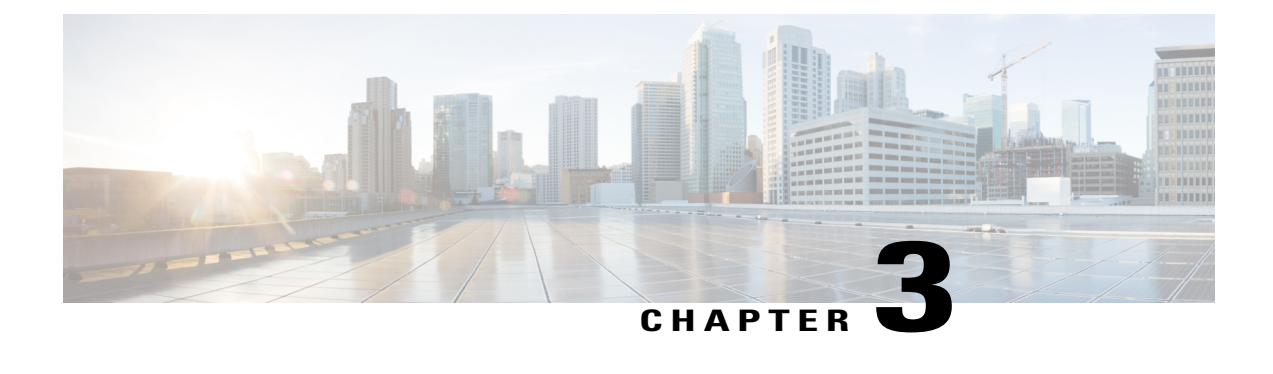

### **Connecting the Cisco UCS 6300 Series Fabric Interconnect**

- Preparing for Network [Connections,](#page-58-0) page 49
- [Connecting](#page-59-0) to the Console Port, page 50
- Connecting the [Management](#page-60-0) Port, page 51
- [Connecting](#page-60-1) to an SFP+ Ethernet or Fibre Channel Port, page 51
- [Connecting](#page-63-0) to a Fibre Channel Port, page 54
- Maintaining SFP [Transceivers](#page-66-0) and Fiber-Optic Cables, page 57

### <span id="page-58-0"></span>**Preparing for Network Connections**

The Cisco UCS 6300 Series Fabric Interconnect provides the following types of ports:

- RS-232 port to create a local management connection.
- Ethernet ports, encrypted and unencrypted, to connect to a LAN.
- Fibre Channel ports to connect to a SAN.

When preparing your site for network connections to the Cisco UCS 6300 Series Fabric Interconnect, consider the following for each type of interface, and gather all the required equipment before connecting the ports:

- Cabling required for each interface type
- Distance limitations for each signal type
- Additional interface equipment required

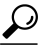

You can save time and confusion when making cabling changes if you make a copy of the Chassis and Module [Information](#page-84-0), on page 75 and keep it accurate for your current configuration. **Tip**

### <span id="page-59-0"></span>**Connecting to the Console Port**

**Caution**

You can connect the console port to a modem. If you do not connect it to a modem, connect it either before powering on the system or after the system has completed the boot process.

The console port on a Cisco UCS fabric interconnect provides an RS-232 serial connection over an RJ-45 interface. This interface can be used for the following tasks:

- Perform initial setup on a newly installed system that does not yet have other connectivity options
- Perform software recovery tasks when other connectivity is unavailable
- Monitor network statistics and errors
- Configure SNMP agent parameters
- Download software updates

Any device connected to this port must be capable of asynchronous transmission.

#### **Before You Begin**

You may have to acquire some or all of the following:

- The Cisco serial console management cable.
- A USB to DB9 serial adapter and any drivers the adapter requires.
- Terminal emulation software such as PuTTY, HyperTerminal or Procomm Plus.
- A computer that can support VT100 terminal emulation.

#### **Procedure**

- **Step 1** Plug the RJ-45 end of the serial management cable into the console port on the fabric interconnect, and connect the DB-9 male end into the serial port on a laptop or other computer. If the computer you will use does not have a serial port, you will need to use the Serial to USB adapter. Be sure to install the drivers for your adapter.
- **Step 2** Start your terminal software.
- **Step 3** Configure the terminal software as follows:
	- The COM port for the connection you are about to establish is the connection to the fabric interconnect. You may need to look in the computer's device manager to confirm this.
	- The other connection parameters are 9600 baud, 8 data bits, no parity, 1 stop bit.
- **Step 4** Use the terminal software's command to open the connection to the fabric interconnect. A session window will start and you will see one of the following prompts:

```
loader>
or
switch(boot)#
```
or FI-A(local-mgmt)#

You now have terminal access. Depending on the prompt, you may have all Cisco UCS Manager CLI commands or a very abbreviated set of configuration commands.

### <span id="page-60-0"></span>**Connecting the Management Port**

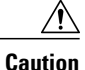

To prevent an IP address conflict, do not connect the management port to the network until the initial configuration is complete. For configuration instructions, see the *Configuration Guide* for the version of Cisco UCS Manager that you are using. The configuration guides are available at this URL: [http://](http://www.cisco.com/c/en/us/support/servers-unified-computing/ucs-manager/products-installation-and-configuration-guides-list.html) [www.cisco.com/c/en/us/support/servers-unified-computing/ucs-manager/](http://www.cisco.com/c/en/us/support/servers-unified-computing/ucs-manager/products-installation-and-configuration-guides-list.html) [products-installation-and-configuration-guides-list.html](http://www.cisco.com/c/en/us/support/servers-unified-computing/ucs-manager/products-installation-and-configuration-guides-list.html)

The Ethernet management connector port has an RJ-45 interface that will connect to an external hub, switch, or router.

#### **Procedure**

**Step 1** Connect the appropriate modular cable to the Ethernet management connector port:

- Use modular, RJ-45, straight-through UTP cables to connect the port to an Ethernet switch or hub.
- Use a cross-over cable to connect to a router interface.
- **Step 2** Connect the other end of the cable to the device.

### <span id="page-60-1"></span>**Connecting to an SFP+ Ethernet or Fibre Channel Port**

### **Installing or Removing SFP Transceivers**

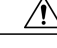

Excessively removing and installing an SFP transceiver can shorten its life. Do not remove and install transceivers more often than necessary. We recommend that you disconnect cables before installing or removing SFP transceivers to prevent damage to the cable or transceiver. **Caution**

Use an SFP transceiver to connect to a Fibre Channel port.

### **Installing a Transceiver**

Use an SFP+ transceiver to connect to an Ethernet or Fibre Channel port.

#### **Procedure**

- **Step 1** Attach an ESD wrist strap and follow the instructions for its use.
- **Step 2** Remove the dust cover from the port cage.
- **Step 3** Remove the dust cover from the port end of the transceiver.
- **Step 4** Insert the transceiver into the port:
	- If the transceiver has a Mylar tab, position the transceiver with the tab on the bottom, and then gently insert the transceiver into the port until it clicks into place.
	- If the transceiver has a bale clasp, position the transceiver with the clasp on the bottom, close the clasp by pushing it up over the transceiver, and then gently insert the transceiver into the port until it clicks into place.
	- If the transceiver does not install easily, ensure that it is correctly positioned and the tab or clasp are in the correct position before continuing.
	- If you cannot install the cable into the transceiver, insert or leave the dust plug in the cable end of the transceiver. **Note**

### **Removing a Transceiver**

Use an SFP+ transceiver to connect to an Ethernet or Fibre Channel port.

**Caution**

Excessively installing and removing an SFP or SFP+ transceiver can shorten its life. Do not remove and install transceivers unlessit is absolutely necessary. We recommend disconnecting cables before installing or removing transceivers to prevent damage to the cable or transceiver.

#### **Procedure**

**Step 1** Attach an ESD wrist strap and follow the instructions for its use.

- **Step 2** If a cable is installed in the transceiver:
	- a) Record the cable and port connections for later reference.
	- b) Press the release latch on the cable, grasp the connector near the connection point, and gently pull the connector from the transceiver.
	- c) Insert a dust plug into the cable end of the transceiver. If the transceiver does not remove easily in the next step, push the transceiver completely in and then ensure that the latch is in the correct position before continuing.
- **Step 3** Remove the transceiver from the port:
- If the transceiver has a Mylar tab latch, gently pull the tab straight out (do not twist), and then pull the transceiver out of the port.
- If the transceiver has a bale clasp latch, open the clasp by pressing it downwards, and then pull the transceiver out of the port.
- If you cannot remove theSFP+ transceiver, reseat it by returning the bale clasp to the up position. Press the SFP+ transceiver inward and upward into the cage. Next, lower the bale clasp and pull the SFP+ transceiver straight out with a slight upward lifting force. Be careful not to damage the port cage during this process. **Note**
- **Step 4** Insert a dust cover into the port end of the transceiver and place the transceiver on an antistatic mat or into a static shielding bag if you plan to return it to the factory.
- **Step 5** If another transceiver is not being installed, protect the optical cage by inserting a clean cover.

### **Installing or Removing Cables into SFP or SFP+ Trancsceivers**

### **Installing a Cable into a Transceiver**

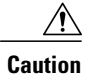

To prevent damage to the copper cables, do not place more tension on them than the rated limit and do not bend to a radius of less than 1 inch if there is no tension in the cable, or 2 inches if there is tension in the cable.

### **Caution**

To prevent possible damage to the cable or transceiver, install the transceiver in the port before installing the cable in the transceiver.

#### **Procedure**

- **Step 1** Attach an ESD wrist strap and follow its instructions for use.
- **Step 2** Remove the dust cover from the connector on the cable.
- **Step 3** Remove the dust cover from the cable end of the transceiver.
- **Step 4** Align the cable connector with the transceiver and insert the connector into the transceiver until it clicks into place.

If the cable does not install easily, ensure that it is correctly positioned before continuing.

For instructions on verifying connectivity, see the *Configuration Guide* for the version of Cisco UCS Manager that you are using. The configuration guides are available at this URL: [http://www.cisco.com/c/en/us/support/](http://www.cisco.com/c/en/us/support/servers-unified-computing/ucs-manager/products-installation-and-configuration-guides-list.htm) [servers-unified-computing/ucs-manager/products-installation-and-configuration-guides-list.htm.](http://www.cisco.com/c/en/us/support/servers-unified-computing/ucs-manager/products-installation-and-configuration-guides-list.htm)

### **Removing a Cable from a Transceiver**

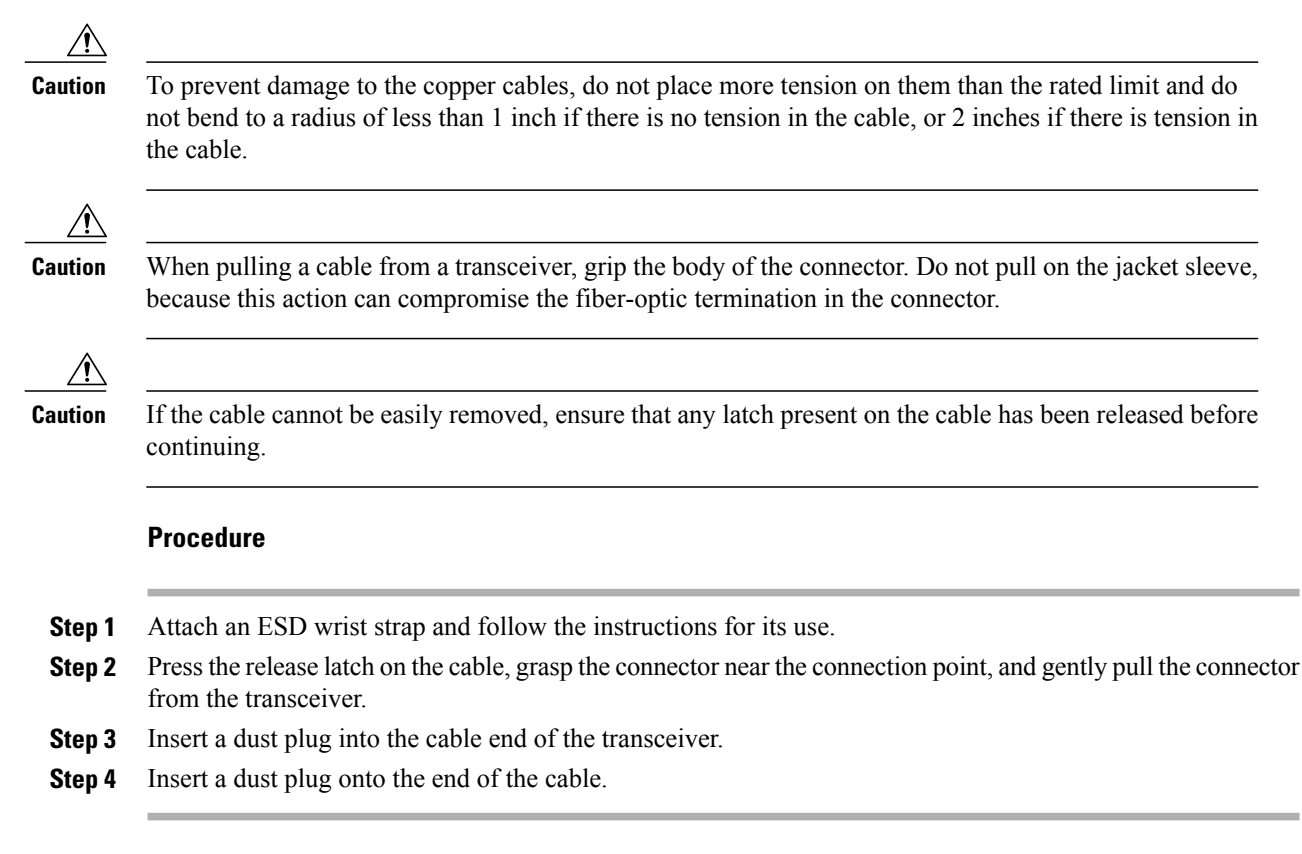

### <span id="page-63-0"></span>**Connecting to a Fibre Channel Port**

### **Installing or Removing SFP+ Transceivers**

### **Installing an SFP Transceiver**

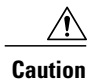

Excessively removing and installing an SFP transceiver can shorten its life. Do not remove and install transceivers more often than necessary. We recommend that you disconnect cables before installing or removing SFP transceivers to prevent damage to the cable or transceiver.

#### **Procedure**

- **Step 1** Attach an ESD wrist strap and follow the instructions for its use.
- **Step 2** Remove the dust cover from the port cage.
- **Step 3** Remove the dust cover from the port end of the transceiver.
- **Step 4** Insert the transceiver into the port:
	- If the transceiver has a Mylar tab, position the transceiver with the tab on the bottom, and then gently insert the transceiver into the port until it clicks into place.
	- If the transceiver has a bale clasp, position the transceiver with the clasp on the bottom, close the clasp by pushing it up over the transceiver, and then gently insert the transceiver into the port until it clicks into place.

**Caution**

If the transceiver does not install easily, ensure that it is correctly positioned and the tab or clasp are in the correct position before continuing.

**Note**

If you cannot install the cable into the transceiver, insert or leave the dust plug in the cable end of the transceiver.

### **Removing an SFP Transceiver**

#### **Procedure**

- **Step 1** Attach an ESD wrist strap and follow the instructions for its use.
- **Step 2** If a cable is installed in the transceiver, do the following:
	- a) Record the cable and port connections for later reference.
	- b) Press the release latch on the cable, grasp the connector near the connection point, and gently pull the connector from the transceiver.
	- c) Insert a dust plug into the cable end of the transceiver.
- **Step 3** Remove the transceiver from the port:
	- If the transceiver has a Mylar tab latch, gently pull the tab straight out (do not twist), and then pull the transceiver out of the port.
	- If the transceiver has a bale clasp latch, open the clasp by pressing it downwards, and then pull the transceiver out of the port.
- If you have difficulty removing a bale clasp SFP transceiver, reseat the SFP by returning the bale clasp to the up position. Press the SFP inward and upward into the cage. Next, lower the bale clasp and pull the SFP straight out with a slight upward lifting force. Be careful not to damage the port cage during this process. **Note**
- **Step 4** Insert a dust cover into the port end of the transceiver and place the transceiver on an antistatic mat or into a static-shielding bag if you plan to return it to the factory.
- **Step 5** If another transceiver is not being installed, protect the optical cage by inserting a clean cover.

### **Installing or Removing Cables into SFP Transceivers**

**Caution**

To prevent damage to the fiber-optic cables, do not place more tension on them than the rated limit and do not bend to a radius of less than 1 inch if there is no tension in the cable, or 2 inches if there is tension in the cable.

### **Installing a Cable into an SFP Transceiver**

<u>/I\</u> **Caution**

To prevent possible damage to the cable or transceiver, install the transceiver in the port before installing the cable in the transceiver.

#### **Procedure**

- **Step 1** Attach an ESD wrist strap and follow the instructions for its use.
- **Step 2** Remove the dust cover from the connector on the cable.
- **Step 3** Remove the dust cover from the cable end of the transceiver.
- **Step 4** Align the cable connector with the transceiver and insert the connector into the transceiver until it clicks into place.

If the cable does not install easily, ensure that it is correctly positioned before continuing.

For instructions on verifying connectivity, see the *Configuration Guide* for the version of Cisco UCS Manager that you are using. The configuration guides are available at this URL: [http://www.cisco.com/c/en/us/support/](http://www.cisco.com/c/en/us/support/servers-unified-computing/ucs-manager/products-installation-and-configuration-guides-list.html) [servers-unified-computing/ucs-manager/products-installation-and-configuration-guides-list.html](http://www.cisco.com/c/en/us/support/servers-unified-computing/ucs-manager/products-installation-and-configuration-guides-list.html)

### **Removing a Cable from an SFP Transceiver**

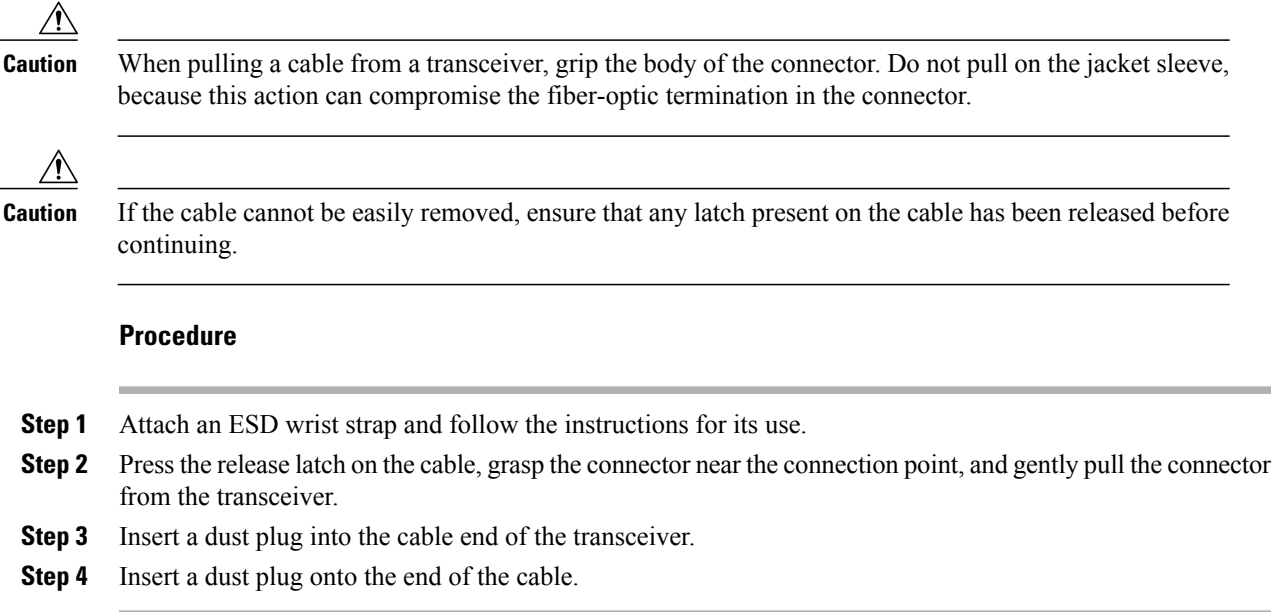

### <span id="page-66-0"></span>**Maintaining SFP Transceivers and Fiber-Optic Cables**

SFP and SFP+ transceivers and fiber-optic cables must be kept clean and dust-free to maintain high signal accuracy and prevent damage to the connectors. Attenuation (loss of light) is increased by contamination and should be kept below 0.35 dB.

Consider the following maintenance guidelines:

- Transceivers are static sensitive. To prevent ESD damage, wear an ESD wrist strap that is connected to the chassis.
- Do not remove and insert a transceiver more often than is necessary. Repeated removals and installation can shorten its useful life.
- Keep all optical connections covered when not in use. If they become dusty, clean before using to prevent dust from scratching the fiber-optic cable ends.
- Do not touch ends of connectors, ensuring that they remain free of fingerprints and other contamination.
- Clean regularly; the required frequency of cleaning depends upon the environment. In addition, clean connectors if they are exposed to dust or are accidentally touched. Both wet and dry cleaning techniques can be effective. Refer to fiber-optic cleaning procedures for your site.
- Inspect routinely for dust and damage. If damage is suspected, clean and then inspect fiber ends under a microscope to determine if damage has occurred.

 $\mathbf{I}$ 

I

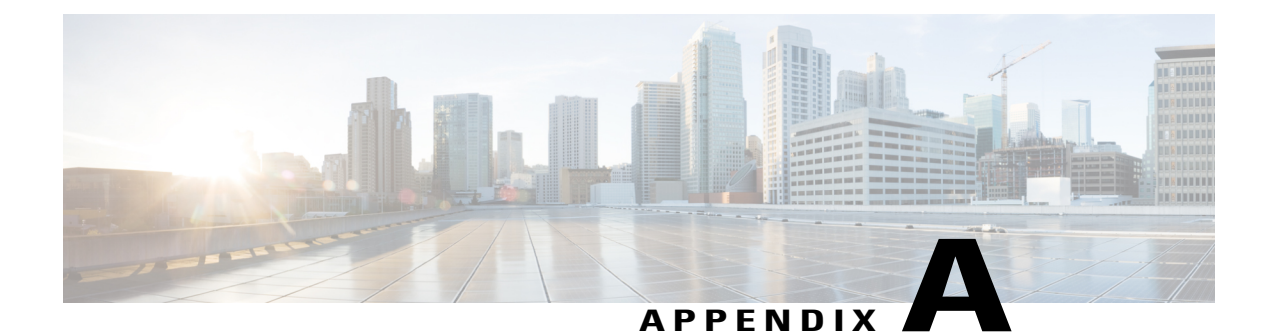

## **Technical Specifications**

- System [Specifications,](#page-68-0) page 59
- Power [Specifications,](#page-69-0) page 60
- Transceiver [Specifications,](#page-70-0) page 61

### <span id="page-68-0"></span>**System Specifications**

Г

#### **Table 9: Physical Specifications**

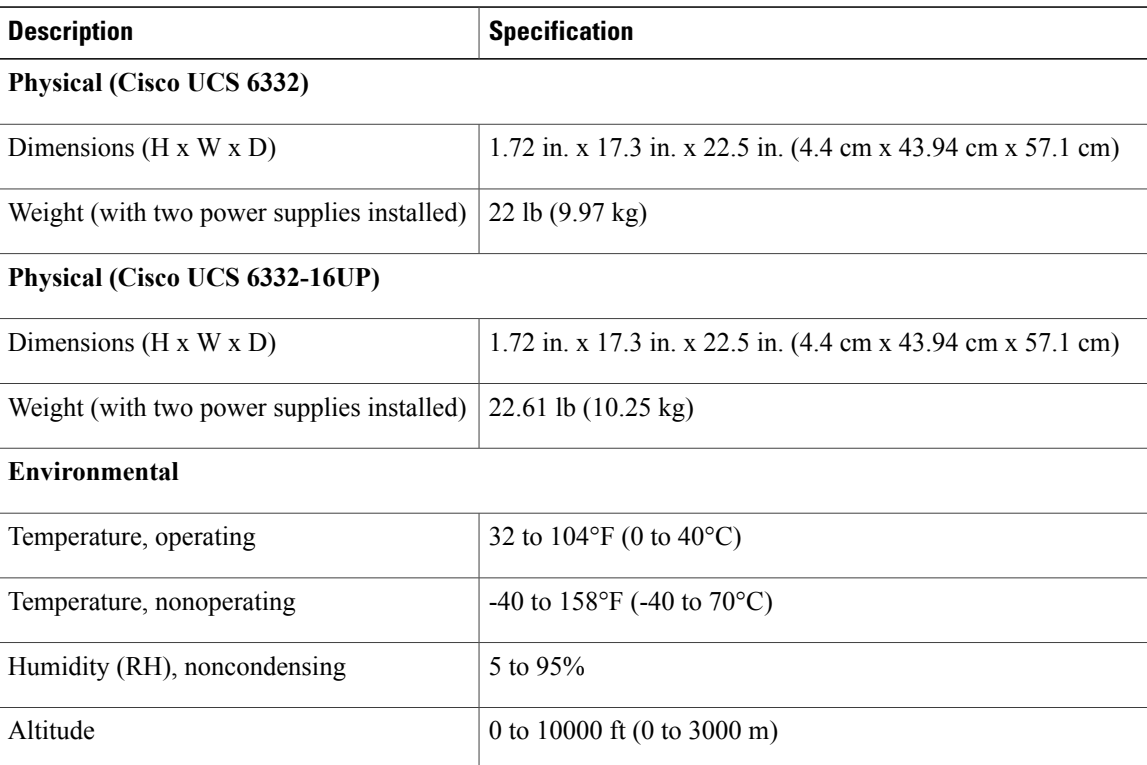

### <span id="page-69-0"></span>**Power Specifications**

Cisco UCS 6300 Fabric Interconnects support AC and DC power supplies. You must use identical power supplies—either two AC power supplies or two DC power supplies— with the fabric interconnect. In addition, if you use DC power supplies, you must use two DC power cords.

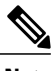

**Note** You cannot mix power supply types in a Cisco 6300 Series Fabric Interconnect.

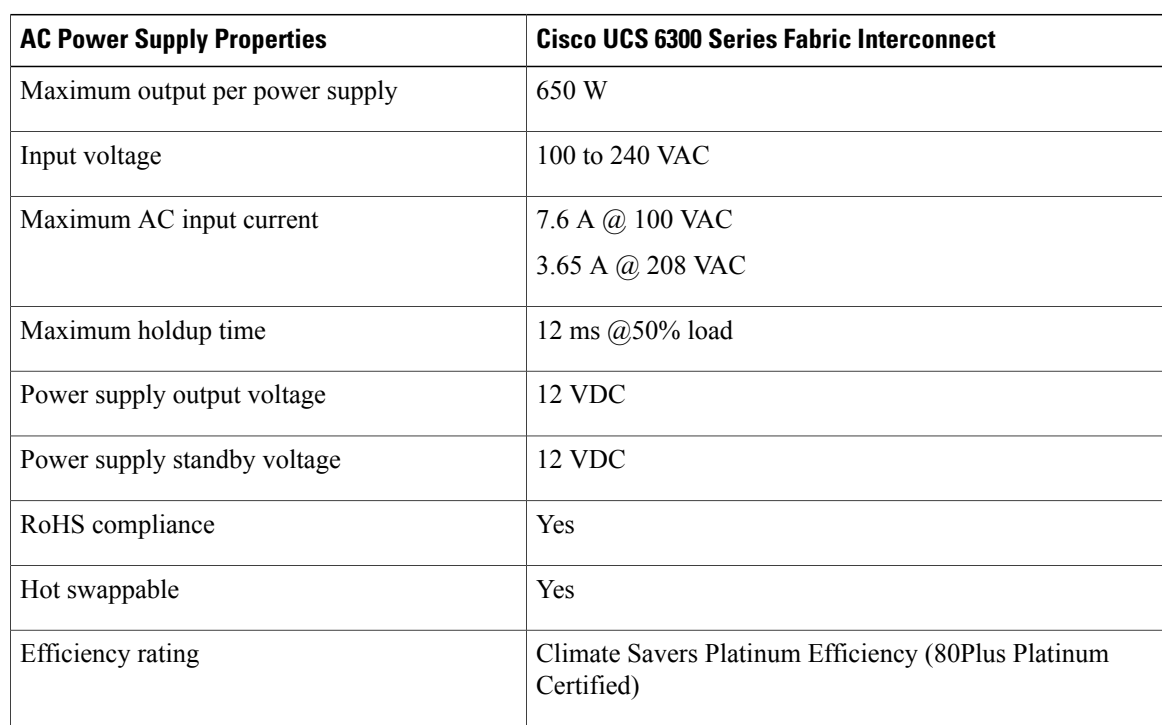

**Table 10: Specifications for the Cisco UCS 6300 Series AC Power Supply(UCS-PSU-6332-AC)**

**Table 11: Specifications for the Cisco UCS 6300 Series DC Power Supply (UCS-PSU-6332-DC)**

| <b>DC Power Supply Properties</b> | <b>Cisco UCS 6300 Series Fabric Interconnect</b> |
|-----------------------------------|--------------------------------------------------|
| Maximum output per power supply   | 930 W                                            |
| Input voltage                     | $-48$ VDC                                        |
| DC-input current at max voltage   | 23 A maximum $\omega$ -48 VDC                    |
| Maximum holdup time               | 8 ms @50% load                                   |
| Power supply output voltage       | 12 VDC                                           |

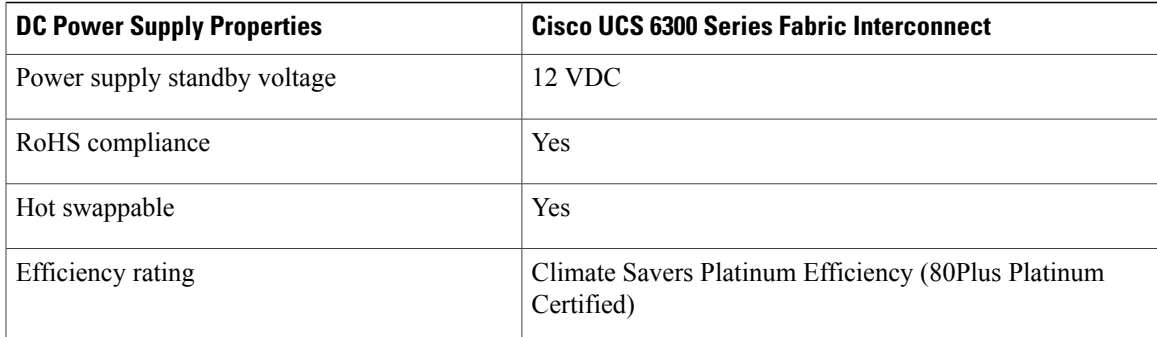

### <span id="page-70-0"></span>**Transceiver Specifications**

**Table 12: General Specifications for the 10-Gigabit Ethernet SFP+ Transceiver Module**

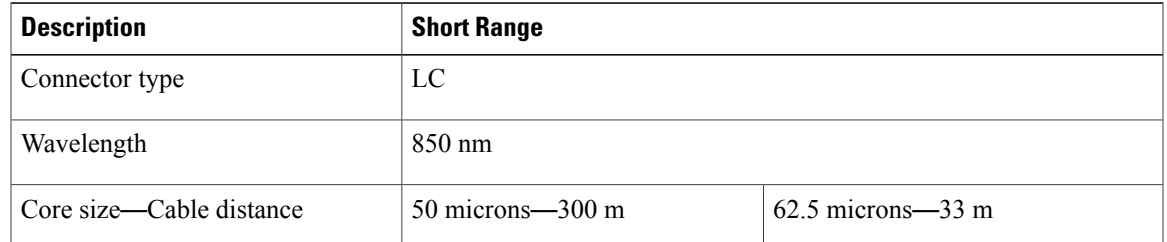

### **Environmental Conditions and Power Requirements Specification for SFP Transceivers**

**Table 13: Environmental Conditions and Power Requirements Specifications for SFP Transceivers**

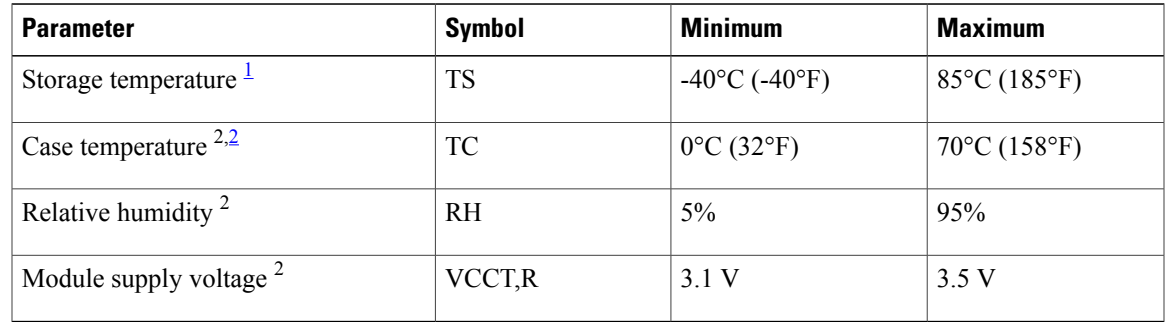

<span id="page-70-2"></span><span id="page-70-1"></span><sup>1</sup> Absolute maximum ratings are those values beyond which damage to the device may occur if these limits are exceeded for other than a short period of time.<br><sup>2</sup> Functional performance is not intended device reliability i

2 Functional performance is not intended, device reliability is not implied, and damage to the device may occur over an extended period of time between absolute maximum ratings and the recommended operating conditions.

### **General Specifications for Cisco Fibre Channel SFP Transceivers**

The table below lists the general specifications for Cisco Fibre Channel SFP transceivers at 4 Gbps.

### **Table 14: General Specifications for Cisco Fibre Channel SFP Transceivers at 4 Gbps**

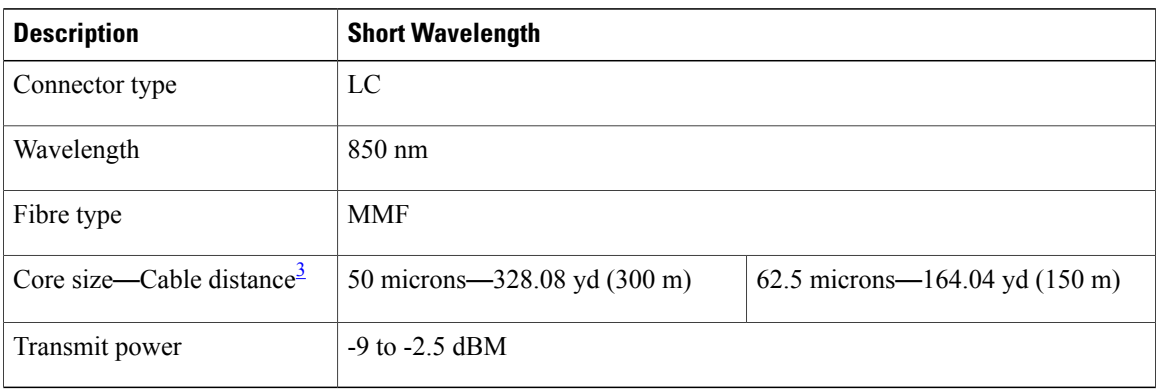

<span id="page-71-0"></span>3 Approximate; actual distance may vary depending on fiber quality and other factors.

### **Environmental Conditions and Power Requirements Specification for SFP Transceivers**

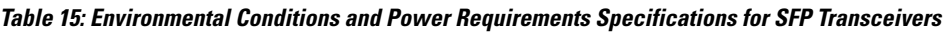

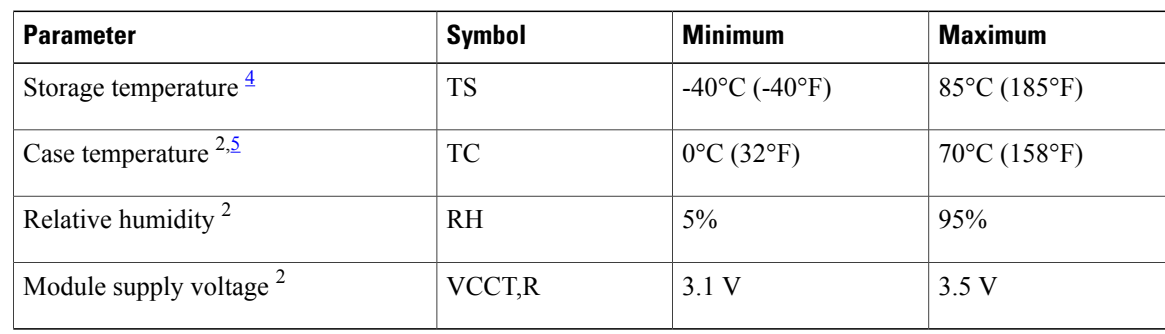

<span id="page-71-2"></span><span id="page-71-1"></span>4 Absolute maximum ratings are those values beyond which damage to the device may occur if these limits are exceeded for other than a short period of time.

5 Functional performance is not intended, device reliability is not implied, and damage to the device may occur over an extended period of time between absolute maximum ratings and the recommended operating conditions.
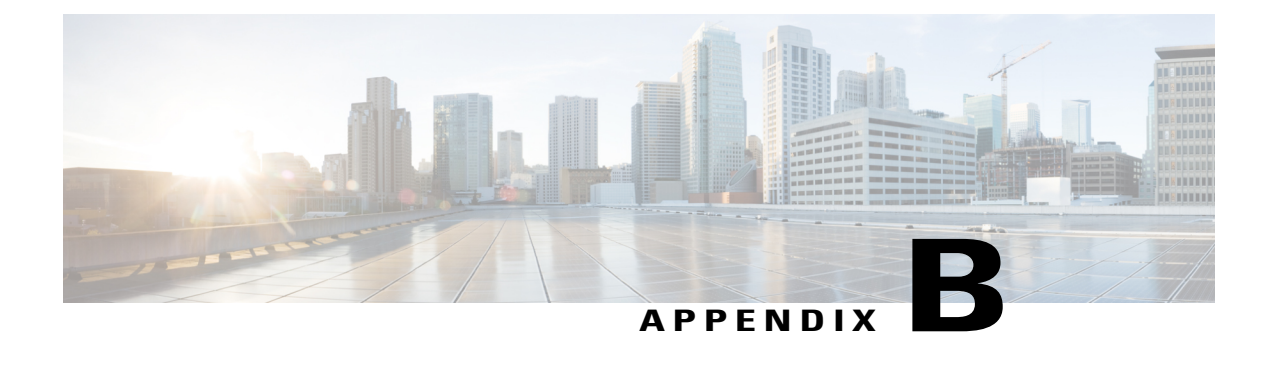

# **Cable and Port Specifications**

- Accessory Kit for the Cisco UCS Fabric [Interconnect,](#page-72-0) page 63
- [Console](#page-73-0) Cable, page 64
- [Console](#page-73-1) Port, page 64
- [Supported](#page-74-0) AC Power Cords and Plugs, page 65

## <span id="page-72-0"></span>**Accessory Kit for the Cisco UCS Fabric Interconnect**

The Cisco UCS 6248 Fabric Interconnect accessory kit includes the following items:

- 2 slider rails
- 2 rack-mount guides
- 2 rack-mount brackets
- 12 M4 x 0.7 x 8-mm Phillips countersunk screws
- 10 10-32 rack nuts
- 10 10-32 x 3/4-inch Phillips pan-head screws
- 1 console cable with an RJ-45-RS-232 adapter and a DB9 adapter
- 1 ground lug kit
- 1 ESD wrist strap
- 1 power cord clip (a wire clip that is used to retain the power cord)
- 1 pointer document (specifies where to find the online product documentation)

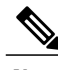

**Note** Additional parts can be ordered from your customer service representative.

Π

# <span id="page-73-0"></span>**Console Cable**

The console cable has an RJ-45 connector on one end and a DB9 connector on the other; this cable is used to connect into the RS-232 console connection on a laptop.

#### **Console Cable**

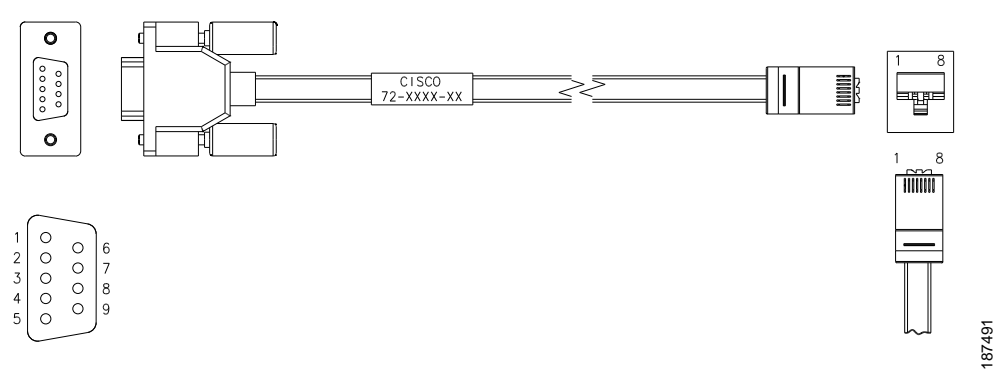

**Table 16: Console Cable Connector Pinouts**

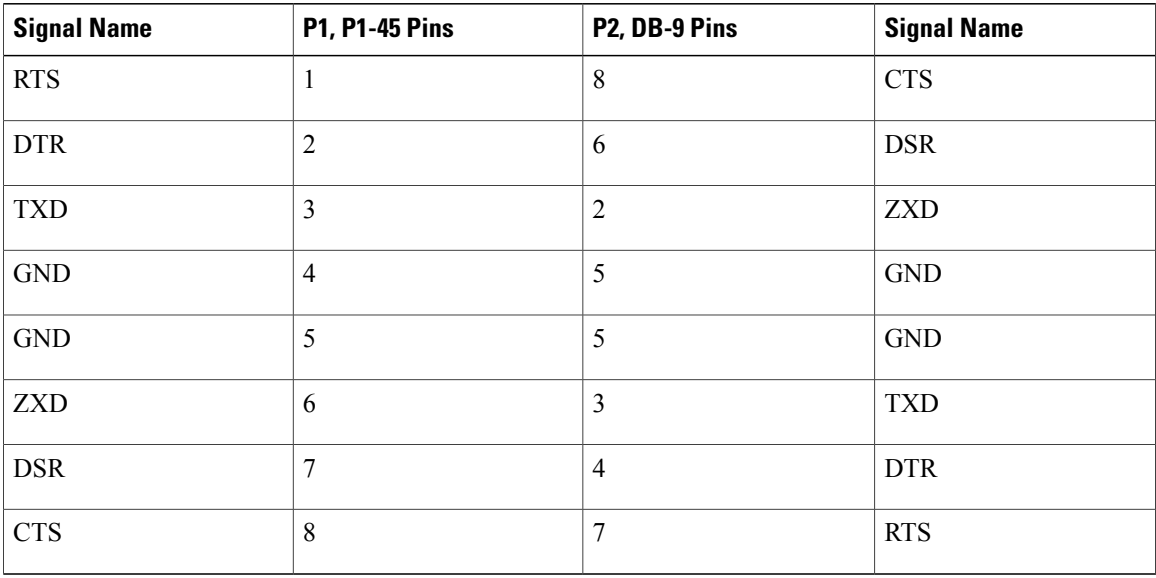

# <span id="page-73-1"></span>**Console Port**

The console port is an asynchronous RS-232 serial port with an RJ-45 connector.

The table below lists the pinouts for the console port on the Cisco UCS 6200 Series Fabric Interconnect.

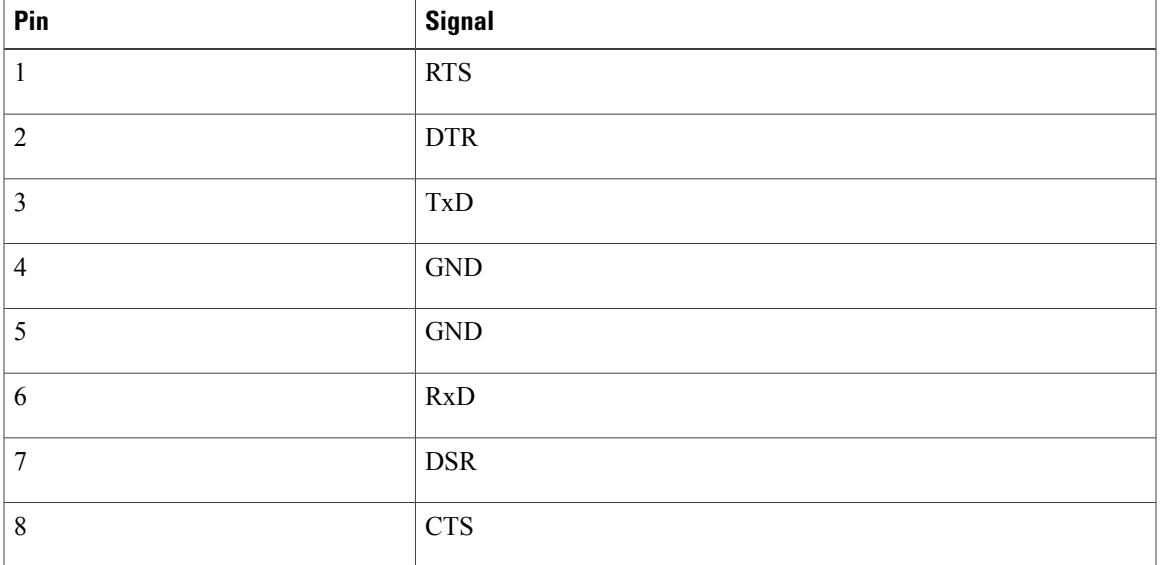

**Table 17: Console Port Pinouts** 

Depending on the laptop you use for the initial configuration, you may also want a USB 2.0 to Serial (9-pin) DB-9 RS-232 Adapter Cable as well as a terminal program like Hyperterminal or PuTTY (set to connect at 9600 baud, 8 data bits, 1 stop bit, no parity).

## <span id="page-74-0"></span>**Supported AC Power Cords and Plugs**

Each power supply has a separate power cord. Standard power cords or jumper power cords are available for connection to a power distribution unit having IEC 60320 C13 outlet receptacles. The jumper power cords, for use in cabinets, are available as an optional alternative to the standard power cords.

The standard power cords have an IEC C13 connector on the end that plugs into the power supplies. The optional jumper power cords have an IEC C13 connector on the end that plugs into the power supplies, and an IEC C14 connector on the end that plugs into an IEC C13 outlet receptacle.

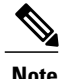

**Note** Only the regular power cords or jumper power cords provided with the chassis are supported.

### **Argentina**

Power Cord—SFS-250V-10A-AR Plug—250 VAC 10 A IRAM 2073

**Figure 16: SFS-250V-10A-AR**

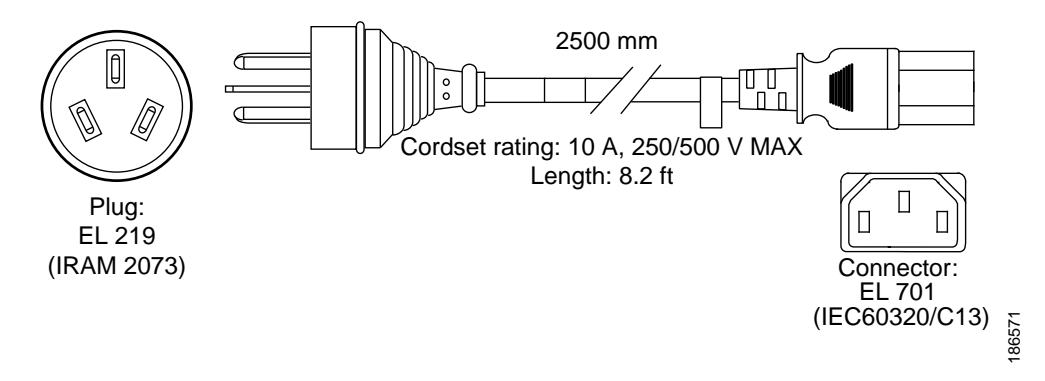

### **Australia and New Zealand**

Power Cord—CAB-9K10A-AU Plug—250 VAC 10 A 3112

Length—8.2 feet / 2.5 meters

**Figure 17: CAB-9K10A-AU**

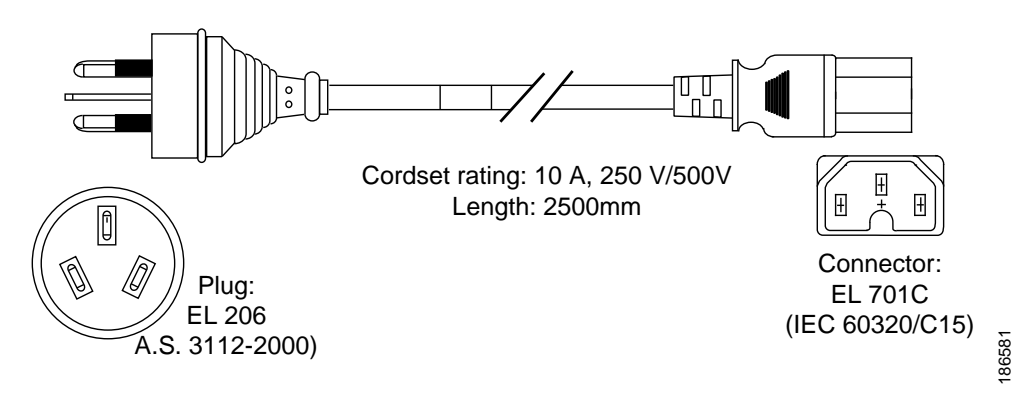

### **Peoples Republic of China**

Power Cord—SFS-250V-10A-CN Plug—250 VAC 10 A GB 2009

#### **Figure 18: SFS-250V-10A-CN**

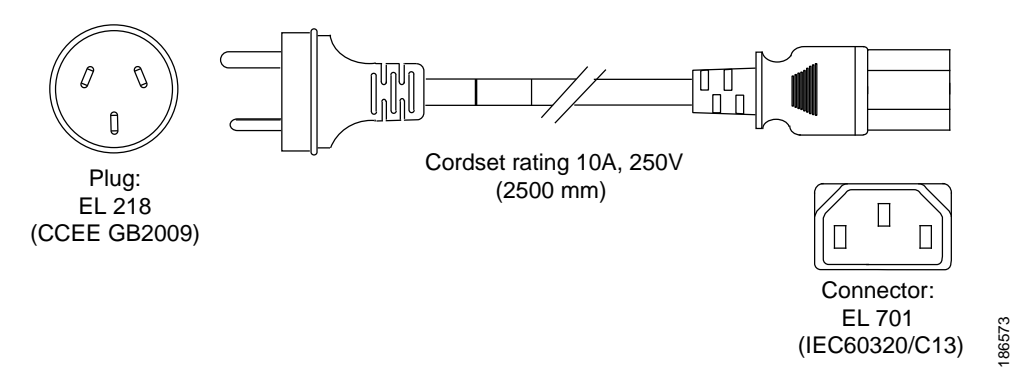

### **Europe**

Г

Power Cord—CAB-9K10A-EU Plug—250 VAC 10 A M 2511 Length—8.2 feet / 2.5 meters

#### **Figure 19: CAB-9K10A-EU**

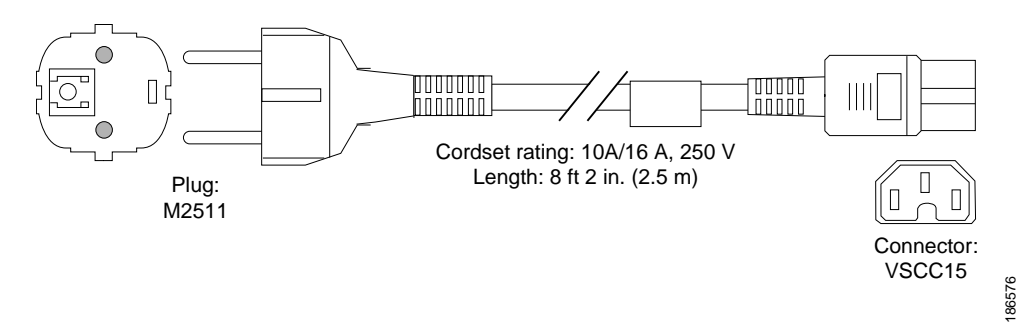

### **India, South Africa, and United Arab Emirates**

Power Cord—SFS-250V-10A-ID Plug—250 VAC 16A EL-208

ı

#### Length—8.2 feet / 2.5 meters

**Figure 20: SFS-250V-10A-ID**

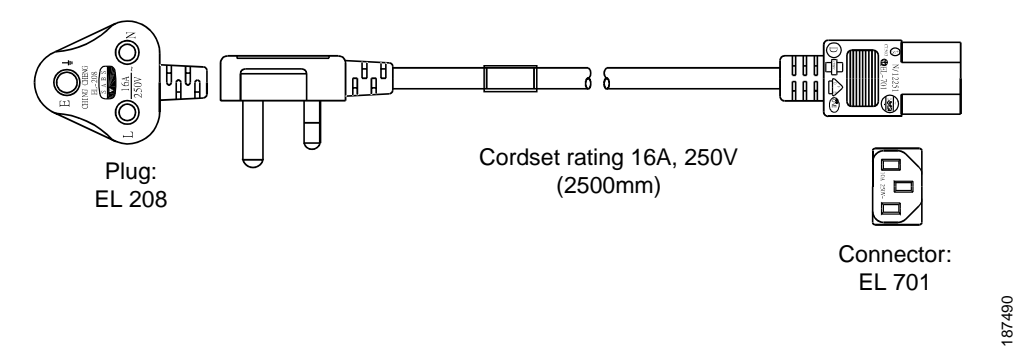

## **Israel**

Power Cord—SFS-250V-10A-IS Plug—250 VAC 10 A SI32 Length—8.2 feet / 2.5 meters

#### **Figure 21: SFS-250V-10A-IS**

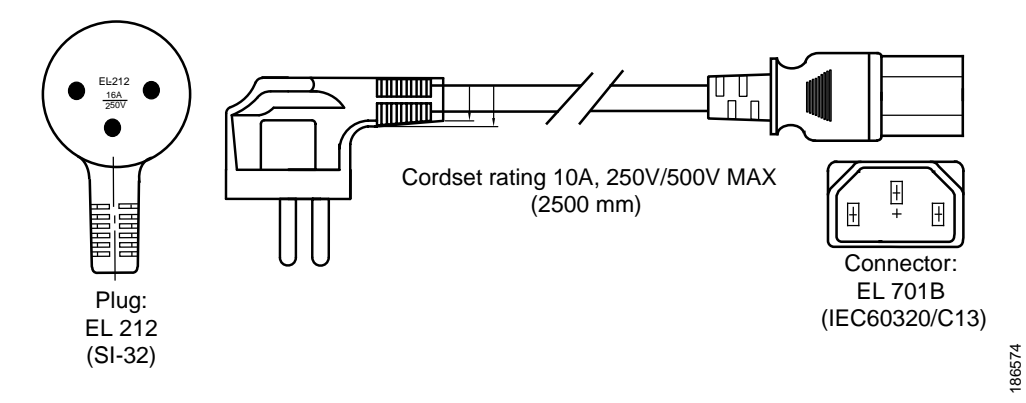

## **Italy**

Power Cord—CAB-9K10A-IT Plug—250 VAC 10 A CEI 23-16

#### **Figure 22: CAB-9K10A-IT**

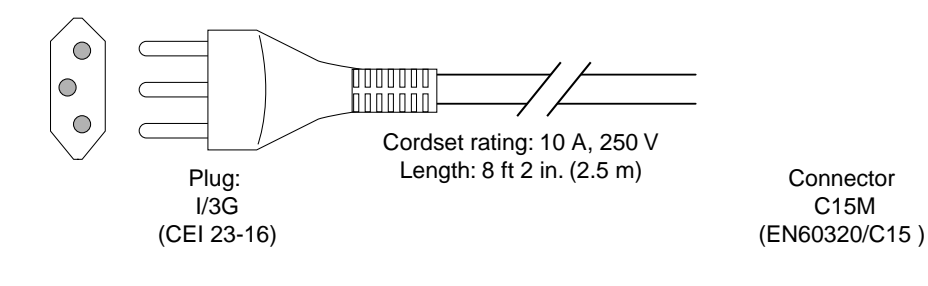

## 186575

## **North America**

I

#### **CAB-AC-250V/13A**

Power Cord—CAB-AC-250V/13A Plug—250 VAC 13 A IEC60320 Length—6.6 feet / 2.0 meters

#### **Figure 23: CAB-AC-250V/13A**

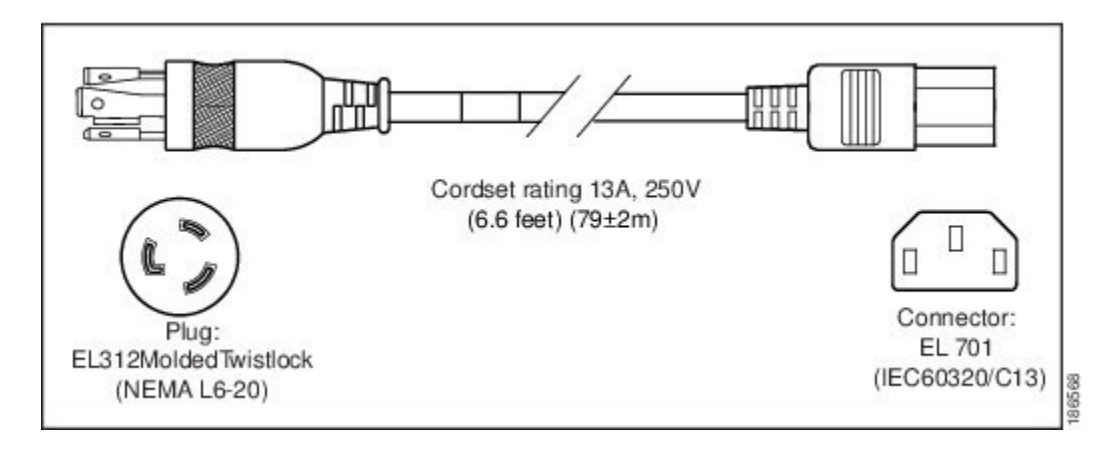

#### **CAB-N5K6A-NA**

Power Cord—CAB-N5K6A-NA Plug—250 VAC 13 A NEMA 6-15

#### **Figure 24: CAB-N5K6A-NA**

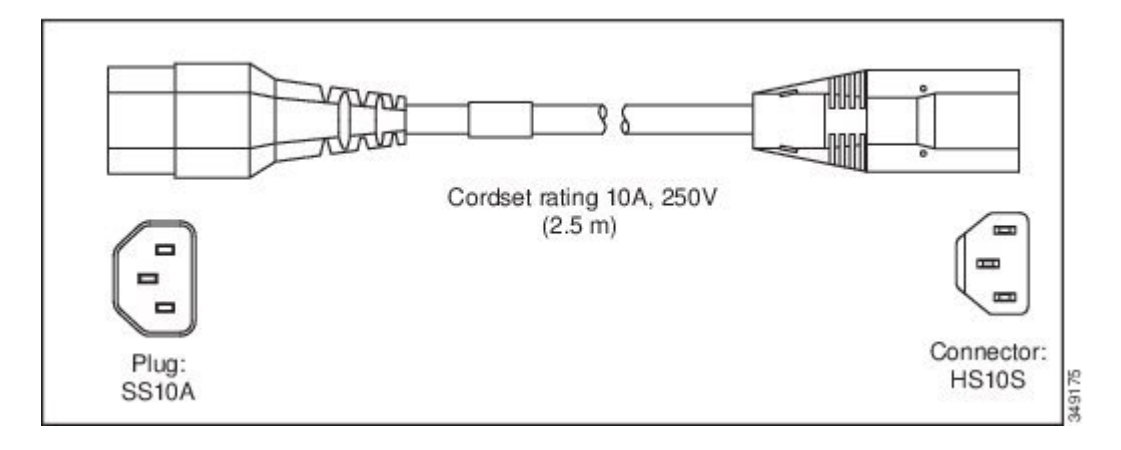

### **Switzerland**

Power Cord—CAB-9K10A-SW Plug—250 VAC 10 A MP232 Length—8.2 feet / 2.5 meters

#### **Figure 25: CAB-9K10A-SW**

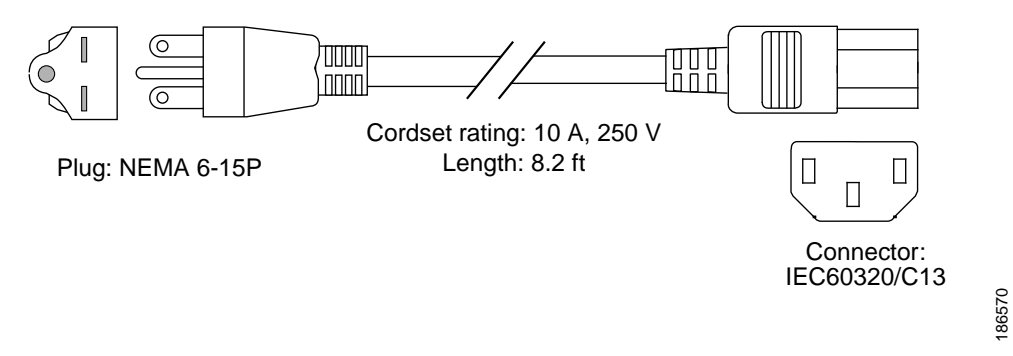

## **United Kingdom**

Power Cord—CAB-9K10A-UK

Plug—250 VAC 10 A BS1363 (13 A fuse)

#### **Figure 26: CAB-9K10A-UK**

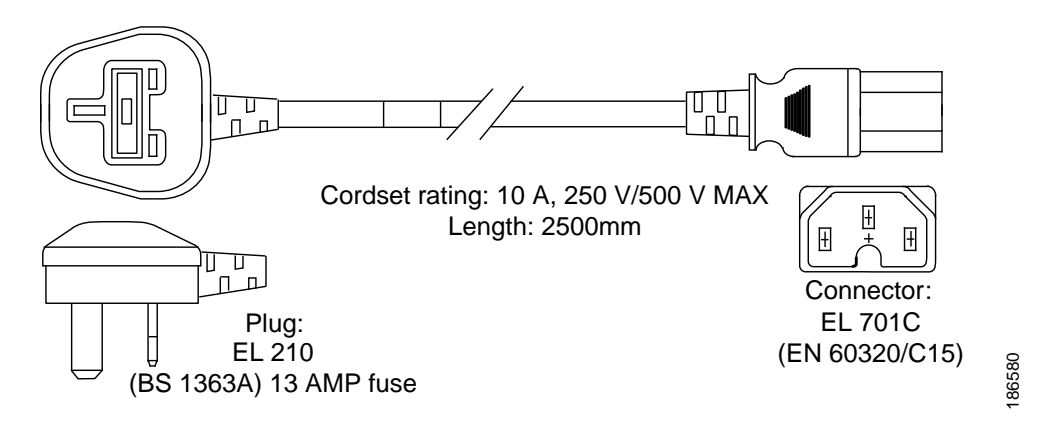

### **Cabinet Jumper Power Cords**

Jumper Power Cord—CAB-C13-C14-JMPR Plug— 250 VAC 10 A, C13-C14 Connectors Length—2.2 feet / 0.7 meters

#### **Figure 27: CAB-C13-C14-JMPR**

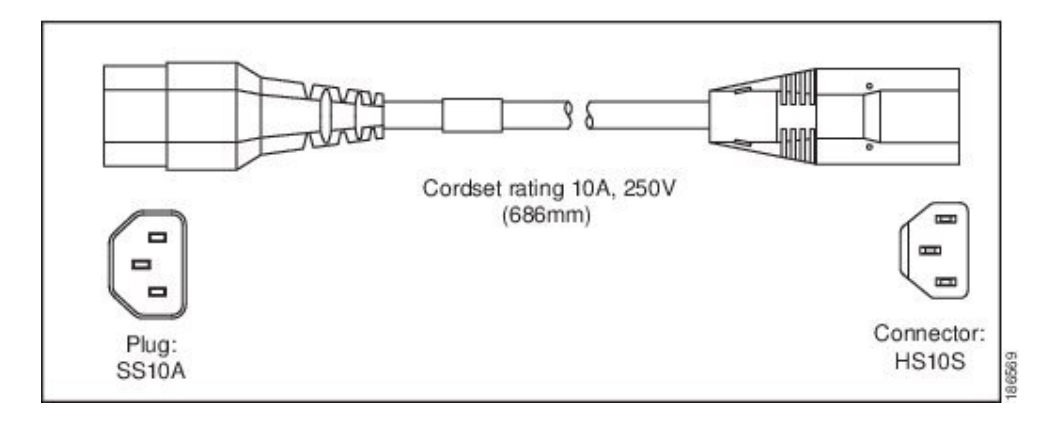

Jumper Power Cord—CAB-C13-C14-AC

Plug— 250 VAC 10 A, C13-C14 Connectors

Π

Length—9.8 feet / 3 meters

#### **Figure 28: CAB-C13-C14-AC**

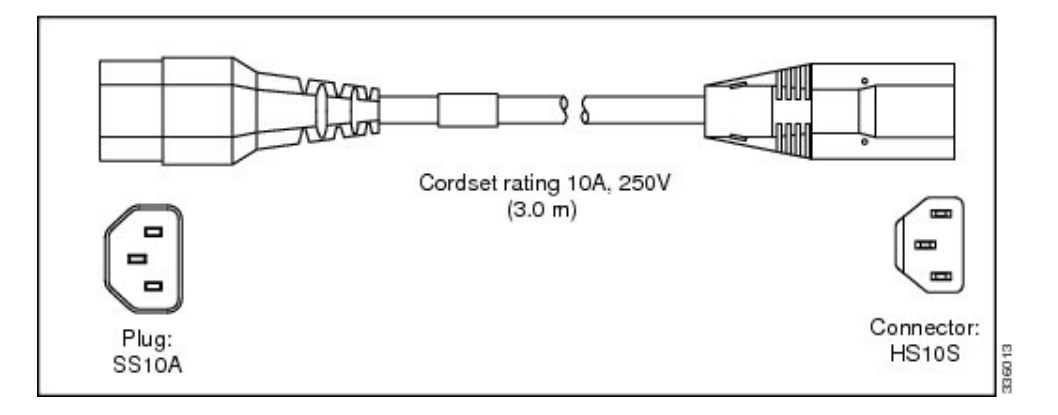

Jumper Power Cord—CAB-C13-C14-2M

Plug— 250 VAC 10 A, C13-C14 Connectors

Length—6.6 feet / 2 meters

#### **Figure 29: CAB-C13-C14-2M**

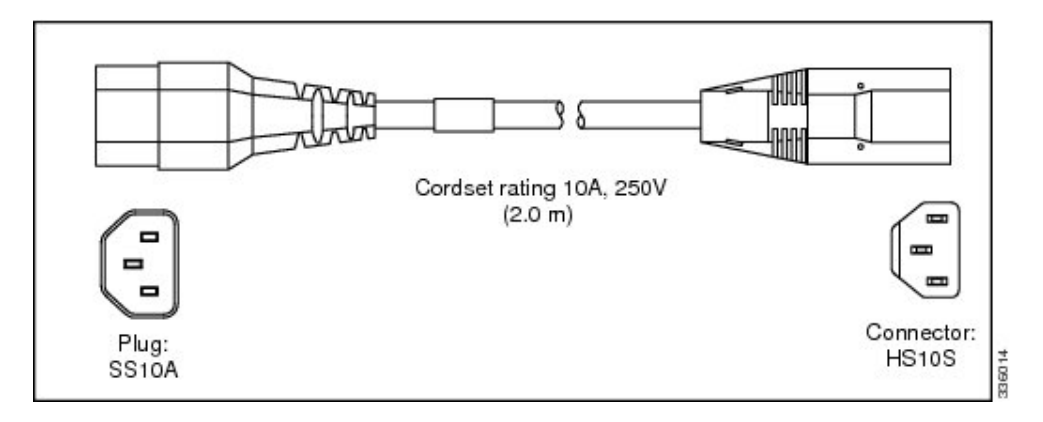

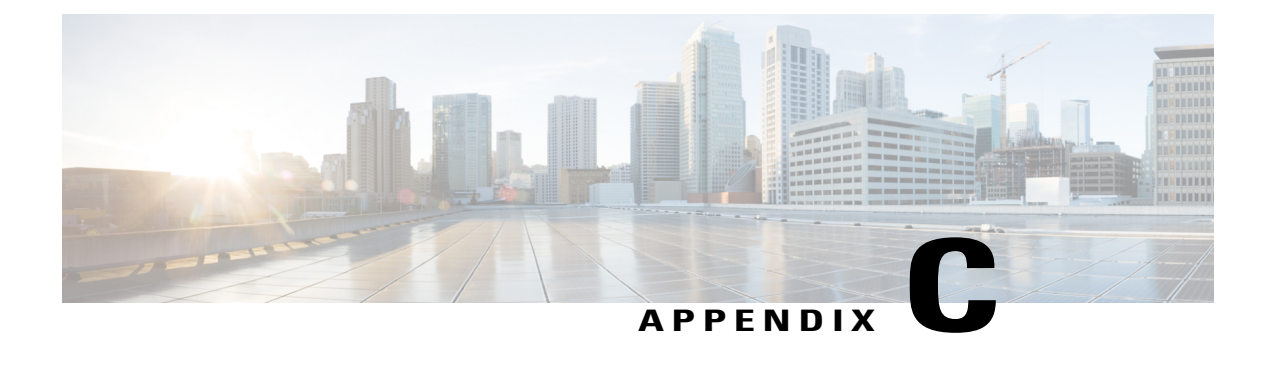

# **Site Planning and Maintenance Records**

- Site [Preparation](#page-82-0) Checklist, page 73
- Contact and Site [Information,](#page-83-0) page 74
- Chassis and Module [Information,](#page-84-0) page 75

# <span id="page-82-0"></span>**Site Preparation Checklist**

Г

Planning the location and layout of your equipment is essential for successful system operation, ventilation, and accessibility.

Consider heat dissipation when sizing the air-conditioning requirements for an installation.

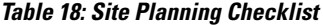

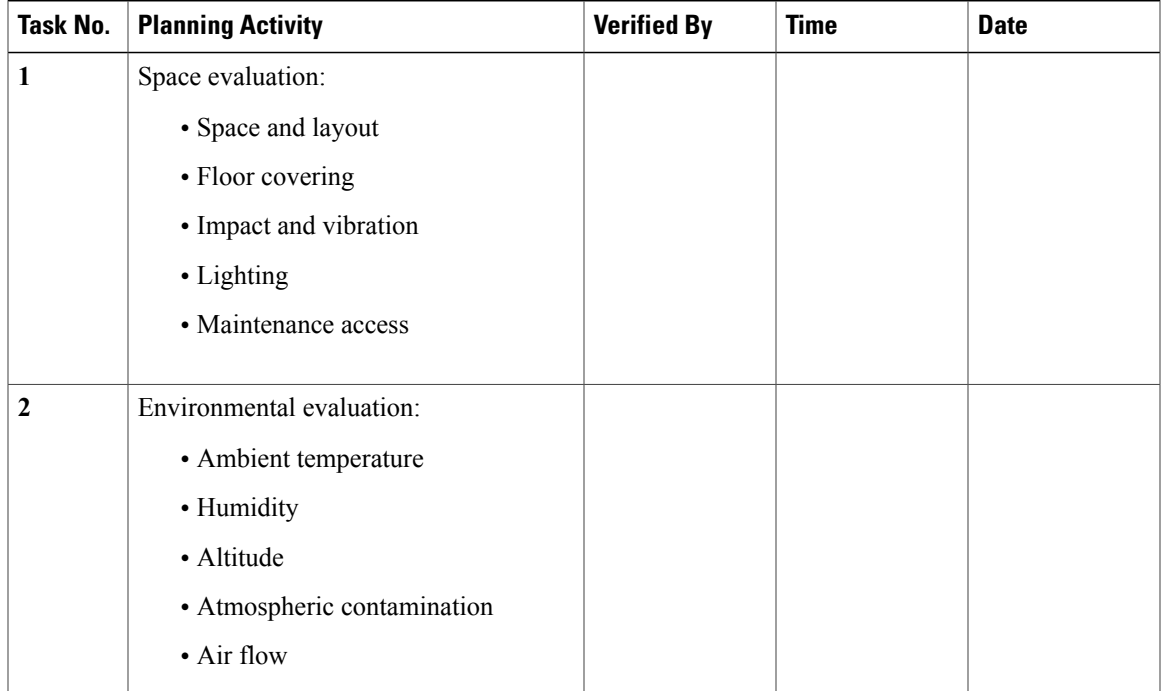

T

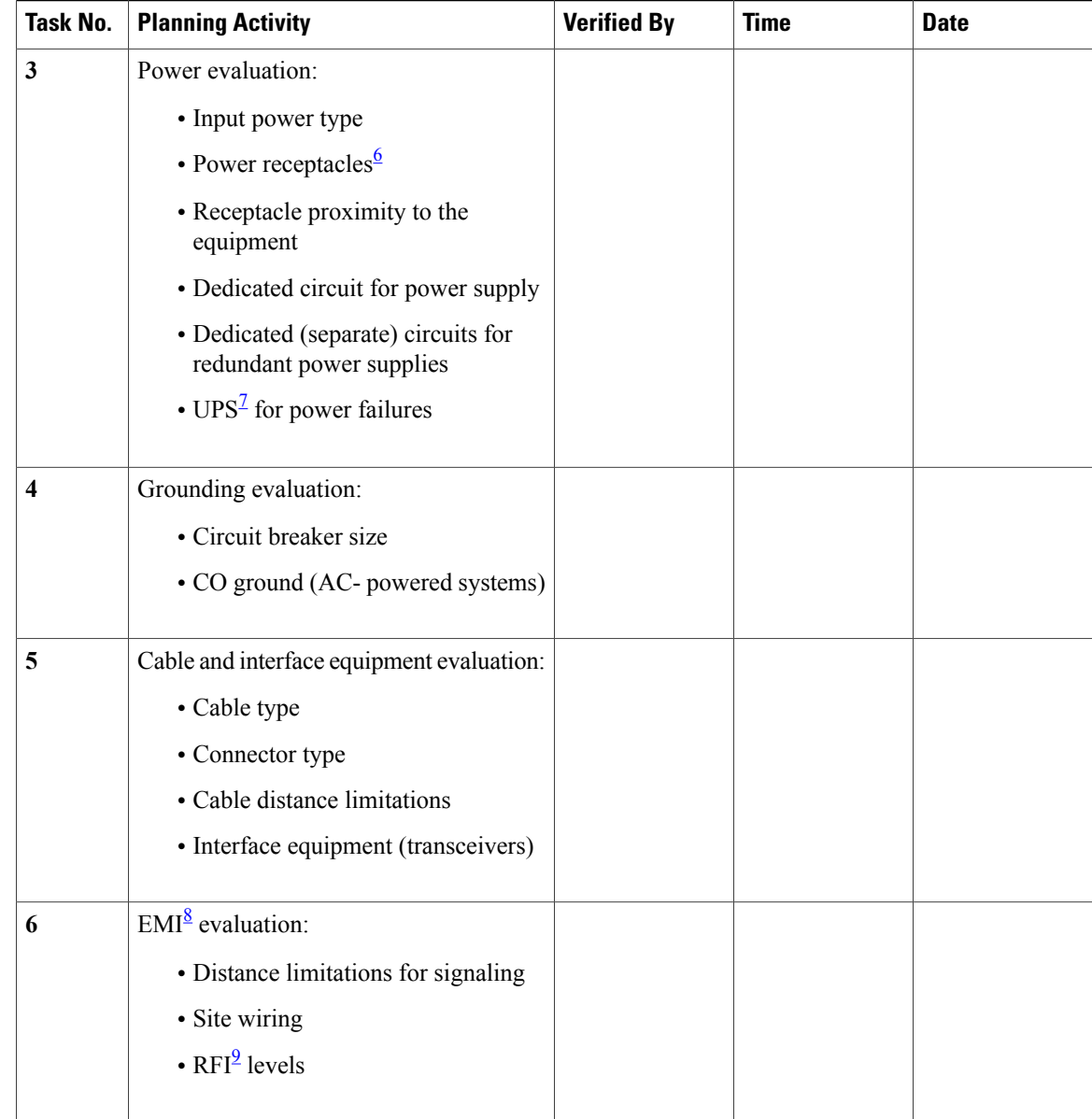

<span id="page-83-4"></span><span id="page-83-3"></span><span id="page-83-2"></span><span id="page-83-1"></span>6 Verify that the power supply installed in the chassis has a dedicated AC source circuit.

<span id="page-83-0"></span> $7 \text{ UPS} =$  uninterruptible power supply.

 $8$  EMI = electromagnetic interference.

 $9$  RFI = radio frequency interference.

# **Contact and Site Information**

Use the following worksheet to record contact and site information.

#### **Table 19: Contact and Site Information**

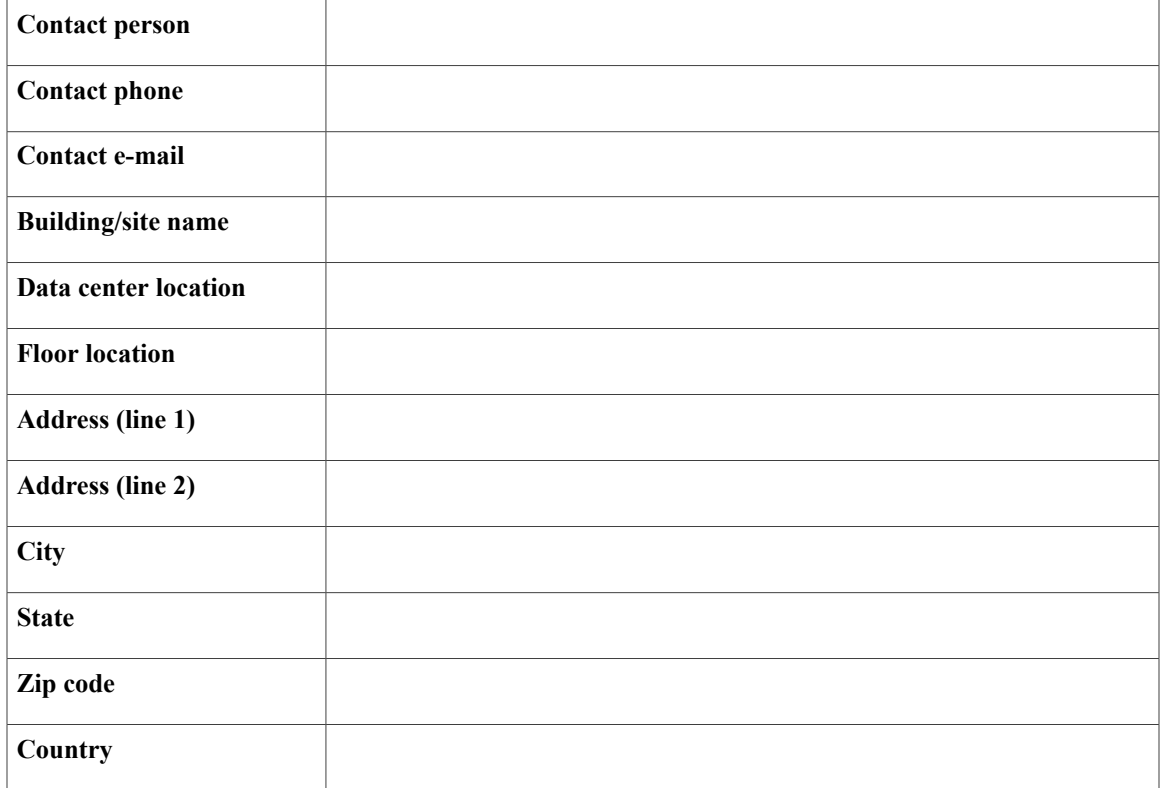

# <span id="page-84-0"></span>**Chassis and Module Information**

Use the following worksheets to record information about the chassis and modules.

**Contract Number\_\_\_\_\_\_\_\_\_\_\_\_\_\_\_\_\_\_\_\_\_\_\_\_\_\_\_\_\_\_\_\_\_\_\_\_\_\_\_\_\_\_\_\_\_\_\_**

Г

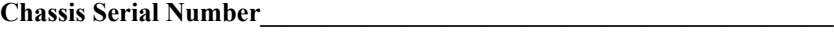

**Product Number\_\_\_\_\_\_\_\_\_\_\_\_\_\_\_\_\_\_\_\_\_\_\_\_\_\_\_\_\_\_\_\_\_\_\_\_\_\_\_\_\_\_\_\_\_\_\_\_**

**Table 20: Network-Related Information**

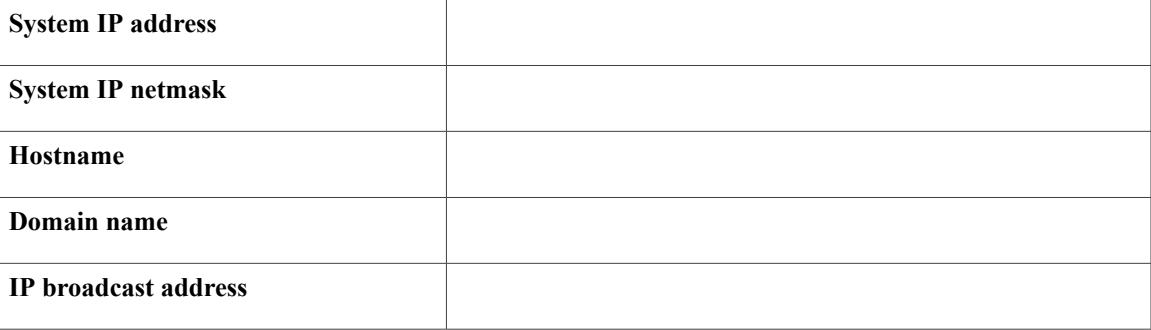

 $\mathbf I$ 

 $\mathbf I$ 

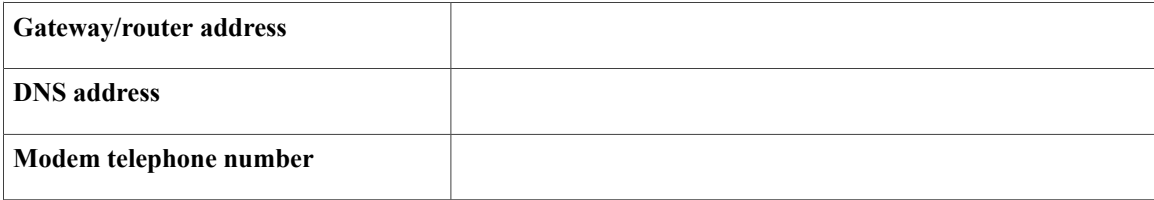

#### **Table 21: Module Information**

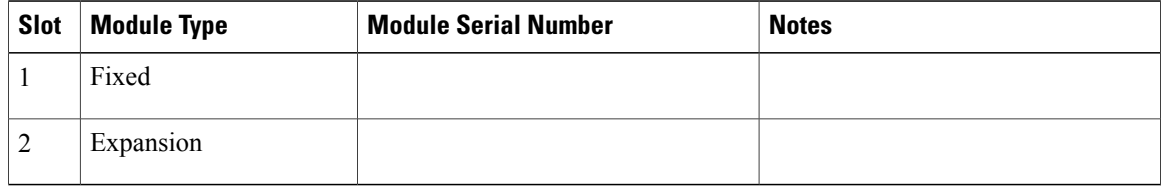

 $\mathbf{I}$ 

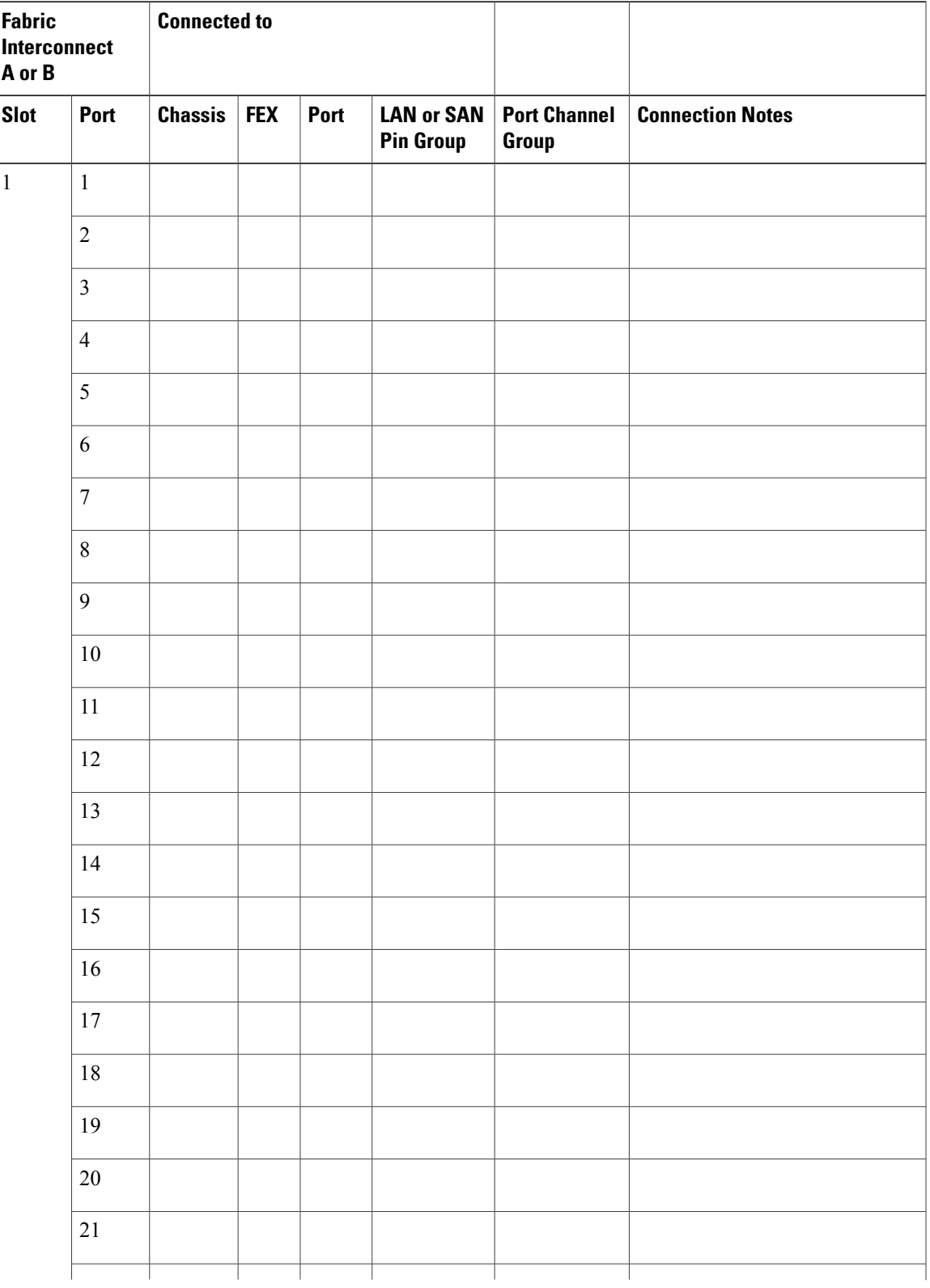

#### **Table 22: Fabric Interconnect Port Connection Record**

 $\mathbf l$ 

I

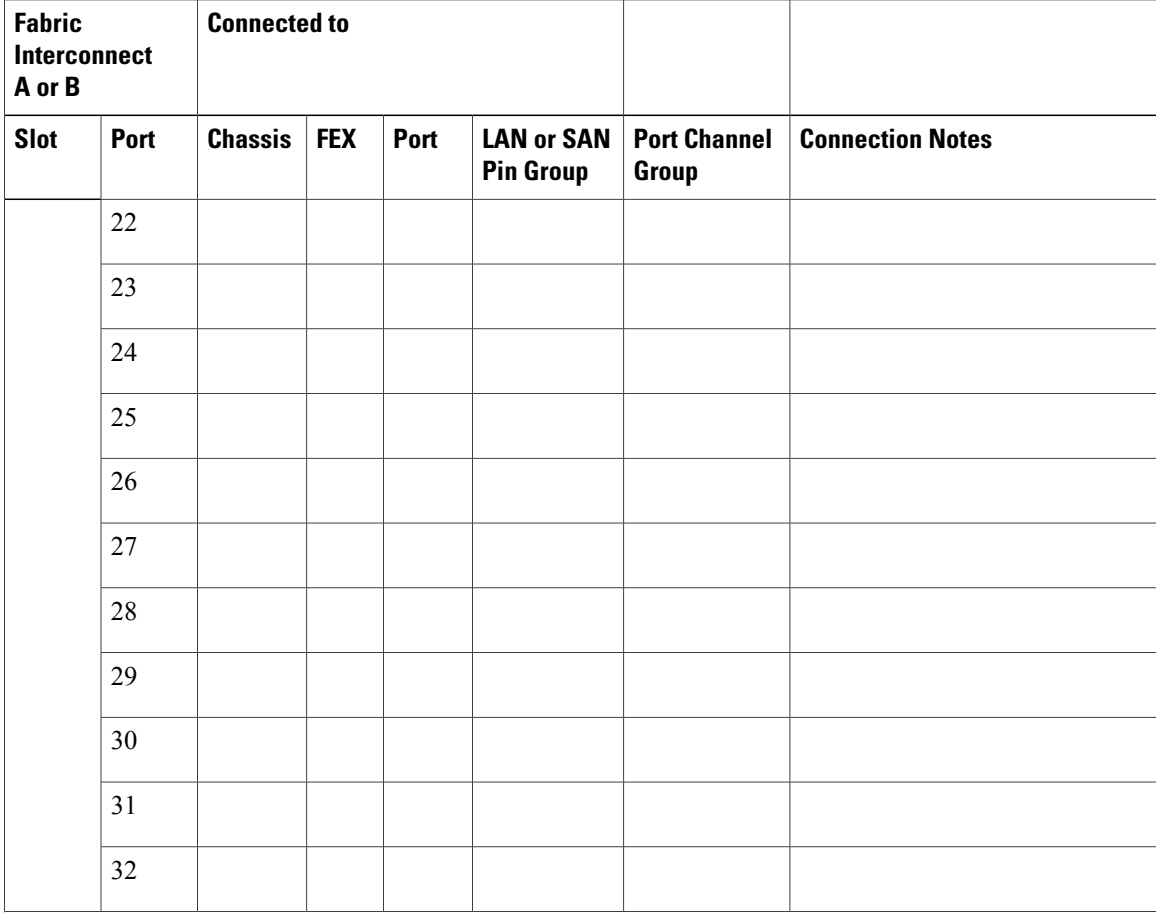

 $\mathbf I$ 

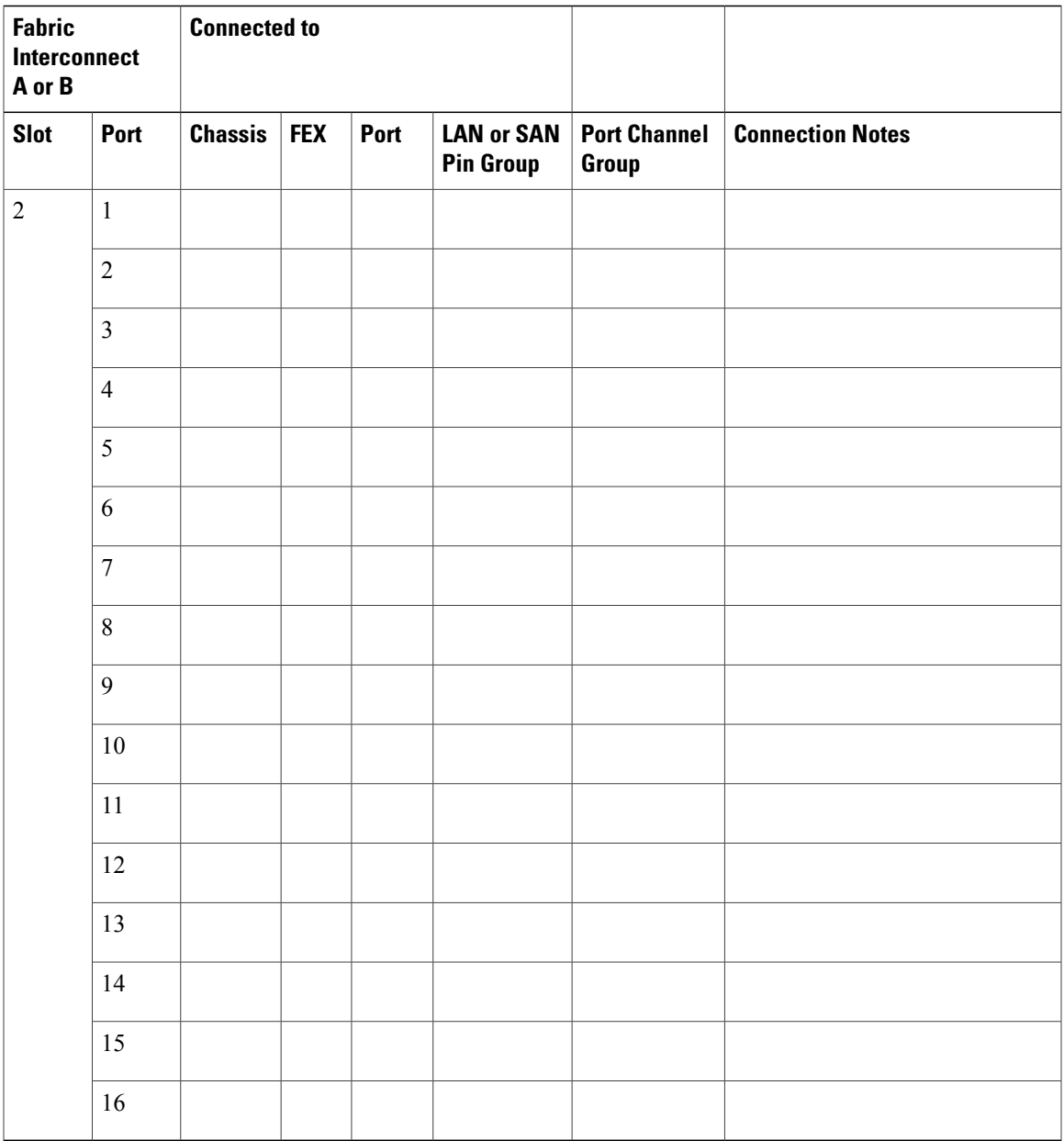

 $\mathbf l$ 

I

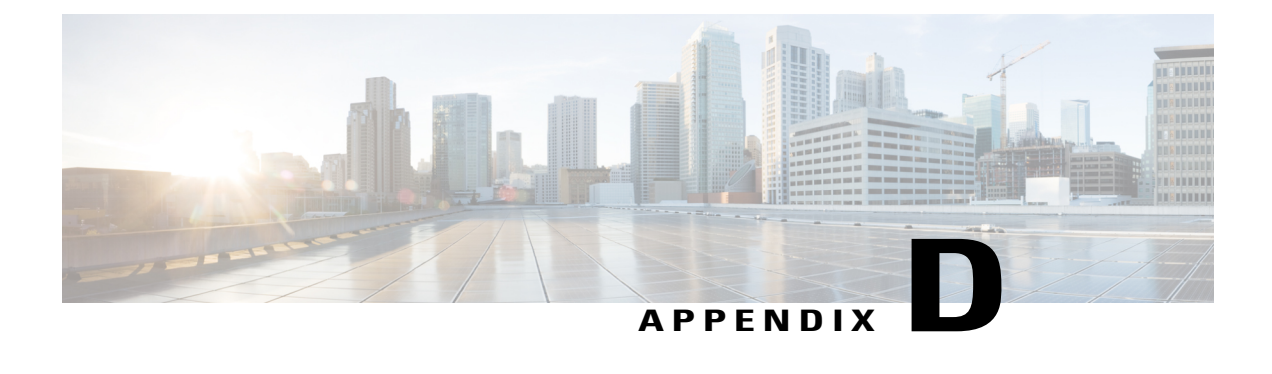

# **Troubleshooting Hardware Components**

- [Overview,](#page-90-0) page 81
- [SNMP](#page-90-1) Traps, page 81
- Server Port Link State [Transitions,](#page-90-2) page 81
- System [Hardware](#page-91-0) Best Practices, page 82

### <span id="page-90-0"></span>**Overview**

A Cisco UCS 6300 Series Fabric Interconnect provides network connectivity and management capabilities for the UCS system. The UCS 6300 Series Fabric Interconnect supports the management of power supplies, fans, and blade servers in the UCS 5108 Server Chassis. When connected to the UCS 2304 I/O module, a UCS 6300 Series Fabric Interconnect provides an end-to-end 40-Gigabit Ethernet and 16-Gigabit Fibre Channel architecture.

- The UCS 6332 Fabric Interconnect is a 1 rack unit (RU) is 32-port Ethernet or FCoE chassis that provides 40-Gigabit Ethernet switching.
- The UCS 6332-16UP Fabric Interconnect is a 1 RU chassis that supports Ethernet, FCoE, and and Fibre Channel. It has 16 Fibre Channel ports and 24 40-Gigabit QSFP+ ports.

## <span id="page-90-2"></span><span id="page-90-1"></span>**SNMP Traps**

You can set SNMP traps to monitor fans, power supplies, and temperature settings, or to test a call home application.For details, see the *Configuration Guide* for the version of Cisco UCS Manager that you are using. The configuration guides are available at the following URL: [http://www.cisco.com/en/US/products/ps10281/](http://www.cisco.com/en/US/products/ps10281/products_installation_and_configuration_guides_list.html) [products\\_installation\\_and\\_configuration\\_guides\\_list.html](http://www.cisco.com/en/US/products/ps10281/products_installation_and_configuration_guides_list.html)

## **Server Port Link State Transitions**

When cables of server ports are removed from the Fabric Interconnect, Cisco UCS Manager displays a message indicating that the link is down because of link failure or not connected. Before the cable is plugged back in, a false "[F0276][cleared]" event might be logged after 20 to 30 seconds.

When a port that is Up gets disconnected, it transitions to a Link Down status.

- When a port has a Link Down status, it checks if an SFP is inserted.
- If an SFP is inserted, the port status remains at Link Down, and the F0276 event is not cleared. This situation occurs when the SFP cable is plugged into the Fabric Interconnect port, and the SFP at the I/O module is disconnected.

The "Link down or not connected" fault appears, and the fault is not cleared until the SFP is plugged back into the I/O module port.

- If there is no SFP detected, the port status transitions from Link Down status to SFP Not Present. This situation occurs when the SFP is plugged into the I/O module and the other end is not plugged into the Fabric Interconnect port that is configured to be the server.
- When the port status is no longer Link Down, the F0276 is cleared.

## <span id="page-91-0"></span>**System Hardware Best Practices**

### **Installation Best Practices**

When installing the chassis, follow these best practices:

- Plan your site configuration and prepare the site before installing the chassis.
- Verify that you have the appropriate power supplies for your chassis configuration.
- Install the chassis following the rack and airflow guidelines presented in this guide.
- Verify that the chassis is adequately grounded.

### **Initialization Best Practices**

When the initial system boot is complete, verify the following:

- Power supplies are supplying power to the system.
- Fan modules are operating normally.
- The system software boots successfully.

### **System Operation Best Practices**

To ensure proper operation of your system, take the following actions:

- Make a copy of the running configuration to CompactFlash for a safe backup.
- Never use the **initsystem** CLI command unless you understand that you will lose the running and startup configuration as well as the files stored on bootflash:.